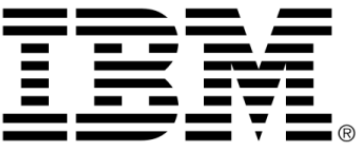

# **IBM ILOG Views**

# **Prototypes V5.3**

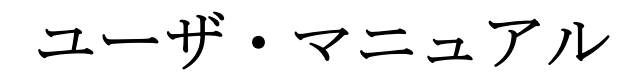

**2009** 年 **6** 月

**© Copyright International Business Machines Corporation 1987, 2009.**

US Government Users Restricted Rights – Use, duplication or disclosure restricted by GSA ADP Schedule Contract with IBM Corp.

## 著作権の告知

#### **©Copyright International Business Machines Corporation 1987, 2009.**

US Government Users Restricted Rights - Use, duplication or disclosure restricted by GSA ADP Schedule Contract with IBM Corp.

### 商標

IBM、IBM ロゴ、ibm.com、Websphere、ILOG、ILOG のデザイン、および CPLEX は、世界中の多くの国の管轄権で登録されている International Business Machines Corp. の商標または登録商標です。その他の製品およびサービス名は、IBM または その他の企業の商標です。 IBM 社の現在の商標一覧は、http://www.ibm.com/legal/ copytrade.shtml にある Copyright and trademark information ( 著作権と商標についての 情報 ) にあります。

Adobe、Adobe のロゴ、PostScript、および PostScript のロゴは、米国およびその他 の国における Adobe Systems Incorporated の商標または登録商標です。

Linux は、米国およびその他の国における Linus Torvalds の登録商標です。

Microsoft、Windows、Windows NT、および Windows のロゴは、米国およびその他 の国における Microsoft Corporation の商標です。

Java およびすべての Java に基づいた商標とロゴは、米国およびその他の国の Sun Microsystems, Inc. の商標です。

その他の企業、製品およびサービス名は、その他の企業の商標またはサービス商 標です。

#### 告知

詳細は、インストールした製品の <*installdir*>/license/notices.txt を参照してくださ い。

目次

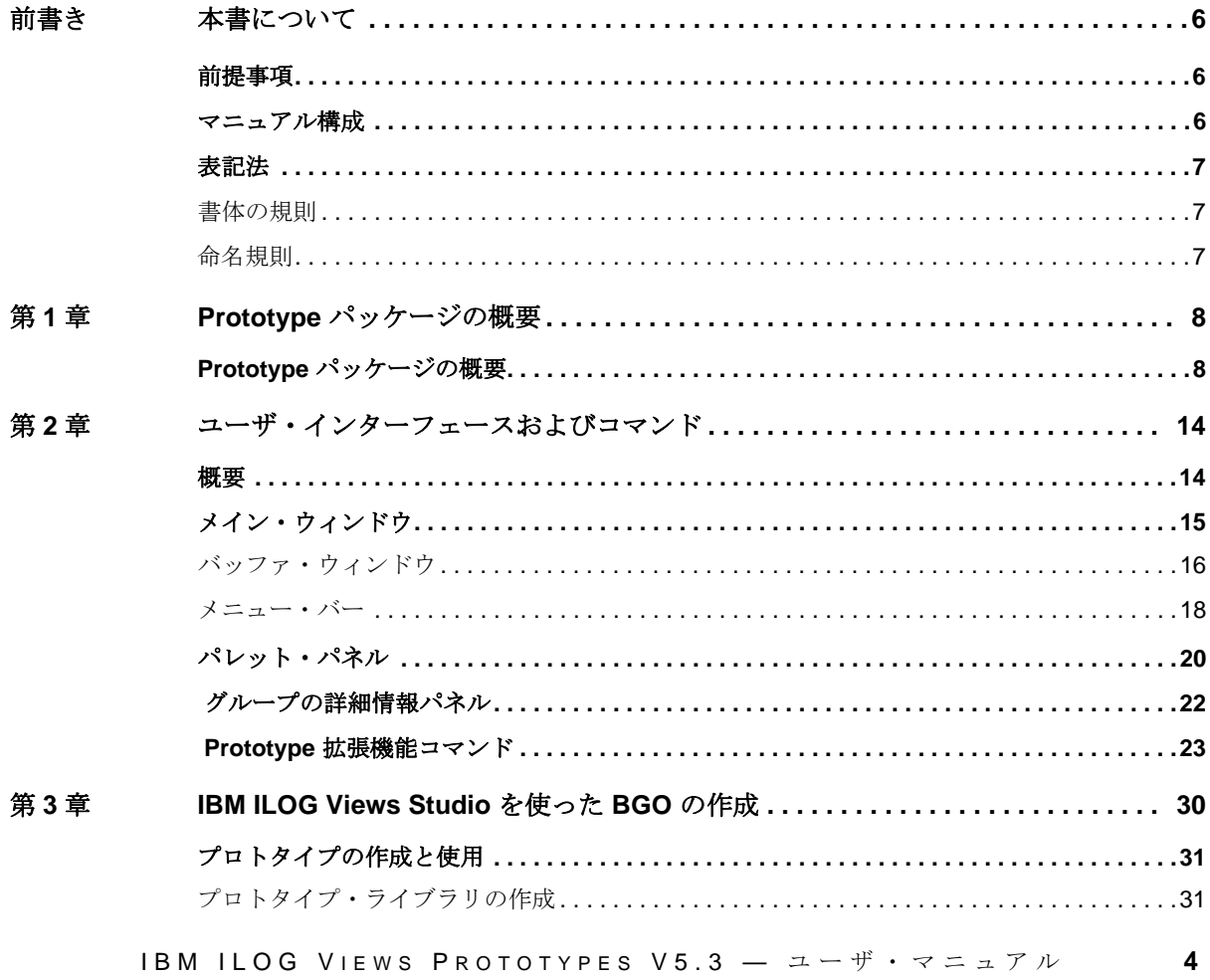

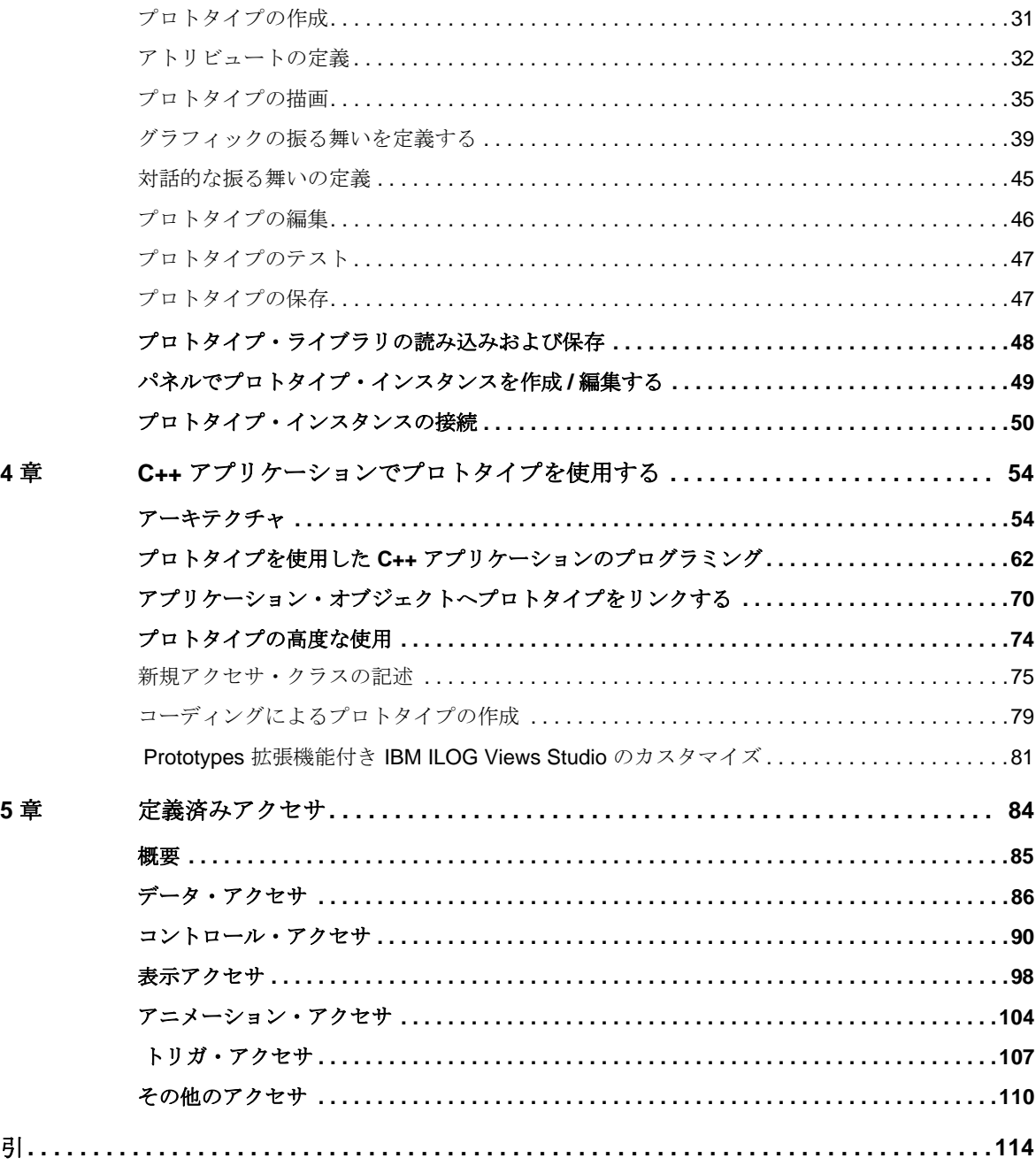

第

第

索

本書について

<span id="page-5-0"></span>本書では、IBM® ILOG® Views の Prototype パッケージについて説明します。

## <span id="page-5-1"></span>前提事項

本書では、特定のウィンドウシステムを含め、ユーザが IBM® ILOG® Views を使 用する PC や UNIX® 環境について精通していることが前提となっています。 IBM ILOG Views は C++ 開発者用に作成されているため、このマニュアルでは、 ユーザが C++ のコードを作成できること、および C++ の開発環境について精通し ており、ファイルやディレクトリの操作、テキスト・エディタの使用、C++ プロ グラムのコンパイルおよび実行ができることも前提となっています。

## <span id="page-5-2"></span>マニュアル構成

このマニュアルは、以下の章で構成されています。

- **◆ 1[章](#page-7-2) では、プロトタイプの概念について説明します。**
- ◆ 2[章](#page-13-1) Prototype 拡張機能がある IBM® ILOG® Views Studio ウィンドウ、パネル、 およびコマンドについて説明します。
- **◆ 3[章で](#page-29-1)は、グラフィック・オブジェクトと、これらに振る舞いを割り当ててプ** ロトタイプを作成するための IBM ILOG Views Studio の使用法について説明し ます。
- ◆ **4** [章で](#page-53-2)は、プロトタイプの操作に使用するクラスおよびメソッドについて、お よび BGO をフルに活用するためのアプリケーションの構成方法について説明 します。IBM ILOG Views Studio で作成したプロトタイプを C++ アプリケー ションで使用する方法を説明します。
- **◆ 5 [章は](#page-83-1)、プロトタイプで定義済みの振る舞いの一覧です。**

## <span id="page-6-1"></span><span id="page-6-0"></span>表記法

#### 書体の規則

以下の書体に関する規則は、このマニュアル全体に適用されます。

- ◆ コードの引用やファイル名は courier 書体で記載されます。
- ◆ ユーザが入力する項目は、*courier* 書体で記載されます。
- ◆ 初出の*斜体*の用語には、ユーザ・マニュアルの用語集で解説されているものが あります。

#### <span id="page-6-2"></span>命名規則

以下の命名規則は、マニュアル全体を通して API に適用されます。

- ◆ IBM® ILOG® Views ライブラリで定義されている型、クラス、関数、マクロの 名前は Ilv で始まります。
- ◆ クラス名、およびグローバル関数は、最初の文字が大文字で表された連結語と して記載されます。

class IlvDrawingView;

◆ 仮想および通常メソッドの名前は小文字で始まります。 スタティック・メソッ ドの名前は大文字で始まります。例 :

virtual IlvClassInfo\* getClassInfo() const;

static IlvClassInfo\* ClassInfo\*() const;

## <span id="page-7-2"></span>*Prototype* パッケージの概要

<span id="page-7-0"></span>Prototype パッケージでは、 *Business Graphic Objects (BGO)* と呼ばれるカスタム・ド メイン特有のグラフィック・オブジェクトを作成できます。これらのオブジェク トは、IBM ILOG Views Studio の Prototype 拡張機能を使用して、C++ を記述するこ となく対話的に作成されます。

このセクションでは、BGO の概念を説明し、IBM ILOG Views Studio で作成したプ ロトタイプ操作に使用されるクラスおよびメソッドについて説明します。

## <span id="page-7-1"></span>**Prototype** パッケージの概要

このセクションでは、BGO を作成するために IBM® ILOG® Views の Prototype パッケージの使用方法を説明します。IBM ILOG Views BGO は、プロトタイプ・デ ザイン・パターンに基づいているので、しばしばプロトタイプと呼ばれています。

Prototype パッケージの概要として、このセクションでは次の項目を扱います。

- ◆ [ビジネス・グラフィック・オブジェクト](#page-8-0)
- ◆ *[IBM ILOG Views Studio](#page-9-0) の Prototypes 拡張機能を使用してBGO を作成する*
- ◆ [アプリケーションでプロトタイプを使用する](#page-9-1)
- ◆ [プロトタイプを使用する理由](#page-10-0)

- ◆ [プロトタイプ・デザイン・パターン](#page-11-0)
- ◆ [アクセサを使用してグラフィックおよび対話的な振る舞いを指定する](#page-11-1)

#### <span id="page-8-0"></span>ビジネス・グラフィック・オブジェクト

アプリケーション開発者は、ユーザが対話的に使用できるようなドメイン固有ア プリケーション・オブジェクトを表現するために、グラフィック・オブジェクト をカスタマイズ化する必要に迫られることがよくあります。IBM® ILOG® Views Prototypes パッケージは、そのようなビジネス・グラフィック・オブジェクト (BGO) を構築するための簡単で効率的なソリューションを提供します。BGO は、 IBM ILOG Views Studio の Prototype 拡張機能を使用して作成します。BGO の作成 にはコーディングは必要ありません。3 つの基本手順を行うことで作成できます。

- **1.** BGO のアプリケーション・インターフェースを、オブジェクトのドメインを表 現するタイプ化されたアトリビュートのセットとして定義します。たとえば発 電所のボイラを表すボイラ・オブジェクトの場合、温度、容量、レベル、イン プット・バルブ、アウトプット・バルブなどのアトリビュートを設定できま す。
- **2.** 線、テキスト、画像などの基本的な IBM ILOG Views グラフィック・オブジェ クトを使って、オブジェクトの外観を定義します。他の BGO を含めてオブ ジェクトを構造化することもできます。たとえば、ボイラ・オブジェクトは矩 形で、矩形内のゲージで温度およびレベルを、そしてインプットおよびアウト プット・バルブを矩形内のトグル・ボタンで表すことができます。
- **3.** 振る舞いをグラフィック・オブジェクトに付加して、これらをアプリケーショ ン・オブジェクトのステータスをどのように表すか、さらにユーザ・イベント にどのように反応するかを定義します。動的に形状のアトリビュートを変更し たり、オブジェクトをアニメーション化したり、BGO を互いに接続してユー ザ・インターフェースでのオブジェクトのステータスを反映させることができ ます。たとえば、塗りつぶしの振る舞いをレベル・アトリビュートに付加する と、ボイラのレベルをそのグラフィック表示と同期できます。

次に、BGO のインスタンスを作成し、基本 IBM ILOG Views グラフィック・オブ ジェクトで行う場合と同様、それらのインスタンスをマネージャやコンテナ内で 使用します。アプリケーション・オブジェクトは対応する BGO にリンクできま す。表示、同期化、およびユーザ・インタラクションは、Prototypes パッケージに よって処理されます。BGO はいつでも編集・変更できます。プロトタイプのイン スタンスは自動的に更新されます。

ドメイン固有オブジェクト用にパワフルで直接操作できるインターフェースを作 成するのは、フォーム・ベースのインターフェースを作成するのと同じ位簡単で すが、直接操作のインターフェースの方がユーザにとってより魅力的でわかりや すいものとなります。

図 [1.1](#page-9-2) は、プロトタイプで構築したアプリケーション・パネルの例を表していま す。

<span id="page-9-2"></span>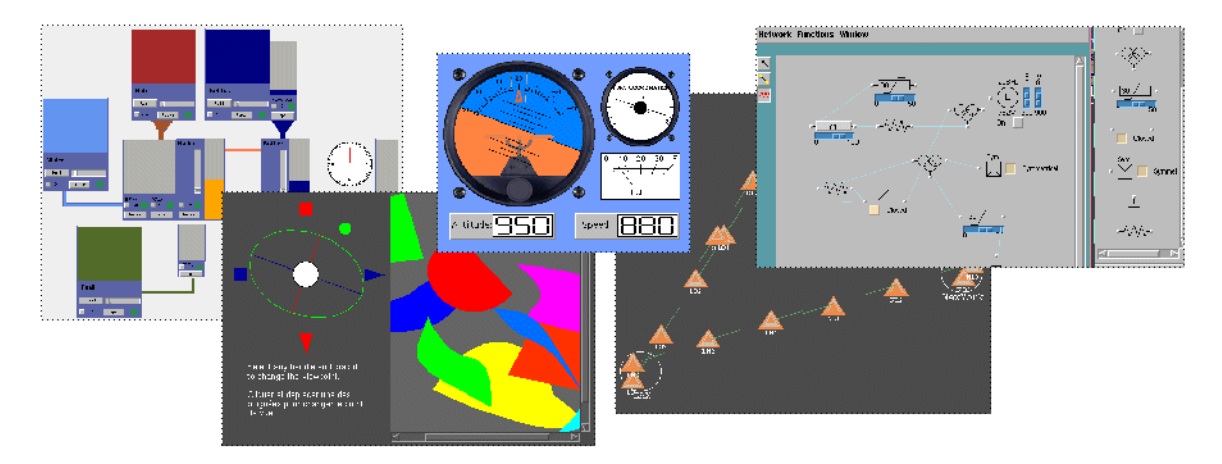

図 *1.1* プロトタイプ・アプリケーションの例

#### <span id="page-9-0"></span>**IBM ILOG Views Studio** の **Prototypes** 拡張機能を使用して **BGO** を作成する

IBM ILOG Views Studio を使用して BGO を作成すると、以下の処理が行えます。

- ◆ 基本的なグラフィック・オブジェクトを組み合わせて、独自の BGO 外観を設 計する。
- ◆ 定義済み振る舞いを付加する、あるいはスクリプトを記述することで、グラ フィックの振る舞いおよび BGO の対話的な側面を定義する。
- ◆ パネルで再利用したり、変更、インスタンス化できるプロトタイプ・オブジェ クトとして BGO をライブラリに保存する。BGO はたいていの場合プロトタイ プとして使用されるため、用語「プロトタイプ」と「BGO」は相互交換的に用 いられます。
- ◆ 独自のプロトタイプのインスタンスをマネージャ、またはコンテナに追加す る。
- ◆ プロトタイプ空イプを保持するパネルの振る舞いをテストする。

これらの操作はすべて、WYSIWYG (what you see is what you get) モードで、C++ コーディングなしに行われます。

#### <span id="page-9-1"></span>アプリケーションでプロトタイプを使用する

基本的 IBM ILOG Views グラフィック・オブジェクトを含むファイルのロードと同 じ方法で、プロトタイプのインスタンスを含む IBM® ILOG® Views ファイルを、

マネージャあるいはコンテナにロードすることができます。また、プロトタイプ のインスタンスを作成し、それらをアプリケーション・オブジェクトに付加して、 マネージャあるいはコンテナに配置することもできます。

プロトタイプは、IlvGraphic のサブクラスではありません。プロトタイプは、 IlvGroup クラスのオブジェクトに含まれるグラフィック・オブジェクトのグルー プです。プロトタイプの定義はファイルに保存されているので、プロトタイプを 変更する場合にアプリケーションを再コンパイルする必要がありません。

プロトタイプ・インスタンスを IlvManager あるいは IlvContainer に配置するに は、これらを IlvProtoGraphic と呼ばれる IlvGraphic の特殊サブクラスに埋め 込まなくてはなりません。IBM ILOG Views Studio を使用してプロトタイプをマ ネージャあるいはコンテナに配置する場合、IBM ILOG Views Studio はカプセル化 する IlvProtoGraphic を作成します。IlvGraphic と同じ方法で IlvProtoGraphic を操作することができます。IlvGroupHolder クラスを使用し

て、任意のビュー ( コンテナあるいはマネージャ ) のプロトタイプ・インスタンス を取得し、表示させたいアプリケーション値に応じてプロトタイプ・インスタン スのプロパティを変更することができます。

#### <span id="page-10-0"></span>プロトタイプを使用する理由

BGO を定義するには、プロトタイプを使用するか、IBM ILOG Views メソッドの直 接呼出しを使用して、IlvGraphic のサブクラス用に C++ コードを記述してオブ ジェクトを描画します。プロトタイプは直接コーディングの代替として使用しま す。

プロトタイプを使ったアプローチには、次の利点があります。

- ◆ 短期間の開発で対話的な GUI デザイン・プロセスが可能。
- ◆ アプリケーションの実装とユーザ・インターフェースの実装が明らかに分離さ れているので、メンテナンスとデバッグが容易に行える。
- ◆ ILOG Views Studio への完全統合。ユーザ・インターフェース・デザイナはプロ グラムするのではなく描画します。
- ◆ C++ プログラミングのスキルをほとんど必要としない。

その結果、オブジェクトのグラフィカルな外観をデザインする作業は、プログラ マ以外に割り当てることができます。このような作業には、たとえば、グラ フィック・デザイナの方がより適していることもあります。IBM ILOG Views Studio には、グラフィック・デザイナが使い慣れているツールに相当するような描 画プログラムもあります。

プロトタイプはその効率性を強く強調してデザインされ、実装されています。プ ロトタイプは、常に直接 C++ コーディングを行うのと同じくらい効率的ではあり ませんが ( 派生ではなく複合に基づいているため )、アプリケーションは性能上の 問題を引き起こすことなく、何千ものプロトタイプ・インスタンスを作成できま す。

#### <span id="page-11-0"></span>プロトタイプ・デザイン・パターン

BGO 作成のプロセスは、プロトタイプ・デザイン・パターンに基づいています。 ユーザは基本オブジェクトをグループ化し、グループをそこから複製 ( またはイン スタンス) を作成できるモデル ( またはプロトタイプ ) として使用できます。プロ トタイプを変更すると、そのインスタンスもすべて自動的に更新されます。

プロトタイプ・デザイン・パターンを使用すると、WYSIWYG エディタで複雑な グラフィック・オブジェクトを作成し、そのオブジェクトをアプリケーション・ パネルの構築に直ちに使用できます。

#### <span id="page-11-1"></span>アクセサを使用してグラフィックおよび対話的な振る舞いを指定する

BGO はパブリック・アトリビュートのセットを定義します。これらのアトリ ビュートは、BGO のインターフェースをプログラムするアプリケーションに対応 します。アトリビュートを任意の値に設定して、BGO の外観を変更することがで きます。いつでもこれらのアトリビュートを問い合わせることができます。

これらアトリビュートのそれぞれにいくつかの振る舞いを付加できます。振る舞 いは、アトリビュートが変更された、あるいは問い合わされたときに実行される 二次作用を定義します。たとえば、Condition 振る舞いを Temperature アトリビュー トに付加できます。温度が変更すると条件が評価され、オブジェクトのグラ フィック外観が変化します。Condition の振る舞いは、温度が定義済みの閾値を超 えたときにオブジェクトの色を赤に設定することができます。また対話的な振る 舞いを BGO に付加することもできます。たとえば、ユーザが温度をクリックした ときに温度が調整されるように指定できます。

アトリビュートおよび振る舞いは、アクセサ ( クラス IlvAccessor のオブジェク ト ) で実装されます。アクセサはグラフィック・オブジェクトに付加し、次の処理 が行えます。

- ◆ アトリビュート値を保存
- ◆ 二次作用の実行
- ◆ ユーザ・イベントの追跡

アクセサ機構により、複雑な振る舞いを定義できます。アプリケーション全体の ロジックを再作成するためにアクセサを組み合わせることができます。しかしア クセサ機構は、オブジェクトおよびオブジェクトの対話的な振る舞いの定義にの み使用することをお勧めします。アクセサ機構をアプリケーション・ドメインの 機能の実装に使用しないでください。これにより、プログラムの健全なモジュ ラーの側面を維持します。

全体としてみると、BGO のアクセサは、データ・フロー・グラフィック・プログ ラムを定義します。データ・フロー・プログラミングは、C++ や Java などのプロ グラミング言語で使用される古典的なコントロール・フロー・モデル同様にパワ フルです。ただし、データ・フロー・プログラミングは、小さなグラフィック志 向のプログラムの定義により適しています。

複雑なグラフィックの振る舞いの定義を簡単にするために、スクリプト・アクセ サでグラフィックおよ対話的な振る舞いを IBM ILOG Script プログラムとして定義 することができます。これにより、より複雑な計算を実行し、IBM ILOG Script 機 能全体へアクセスできます。

## <span id="page-13-1"></span><span id="page-13-0"></span>ユーザ・インターフェースおよびコマンド

この章では、ドメイン特有のアプリケーション・オブジェクトの完全に対話的な グラフィカル・ユーザ・インターフェースの開発を容易にするための拡張機能、 IBM® ILOG® Views Studio の Prototype 拡張機能について説明します。

以下のトピックに関する情報が記載されています。

- ◆ [概要](#page-14-0)
- ◆ [メイン・ウィンドウ](#page-14-1)
- ◆ [パレット・パネル](#page-19-0)
- ◆ [グループの詳細情報パネル](#page-21-0)
- ◆ *Prototype [拡張機能コマンド](#page-22-0)*

メモ *: IBM ILOG Views Studio* の *Prototype* 拡張機能の使用に関する章では、ユーザ が *IBM ILOG Views Studio* ユーザ・マニュアルに記載されている内容に精通してい ることを前提としています。

## <span id="page-14-0"></span>概要

IBM® ILOG® Views Studio の Prototype 拡張機能で、プロトタイプと呼ばれる複雑 なグラフィック・オブジェクトを、IBM® ILOG® Views Views グラフィック・オブ ジェクトを対話的に組み合わせて定義することができます。これらのプロトタイ プに振る舞いを付加し、アプリケーションのグラフィカルで対話的な部分全体を 定義することができます。

プロトタイプはインスタンス化して、アプリケーション・ウィンドウ、詳細設定、 あるいは直接操作インターフェースに基本的な構築ブロックとして使用すること ができます。これは、各アプリケーション・オブジェクトが直接、対話的でグラ フィカルな表現に結び付けられている場合です。

Prototype 拡張機能付きの IBM ILOG Views Studio は、新しいワークフローを定義し て高度に対話的なインターフェースを構築します。グラフィカル・エディタでア プリケーションの対話的な部分を開発し、これをライブラリに保存してから、C++ で書かれた中心的機能にリンクさせます。

#### **Prototype** 拡張機能付き **IBM ILOG Views Studio** の起動

2D Graphics Pro パッケージを既にインストールしてある場合は、IBM ILOG Views Studio が起動されるときに、Prototype 拡張機能は自動的に読み込まれます。拡張 機能は、設定ファイルで smproto と呼ばれています。現在は使用されていない機 能を有効にする互換性拡張機能も使用できます。smoldpro。このマニュアルでは、 smproto 拡張機能についてのみ説明します。これらの拡張機能をインストールあ るいはアンインストールするには、*IBM ILOG Views Studio* の概要 のプラグインの 読み込みのセクションを参照してください。

## <span id="page-14-1"></span>メイン・ウィンドウ

アプリケーションを起動させると、次のように、IBM® ILOG® Views Studio のメイ ン・ウィンドウが開きます。

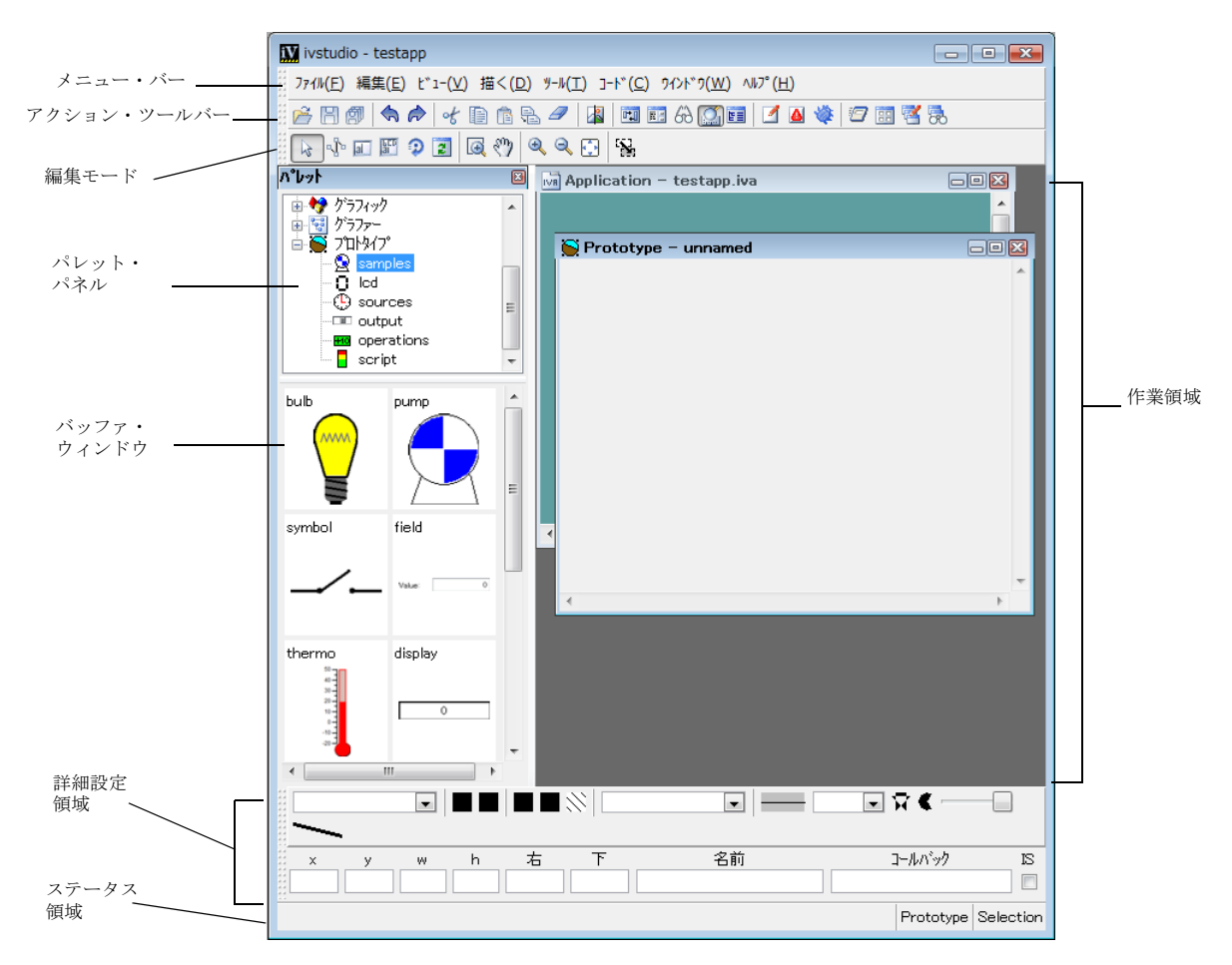

図 *2.1 Prototype* 拡張機能のある *IBM ILOG Views Studio* メイン・ウィンドウ (起動時)

IBM ILOG Views Studio Foundation パッケージのみがインストールされているとき と同じ数のメイン・ウィンドウが表示されます。ただし、Protoypes パッケージで は、追加バッファ・ウィンドウ、パレット・パネルでの追加パレット、インター フェースのメニュー・バーおよびツールバーの追加項目へアクセスできるように なっています。次に各項目を簡単に紹介します。

#### <span id="page-15-0"></span>バッファ・ウィンドウ

アプリケーションおよびパネルは、メイン・ウィンドウに表示されているバッ ファ・ウィンドウに作成されます。カレント・バッファ・タイプはメイン・ウィ ンドウの一番下に表示されます。

IBM ILOG Views Studio の Prototype 拡張機能では、バッファの次のタイプを編集す ることができます。

- ◆ 2D Graphics
- ◆ Grapher
- ◆ Prototype

IBM ILOG Views Studio を起動すると、空の 2D グラフィック・バッファがデフォ ルトで表示されます。

現在メイン・ウィンドウに読み込まれているバッファの間で切り替えると、各 バッファ・タイプには独自の編集モードのセットがあることがわかります。カレ ント・バッファを変更するとき、ツールバーのアイコンとして利用可能な編集 モードも変更します。

#### **2D Graphics** バッファ・ウィンドウ

2D グラフィック・バッファは、Foundation パッケージのデフォルトです。これに より IlvManager あるいは IlvContainer の内容を編集できます。オブジェクトの 読み込み、編集、保存に IlvManager を使用します。

新規 2D Graphics バッファ・ウィンドウを作成するには、次の処理を行います。

**1.** [ ファイル ] メニューから [ 新規 ] を選択します。

**2.** 表示されたサブメニューで [2D グラフィック ] を選択します。

このウィンドウを開くには、[ ツール ] メニューから [ コマンド ] を選択して表示 する [ コマンド ] パネルから NewGraphicBuffer コマンドを実行することもできま す。

IlvManager によって生成された .ilv ファイルを開くと、2D Graphics バッファ・ ウィンドウが自動的に開きます。

#### **Grapher** バッファ・ウィンドウ

Grapher バッファ・ウィンドウで、IlvGrapher の内容を編集できます。 IlvGrapher を使用して、ノードとリンクの読み込み、編集、保存ができます。

新規の Grapher バッファ・ウィンドウを作成する方法は次の通りです。

**1.** [ ファイル ] メニューから [ 新規 ] を選択します。

**2.** 次に、表示されるサブメニューで [ グラファー ] を選択します。

このウィンドウを開くには、[ ツール ] メニューから [ コマンド ] を選択して表示 する [ コマンド ] パネルから NewGrapherBuffer コマンドを実行することもできま す。

IlvGrapher によって生成された .ilv ファイルを開くと、Grapher バッファ・ウィ ンドウが自動的に開きます。

#### **Prototype** バッファ・ウィンドウ

Prototype バッファ・ウィンドウは、プロトタイプを作成して操作するために使用 されます。グラフィック・オブジェクトおよびプロトタイプは、パレット・パネ ルからアクティブの Prototype バッファ・ウィンドウにドラッグすることができま す。

新しい Prototype バッファ・ウィンドウを開くには、次の処理を行います。

**1.** [ ファイル ] メニューから [ 新規 ] を選択します。

**2.** 次に、表示されるサブメニューで [ プロトタイプ ] を選択します。

あるいは、プロトタイプ・パレットで [ プロトタイプ ] をダブルクリックすると、 Prototype バッファ・ウィンドウが自動的に開き、これを変更したり、そのアトリ ビュートや振る舞いの詳細設定を行うことができます。

#### <span id="page-17-0"></span>メニュー・バー

Prototypes パッケージをインストールすると、メイン・ウィンドウのメニュー・ バーから追加コマンドが利用できるようになります。

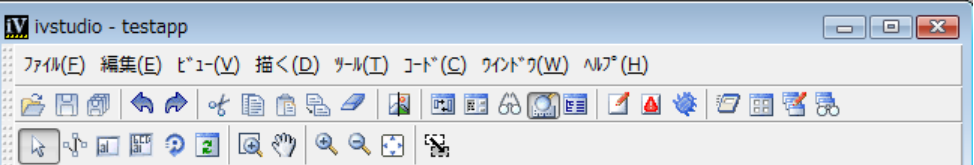

図 *2.2 IBM ILOG Views Studio Prototype* 拡張機能メニュー・バー

以下の表は、メニュー・バーを介して実行できる追加コマンドをまとめたもので す。これらのコマンドの詳細については、コマンドをアルファベット順に並べた *Prototype* [拡張機能コマンド](#page-22-0) を参照してください。

#### **[** ファイル **]** メニュー・コマンド

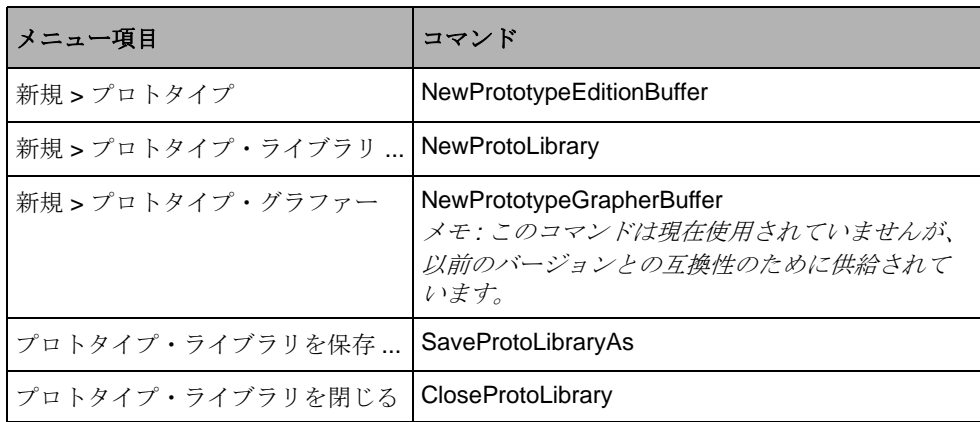

## **[** 描く **]** メニュー・コマンド

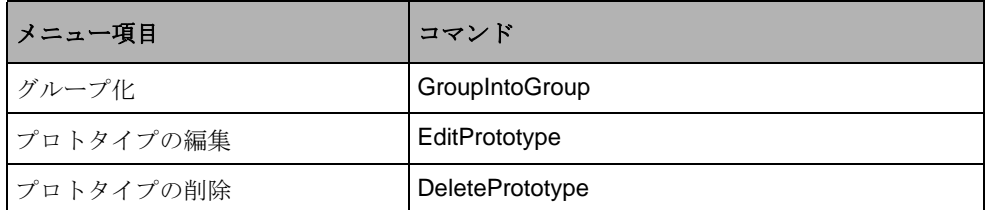

## **[** ツール **]** メニュー・コマンド

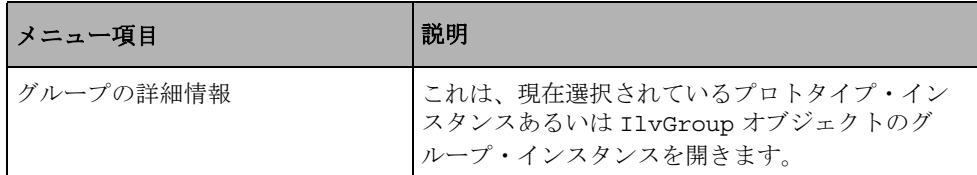

## **[** ビュー **]** メニュー・コマンド

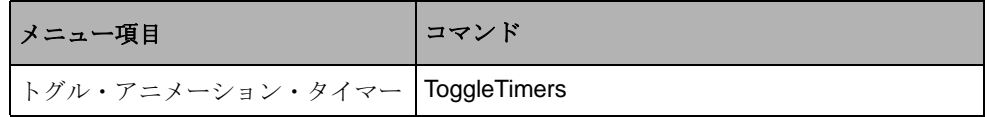

#### アクション・ツールバー

BB@ ◆ ♪ ↓ BBB / B @ B & G @ Y & \*

アクション・ツールバーは Foundation パッケージと同じです。

#### 編集モード・ツールバー

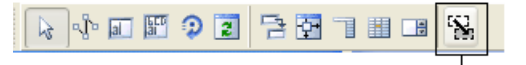

Prototypes 拡張機能アイコン

IBM ILOG Views Studio の Prototype 拡張機能には、通常の IBM ILOG Views Studio 編集モードとは別の編集モードが含まれています。

グループ接続モード  $\mathbf{N}_\mathrm{B}$ 

プロトタイプ・インスタンスの値を接続するためにグループ接続モードを 使用します。接続モードは、プロトタイプ・インスタンス間の接続を定義 するために使用されます。[プロトタイプ・インスタンスの接続](#page-49-1) を参照して ください。

## <span id="page-19-0"></span>パレット・パネル

プロトタイプ・パレットは[、図](#page-20-0) 2.3 に示すとおり、パレット・パネルに含まれてい ます。これは定義した、あるいは読み込んだ各種プロトタイプ・ライブラリを表 示し、またプロトタイプのアイコンを Prototype バッファにドラッグしてインスタ ンス化することができます。プロトタイプは他のグラフィック・オブジェクト同 様に操作されます。各ライブラリは、パレット・パネルでそれ独自のパネルを定 義します。

<span id="page-20-0"></span>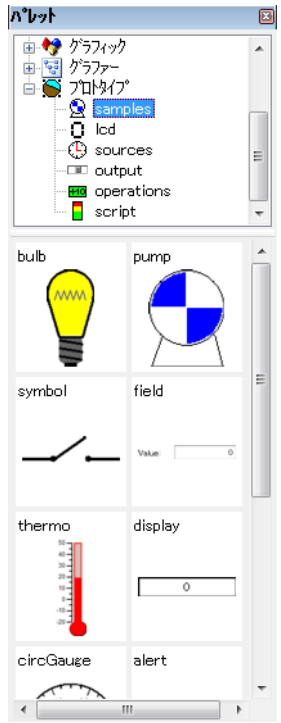

図 *2.3* samples プロトタイプ・ライブラリを表示するパレット・パネル

Prototype 拡張機能がインストールされているとき、IBM ILOG Views Studio は次の ライブラリを起動時に読み込みます。

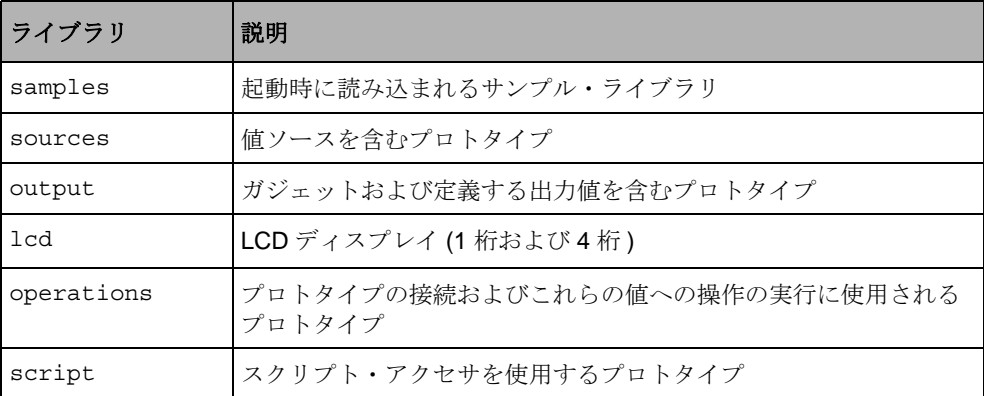

これらのプロトタイプ・ライブラリの 1 つを開くには、パレット・パネルの上側 ペインでプロトタイプ・パレット内の名前をクリックします。

プロトタイプ・アイコンをダブルクリックしてプロトタイプ定義を表示できます。 これで Prototype バッファ・ウィンドウにプロトタイプが読み込まれ、グループの 詳細情報パネルが開きます。

メモ: プロトタイプ·インスタンスを含むパネル·ファイルを読み込むとき、必 要なプロトタイプ・ライブラリが自動的にプロトタイプ・パレットに読み込まれ ます。

<ILVHOME>/samples/protos ディレクトリに、プロトタイプの使用法に関する他 のサンプルがあります。

## <span id="page-21-1"></span><span id="page-21-0"></span>グループの詳細情報パネル

Prototypes 拡張機能は追加パネルを提供しており、これによりインターフェースお よびプロトタイプのグラフィックや振る舞いを[、図](#page-21-1) 2.4 に示すように、定義するこ とができます。グループおよびプロトタイプ・インスタンスをカスタマイズする ためにも使用されます。

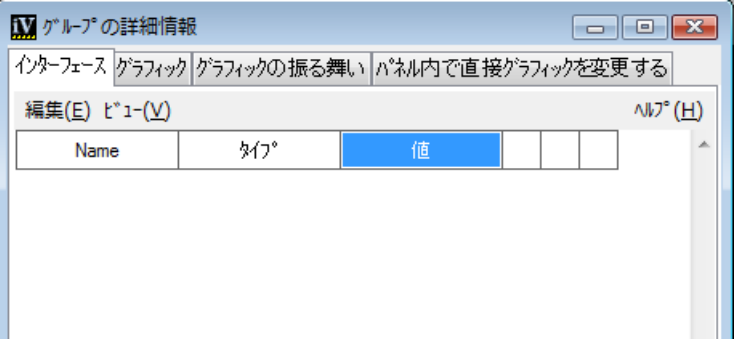

図 *2.4* グループの詳細情報パネル

#### パネルへのアクセス

パネルには、次のいずれかの方法でアクセスできます。

- ◆ [ツール]メニューから [グループの詳細情報]を選択します。
- ◆ 新規 Prototype バッファ・ウィンドウを作成します。
- ◆ Prototype バッファ・ウィンドウでプロトタイプをダブルクリックします。
- ◆ ツール・メニューからコマンドを選択し、リストから ShowGroupInspector コ マンドを選択し、[ 適用 ] をクリックします。

#### グループの詳細情報を構成する要素

グループの詳細情報パネルには、4 つのタブがあります。

- ◆ [インターフェース ] タブは、プロトタイプのアトリビュートを定義し、プロト タイプ・インスタンスをカスタマイズするために使用されます。
- ◆ [ グラフィック ] タブはプロトタイプを構成するグラフィック・オブジェクトを 表示して編集するために使用されます。
- ◆ [グラフィックの振る舞い]タブは、プロトタイプのグラフィック振る舞いを定 義するために使用されます。
- ◆ [ パネル内で直接グラフィックを変更する ] タブは、プロトタイプの対話的な振 る舞いを定義するために使用されます。

完全に文脈依存型のハイパーテキスト・ヘルプが、詳細設定の[ヘルプ ] をクリッ クすると利用できます。このヘルプは、[ ヘルプを閉じる ] ボタンをクリックして 非表示にすることができます。

グループの詳細情報パネルの機能の詳細は、[プロトタイプの作成と使用](#page-30-3) を参照し てください。

## <span id="page-22-0"></span> **Prototype** 拡張機能コマンド

このセクションでは、IBM® ILOG® Views Studio の Prototype 拡張機能で使用可能 な追加の定義済みコマンドの一覧表を、アルファベット順に表示します (IBM ILOG Views Studio Foundation の全コマンドも使用できます )。一覧表には、 各コマンドのラベル、コマンド・パネル以外からアクセスできる場合はそのアク セス方法、コマンドが属するカテゴリ、およびコマンドの用途を列挙しています。

コマンド・パネルを表示するには、メイン・ウィンドウの [ ツール ] メニューから 「コマンド1を選択するか、「アクション1ツールバーの [ コマンド] アイコン をクリックします。

#### **CloseProtoLibrary**

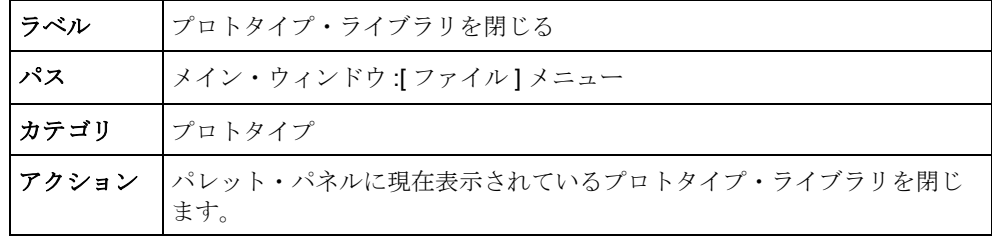

## **ConvertProtoManager**

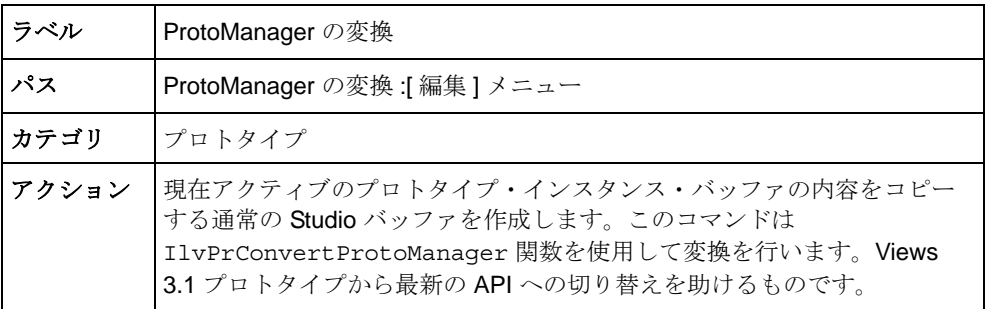

### **DeletePrototype**

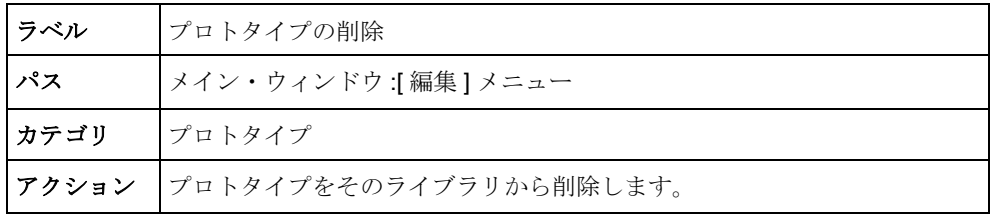

## **EditPrototype**

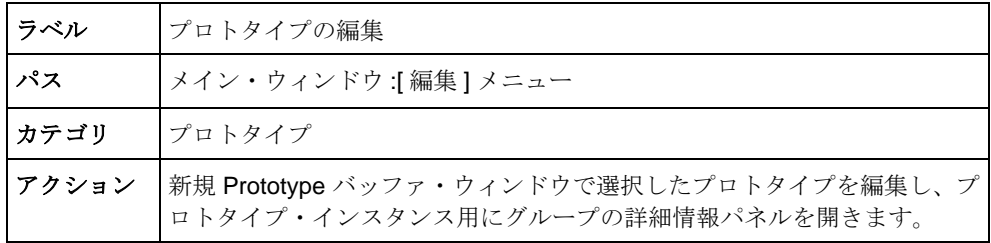

## **GroupIntoGroup**

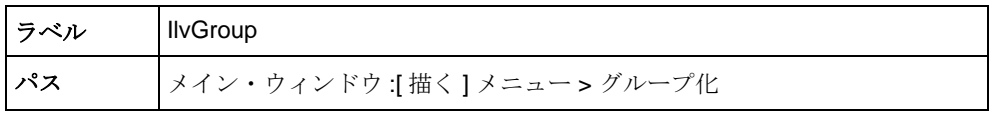

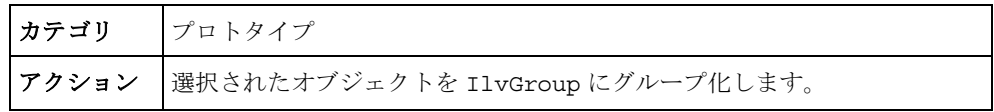

## **NewProtoLibrary**

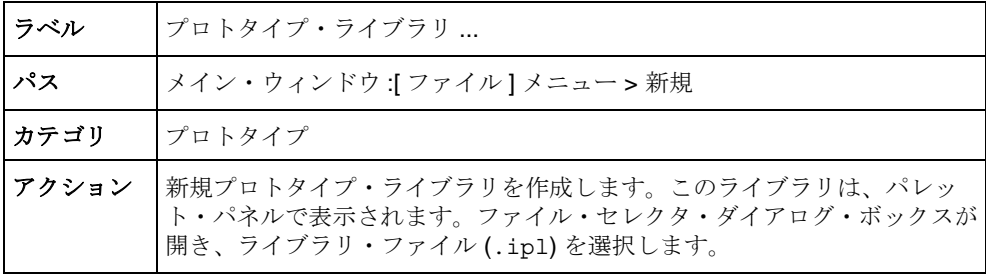

### **NewPrototype**

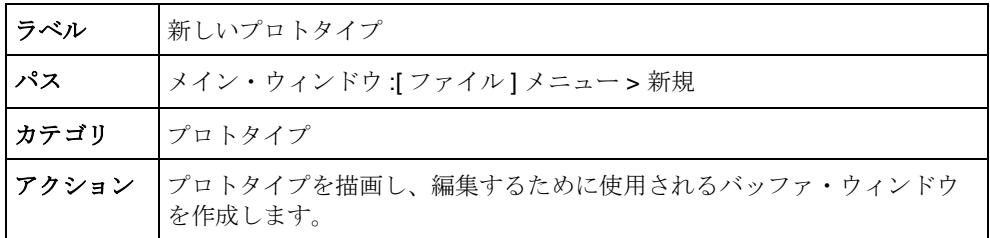

メモ *:* このコマンドは現在使用されていませんが、以前のバージョンとの互換性 のために供給されています。

## **NewPrototypeEditionBuffer**

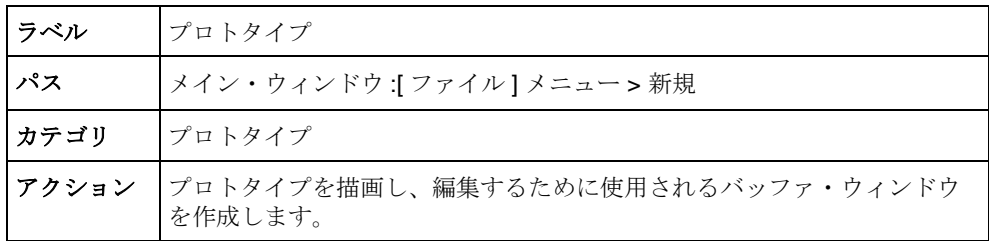

## **NewPrototypeGrapherBuffer**

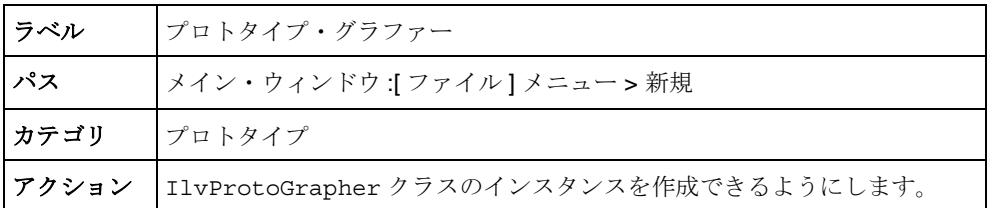

メモ *:* このコマンドは現在使用されていませんが、以前のバージョンとの互換性 のために供給されています。

### **OpenProtoLibrary**

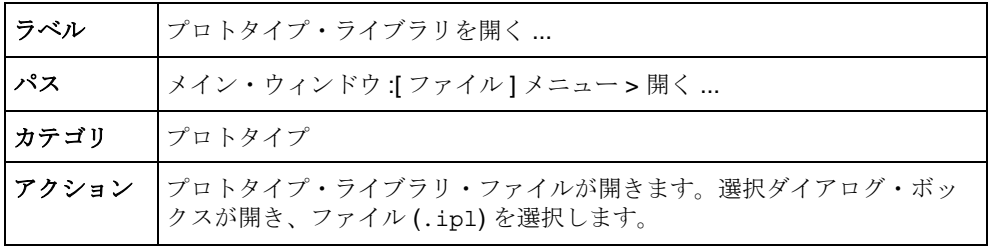

## **SaveProtoLibraryAs**

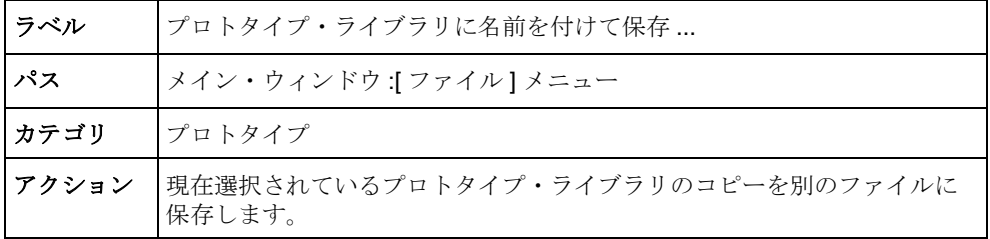

## **SelectGroupConnectionMode**

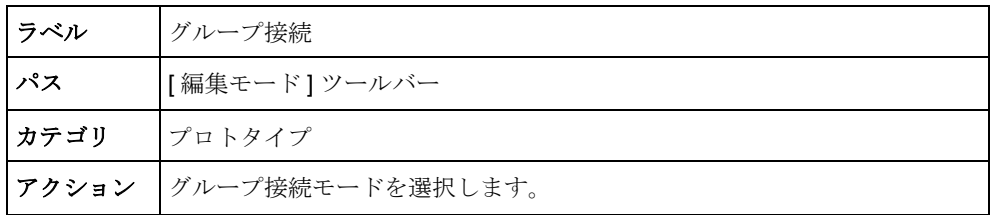

## **SelectGroupSelectionMode**

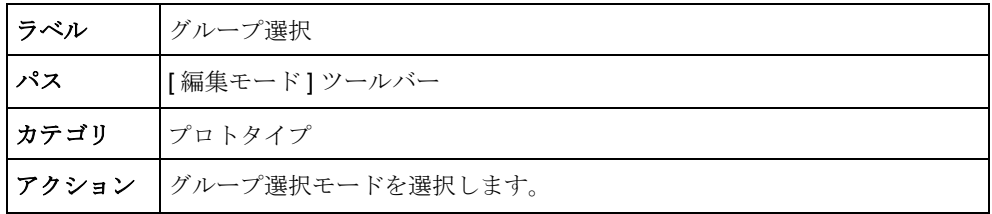

## **SelectNodeSelectionMode**

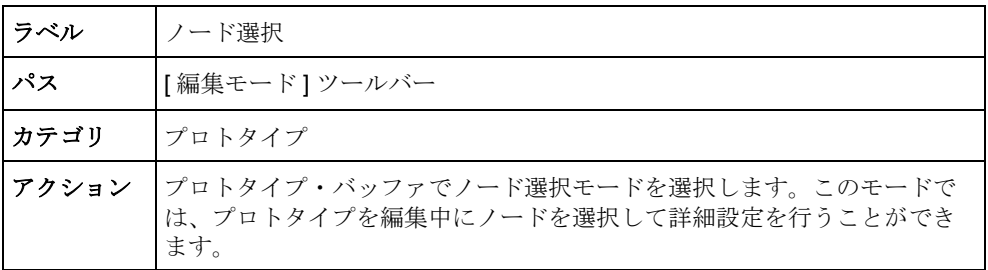

## **ShowGroupInspector**

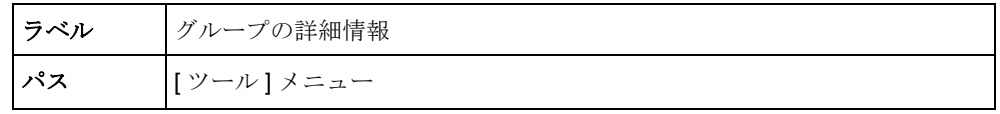

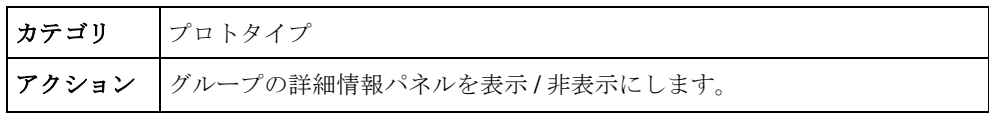

## **ToggleTimers**

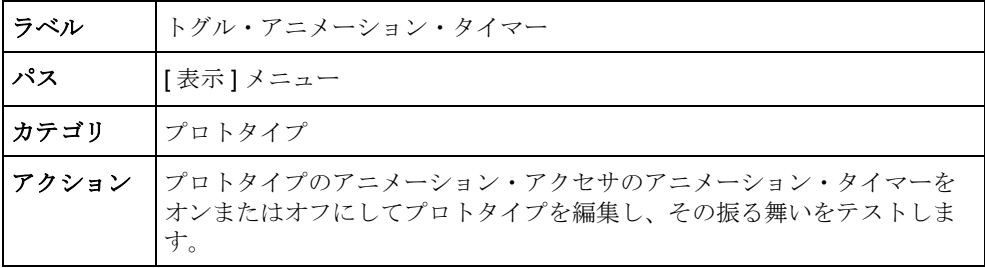

## **UngroupIlvGroups**

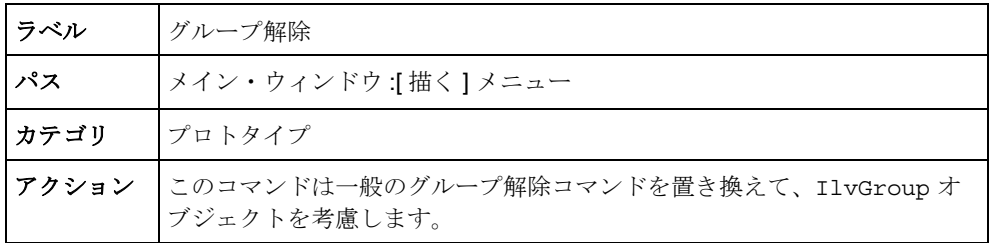

## 29 IBM ILOG VIEWS PROTOTYPES V5.3 – ユーザ・マニュアル

## <span id="page-29-1"></span><span id="page-29-0"></span>*IBM ILOG Views Studio* を使った *BGO* の作成

この章では、Prototype 拡張機能でどのように複合グラフィック・オブジェクトを 作成し、これを対話的なポイント・アンド・クリック編集でアプリケーション・ インターフェース、グラフィックの振る舞い、および対話的な振る舞いに割り当 てるかを説明します。これらのグラフィック・オブジェクトは、アプリケーショ ンイン・インターフェースに従ってドメイン特有のオブジェクトにリンクさせ、 ドメイン・オブジェクトの直接操作編集である完全な WYSIWYG を可能にしま す。

以下のトピックに関する情報が記載されています。

- ◆ [プロトタイプの作成と使用](#page-30-0)
- ◆ [プロトタイプ・ライブラリの読み込みおよび保存](#page-47-0)
- ◆ パネルでプロトタイプ·インスタンスを作成/編集する
- ◆ [プロトタイプ・インスタンスの接続](#page-49-0)

メモ *: IBM ILOG Views Studio* の *Prototypes* 拡張機能の使用に関する章では、ユー ザが *IBM ILOG Views Studio* ユーザ・マニュアルに記載されている内容に精通して いることを前提としています。

## <span id="page-30-3"></span><span id="page-30-0"></span>プロトタイプの作成と使用

プロトタイプの作成および使用に関して、次のセクションに分けて説明します。

- ◆ [プロトタイプ・ライブラリの作成](#page-30-1)
- ◆ [プロトタイプの作成](#page-30-2)
- ◆ [アトリビュートの定義](#page-31-0)
- ◆ [プロトタイプの描画](#page-34-0)
- ◆ [グラフィックの振る舞いを定義する](#page-38-0)
- ◆ [対話的な振る舞いの定義](#page-44-0)
- ◆ [プロトタイプのテスト](#page-46-0)
- ◆ [プロトタイプの保存](#page-46-1)

#### <span id="page-30-1"></span>プロトタイプ・ライブラリの作成

BGO をライブラリに作成して、それをまとめて取得したり操作できるようにしま す。

新規のプロトタイプ・ライブラリを作成するには、次の手順に従います。

**1.** メイン・ウィンドウの [ ファイル ] メニューから、[ 新規 ] > [ プロトタイプ・ライ ブラリ1を選択します。

ファイル・セレクタが表示されます。

**2.** ディレクトリを選択し、それに許可を書き込み、新規ライブラリの名前を入力 します ( 拡張子は、.ipl)。[ 保存 ] をクリックします。

新規ページが、作成したライブラリに対応してパレット・パネルに表示されま す。

#### <span id="page-30-2"></span>プロトタイプの作成

次は、プロトタイプの作成に関するタスクです。

- ◆ グループの詳細情報パネルの [インターフェース] タブでプロトタイプのアトリ ビュートを定義。
- ◆ Prototype バッファ・ウィンドウでプロトタイプを構成するグラフィック要素を 描画。
- ◆ グループの詳細情報・パネルを使用してプロトタイプのグラフィックの振る舞 いを定義。

◆ グループの詳細情報パネルを使用してプロトタイプの対話的な振る舞いを定 義。

これらのタスクはインターリーブすることができます。つまり、いつでもプロト タイプのアトリビュート、グラフィック要素、振る舞いを追加、編集あるいは削 除することができます。

プロトタイプは、Prototype バッファ・ウィンドウで作成されます。これらのタス クを開始する前に、次の処理を行います。

- **1.** [ ファイル ] メニューから [ 新規 ] > [ プロトタイプ ] を選択して Prototype バッ ファ・ウィンドウを開きます。
- **2.** [ ツール ] メニューから [ グループの詳細情報 ] を選択して、グループの詳細情報 パネルを表示します。

#### <span id="page-31-0"></span>アトリビュートの定義

次の手順で、プロトタイプあるいはグループの外部アトリビュート(あるいは「プ ロパティ」) を定義して編集します。( プロパティは、プロトタイプあるいはグ ループに、アプリケーションあるいはその他のオブジェクトからアクセスする方 法を決定します。)

**1.** グループの詳細情報パネルの [ インターフェース ] タブを開きます。このタブで アトリビュートのセットを定義し、それぞれにタイプおよびデフォルト値を与 えます。

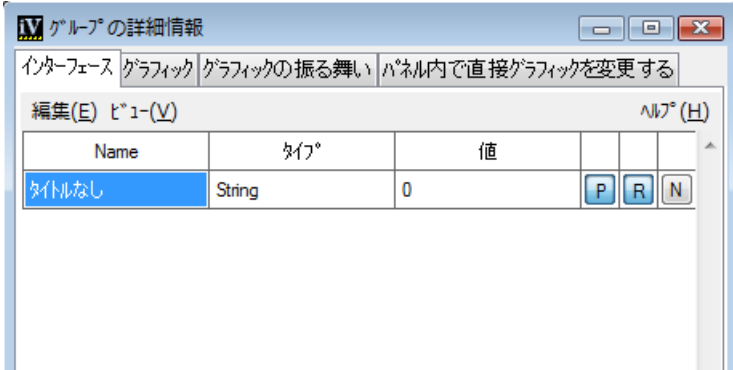

**2.** [ 編集 ] > [ 新規アトリビュート ] を選択するか、Ctrl+N でアトリビュートを追加 します。

表に新規行「タイトルなし」が表示されます。

- **3.** アトリビュートの名前を指定するには、[ タイトルなし ] ボックスをクリックし ます。このアトリビュートに名前を入力します。この名前は、一意にする必要 があります。このアトリビュートの振る舞いにアクセスするのに使用します。
- **4.** アトリビュートのタイプを指定するには、隣の [ タイプ ] コンボ・ボックスを 2 回クリックします ( あるいは、キーボードのみを使用している場合は F2 キー を押します )。タイプを指定するプルダウン・メニューを選択します。

すべてのアトリビュートはタイプに分けられています。各タイプは、アトリ ビュートに割り当てることのできる値の種類を表しており、その意味を決定す る助けとなります。利用できるタイプは以下のとおりです。

- 値 アトリビュートは、直接設定したり問い合わせることのできる値を保持 します ( 文字列、色、整数など )。アトリビュートを任意の値タイプに設定 すると、コンボ・ボックスがこのタイプを直接表示します。
- リファレンス グループの他の内部アトリビュートへの参照。たとえば、「温 度」という名前のアトリビュートを作成し、それに「スライダ」グラフィッ ク・オブジェクトの「値」アトリビュートを参照することで、「温度」のよ り適切な名前の下でスライダの「値」内部アトリビュートにアクセスできま す。グループが温度計を表現する場合に便利です。これはプログラム言語の ポインタ、あるいはエイリアスと同じです。リファレンスへのタイプを設定 してあれば、プレフィックス「^」のある参照アトリビュートが、アトリ ビュート・タイプを記述するコンボ・ボックスに表示されます。
- アトリビュートのグループ化 アトリビュートという名前のグループにある すべてのサブアトリビュートは、集合的にアドレス指定され、同じ値を割り 当てられます。たとえば、「前景」という名前のアトリビュートを作成し、 これにタイプ「グループ」を与えることで、グループに含まれる全オブジェ クトの前景を同じ値に設定するアトリビュートを作成します。
- スクリプト スクリプトが実行されます。このスクリプトは、アトリビュー トを定義する値を返します。[ グラフィックの振る舞い ] タブを使用して、 値を定義する関数の名前を変更します。関数の名前は、アトリビュートのこ のタイプを選択したときに「()」が付いて表示されます。
- タイプなし 純粋に機能的ないくつかのアトリビュートは、タイプに分かれ ていないものもあります。

メモ *:* タイプも振る舞いもないアトリビュートは、システムで保持できませ ん。アトリビュートを作成した後にそのタイプを「なし」に設定することは、 アトリビュートを削除することと同じです。

- **5.** アトリビュートの値列に、アトリビュートのデフォルト値を入力します。
- **6.** アトリビュートにその他のパラメータを設定するには、ページの右側のボタン を使用します。ボタンを放したときに、プロパティが設定されます。

#### **33 IBM ILOG VIEWS PROTOTYPES V5.3 — ユーザ・マニュアル**

- パブリック (詳細設定の P ボタン) アトリビュートは外部オブジェクトに よって表示可能です。アトリビュートはデフォルトではパブリックですが、 これらのアトリビュートを非表示にして内部処理を実行するためだけに使用 することもできます。
- 永続性 (詳細設定のRボタン) アトリビュート値は、グループが保存される ときに保存され、ユーザが最後に設定した値のセットを維持します。デフォ ルトでは、アトリビュートには永続性があります。読み書きを最適化した り、ファイルが読み込まれるときにプロトタイプの元のステータスにアトリ ビュートを常に復元させるには、非永続として設定します。
- 通知(詳細設定の N ボタン) これが設定されていると、 アトリビュートは他 のアトリビュートに値が変更されたことを通知します。これによって、他の アトリビュートがそれ自体を更新できるようになります。*[Notify](#page-94-0)* を参照して ください。
- **7.** 追加するアトリビュートに手順 2 から 6 までを繰り返し、プロトタイプのイン ターフェース詳細を作成します。

#### **[** インターフェース **]** タブで **[** 編集 **]** メニューを使用する

プロトタイプのインターフェースを指定すると、次の処理を行うことができます。

◆ 他のプロトタイプのインターフェースをインポートして、そのプロトタイプか ら定義済みのアトリビュートおよび振る舞いを追加します。

[ 編集 ] > [ 継承 ] を選択して、利用できるリストから継承したいアトリビュー トのあるプロトタイプを選択します。

表に灰色で表示された継承したアトリビュートを持つ新規アトリビュートが作 成されます。これらの継承アトリビュートを直接編集することはできません が、これらを他のアトリビュートを介して参照できます。

いくつかの継承されたアトリビュートは、既に他のアトリビュートあるいはグ ラフィック・ノードを参照している場合があります。そのため、すべてのプロ トタイプを他のプロトタイプにインポートできるわけではありません。

◆ アトリビュートの整列

アトリビュートを選択して、[ 編集 ] > [ 上に移動 ] あるいは [ 編集 ] > [ 下に移 動1を選択します。

◆ アトリビュートの削除

アトリビュートを選択して、[ 編集 ] > [ 削除 ] を選択します。

◆ 切り取り/コピー/貼り付け:アトリビュート・ツリーの一行目を選択して、[編 集 1>[コピー ] または [編集 1>[切り取り] を選択すると、アトリビュート全 体とその振る舞いをコピーしたり、切り取ることができます。まずアトリ ビュートを挿入する行を選択して、[ 編集 ] > [ 貼り付け ] を選択すると、アト リビュート・クリップボードの内容を貼り付けることができます。

#### **[** インターフェース **]** タブで **[** ビュー **]** メニューを使用する

[ インターフェース ] タブのこのメニューは、グループあるいはプロトタイプのア トリビュートの他のビューを表しています。これにより、任意のグループあるい はプロトタイプについて、編集するアトリビュートのタイプを選択できます。

- ◆ インターフェース グループあるいはプロトタイプ用に定義されている全アト リビュートへのアクセス、編集ができます。これはデフォルト表示です。
- ◆ パブリック・アトリビュート プロトタイプのパブリック・アトリビュートの みを表示します。これらは他のオブジェクトおよびアプリケーションによって のみ見ることができます。
- ◆ 変更値 プロトタイプと異なるプロトタイプ・インスタンスの値を一覧表示し ます。これらの値は、プロトタイプ・インスタンスとともに保存されます。
- ◆ すべてのアトリビュート すべてのプロトタイプ値およびサブ値を一覧表示し ます。これらの値は変更可能ですが、新規設定を他の振る舞いがオーバーライ ドする場合、これらの変更がプロトタイプとともに保存される、ということで はありません。

#### <span id="page-34-0"></span>プロトタイプの描画

Prototype バッファ・ウィンドウを使用してプロトタイプのグラフィック表示を定 義します。

- ◆ グラフィック・オブジェクトをバッファへドラッグ・アンド・ドロップして、 編集モードで線、多角形などを作成することができます。Prototype バッファ・ ウィンドウには、IBM ILOG Views Studio 2D Graphics バッファ・ウィンドウの すべてのプロパティがあります。
- ◆ プロトタイプを描画するとき、メイン・ウィンドウに追加して表示されるグ ループの詳細情報パネルのグラフィック・ページでその構造を見ることができ ます[。図](#page-35-0) 3.1 はこの例を表しています。グラフィック・ノードのリストが上か ら下へまとめて表示されます。グラフィック・オブジェクトをプロトタイプに 追加すると、ツリー構造が更新されます。グラフィック・ノードは、 (IBM ILOG Views Studio で行うように ) Prototype バッファ・ウィンドウで直接 選択することもできますし、グループの詳細情報パネルに表れるツリー内で選 択することもできます。

<span id="page-35-0"></span>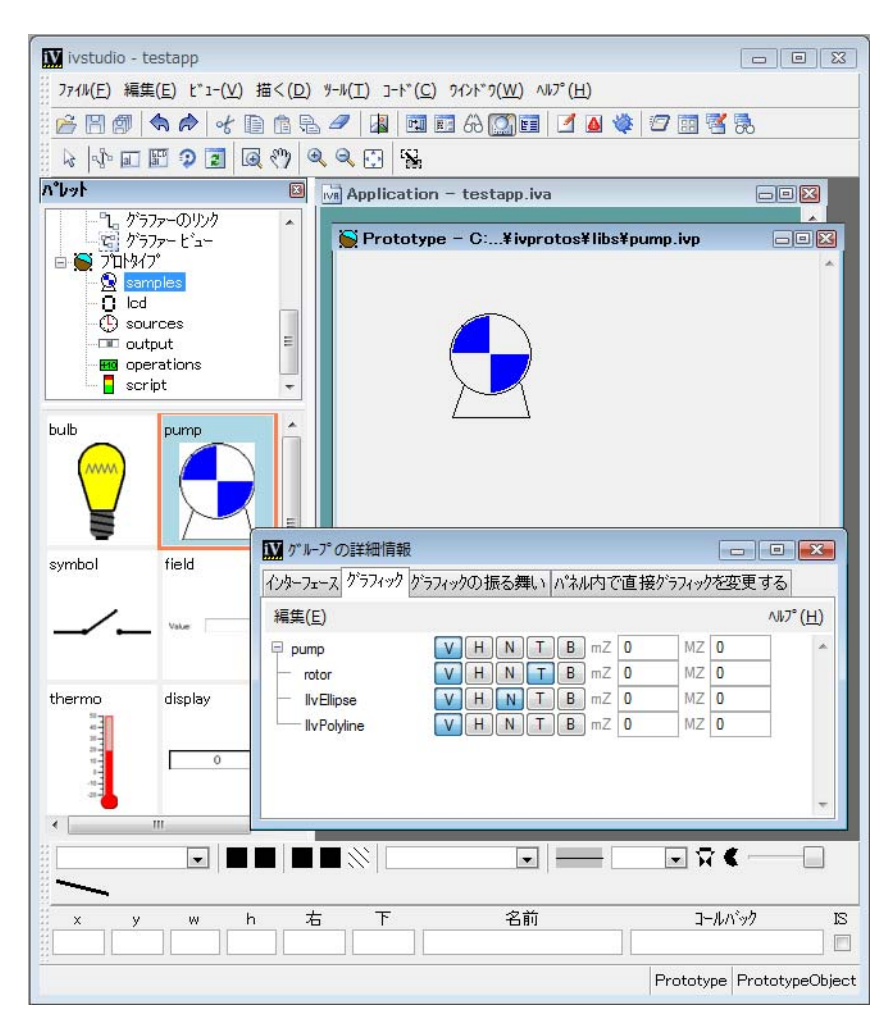

図 *3.1* グループの詳細情報パネルのグラフィック・ページ

## プロトタイプ・ノードの編集

グループの詳細情報のグラフィック・ページ上のフィールドを使用して(図 [3.2](#page-36-0)を 参照してください )、プロパティの要素 ( あるいはノード ) に関連付けられている プロパティの数を変更することができます。
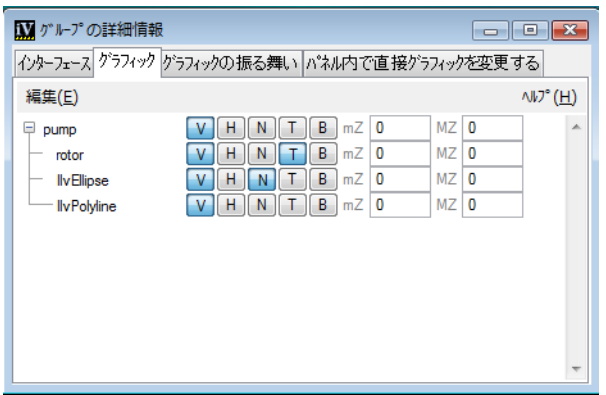

図 *3.2* グループの詳細情報パネルのグラフィック・ページ

- ◆ 選択したノードがグラフィック・ノードである場合、プロパティはこの特殊 ノードにのみ適用されます。
- ◆ 選択したノードがグループ・ノードの場合、つまり、プロトタイプのルート・ ノード、プロトタイプのサブグループ、あるいはプロトタイプ・インスタンス である場合、このプロパティは選択したグループのすべての子グラフィック・ ノードに適用されます。

次の表は、グラフィック・ページにあるフィールドを表しています。

表 *3.1* グループの詳細情報パネルのグラフィック・ページのフィールド

| フィールド                 | 説明                                                                                                    |
|-----------------------|----------------------------------------------------------------------------------------------------|
| ノード名                  | このテキスト・フィールドは、ノードの名前を変更するた<br>めに使用されます。IBM ILOG Views Studio メイン・ウィ<br>ンドウのオブジェクト詳細情報の名前フィールドも使用で<br>きます。<br>$\overrightarrow{F}$ : ノードには、英数文字(A ~z、a ~z、0 ~9)<br>のみを使用します。                                                        |
| (V) 表示                | このトグルは、プロトタイプのグラフィック・オブジェク<br>トの可視性を制御します。                                                                                                    |
| (H) アプリケーション内で非<br>表示 | このボタンが設定されている場合、選択されたグラフィッ<br>ク・オブジェクトは、IBM ILOG Views Studio でプロトタ<br>イプあるいはプロトタイプのインスタンスを編集中にのみ<br>表示されます。オブジェクトは最終アプリケーションでは<br>非表示になります。 このプロパティを使用して、 「操作」 プ<br>ロパティ・ライブラリのインスタンスのような中間「計<br>算」プロトタイプ・インスタンスを作成することができま<br>す。 |

| フィールド         | 説明                                                                                                    |
|---------------|----------------------------------------------------------------------------------------------------|
| (N) グラファー・ノード | このボタンが設定されている場合、グラフィック・オブ<br>ジェクトがグラファー・ノードとしてプロトタイプがグラ<br>ファーでインスタンス化されたときに追加されますこれに<br>より、グラファー・ノードとしてプロトタイプ・インスタ<br>ンスを使用することができます。(このボタンは現在使用<br>されていませんが、互換性の理由から保持されています)。                                                                                                    |
| (T) 変換        | このボタンは、グラフィック・オブジェクトがひずみなく<br>任意に確実に変換されるようにするため、トランスフォー<br>マがグラフィック・ノードに関連付けられているかどうか<br>を制御します。ローカル・トランスフォーマがないと、い<br>くつかの IBM ILOG Views オブジェクトはリサイズされ<br>たときに元のジオメトリを失います。ローカル・トランス<br>フォーマを使用することで、オブジェクトのジオメトリが<br>ジオメトリ変換によって変更されないようにします。一方<br>で、ローカル・トランスフォーマの使用によってメモリの<br>消費量は高まります。<br>このボタンを選択すると、標準選択モードを使ってノード<br>のグラフィック・オブジェクトを詳細設定する必要があり<br>ます。グループ選択モードを使用する場合、選択したオブ<br>ジェクトは IlvTransformedGraphic のサブクラスのイ<br>ンスタンスとなり、詳細設定できません。 |
| (B) サイズを拘束    | これを設定すると、このフラグがオブジェクトのズーム可<br>能性を制限します。このフラグを設定してmZおよびMZ<br>を0のままにすると、両方を1に設定するのと同じです。<br>ただし、効率は高まります。このオプションを設定し、mZ<br>および MZ が0ではなく、インスタンスのビューのズーム<br>倍率がMZ より大きい、あるいはmZ より小さい場合、こ<br>のフラグはオブジェクトを非表示にします。                                                                                                    |
| (mZ) 最小ズーム    | ゼロでない場合、このアトリビュートはオブジェクトの最<br>小サイズを制限します。オブジェクトを保持するビューの<br>スケーリング係数がこの値を下回る場合、オブジェクトは<br>これ以上大きくなりません。最小ズームおよび最大ズーム<br>が同じ値に設定されている場合、オブジェクトのサイズは<br>変わりません。1に設定されている場合、作成された時の<br>サイズのままになります。                                                                                                    |
| (MZ) 最大ズーム    | ゼロでない場合、このアトリビュートはオブジェクトの最<br>大サイズを制限します。オブジェクトを保持するビューの<br>スケーリング係数がこの値を上回る場合、オブジェクトは<br>これ以上大きくなりません。                                                                                                    |

表 *3.1* グループの詳細情報パネルのグラフィック・ページのフィールド (続き)

#### プロトタイプ・ノードの構造化

プロトタイプを構造化するには、グラフィック・ノードをサブグループにグルー プ化します。たとえば、オブジェクトのグループを回転させたり、その色を変更 したいときなど、プロトタイプ・アクセサを定義するときにこれは便利です。サ ブグループを作成するには、次の処理を行います。

- **1.** Prototype バッファ・ウィンドウで、グループ化したいグラフィック・オブジェ クトを選択します。
- **2.** [ 描く ] メニューから [ グループ化 ] を選択します。

オブジェクトが IlvGroup クラスのインスタンスにグループ化され、プロトタ イプにサブグループ・ノードが作成されます。ノード・ツリーに構造の変化が 表示されます。

グループ選択モードを使用して、サブグループを選択して全体を移動させること ができます。このモードは、選択したグループをグループの周囲に破線を描いて 表示します。標準選択モードで、サブグループ内のグラフィック・オブジェクト を個別に選択することができます。

編集しているプロトタイプに他のプロトタイプのインスタンスを含めるには、次 の処理を行います。

- 1. まだ開かれていない場合は [ ツール ] メニューから [ パレット ] を選択して、プロ トタイプ・パレットをアクティブにします。
- **2.** プロトタイプ・ライブラリを選択します。
- **3.** プロトタイプを Prototype バッファ・ウィンドウにドラッグ・アンド・ドロップ します。プロトタイプの詳細設定の [ ノード ] ページは、サブグループ・ノー ドの場合と同様にプロトタイプ・インスタンスに新規ノードを表示します。

オブジェクトを追加して、[ インターフェース ] タブに戻って内部ノードを参照す る新規アトリビュートを定義したり、[ グラフィックの振る舞い ] タブでプロトタ イプに動的振る舞いを定義することができます。

#### <span id="page-38-0"></span>グラフィックの振る舞いを定義する

プロトタイプのグラフィックの振る舞いを、グループの詳細情報の [ グラフィック の振る舞い ] ページを使用して定義します ( 図 [3.3](#page-39-0) を参照してください )。グラ フィックの振る舞いは、アトリビュートの変更がどのようにプロトタイプの視覚 的側面に影響するかを決定します。各アトリビュートに振る舞いを追加すること ができます。以下は、値が変更されるたびに行われる指示です。

<span id="page-39-0"></span>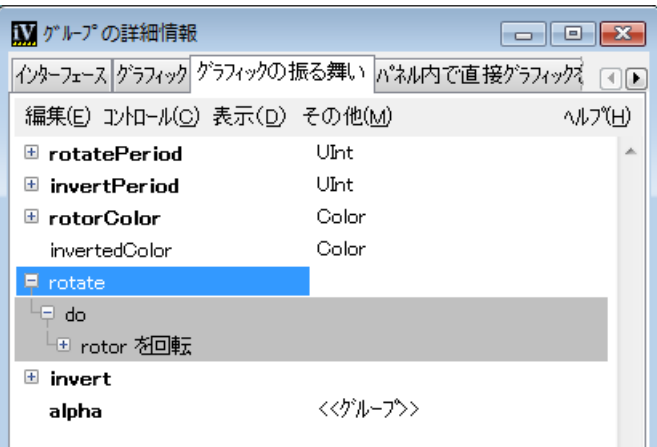

図 *3.3* グループの詳細情報の *[* グラフィックの振る舞い *]* タブ 振る舞いを追加するには、次の処理を行います。

- **1.** リストのアトリビュートを選択します。
- **2.** [ コントロール ]、[ 表示 ]、[ その他 ] メニューから、追加する振る舞いを選択しま す。
	- 振る舞いのコントロールにより、一定の条件下であるアトリビュートが他の アトリビュートの変更をトリガできるようになります。たとえば、温度が任 意の閾値を上回る場合に温度計を赤で表示させたい場合、ゲージの前景値に 赤を割り当てる温度アトリビュート上に条件アクセサを追加します。
	- 振る舞いの表示により、回転、ズーム、可視性あるいはオブジェクトのアニ メーションなどのオブジェクトのグラフィック・プロパティを変化させるこ とができます。

さらに、グループあるいはプロトタイプのグラフィック外観が、1 つのアトリ ビュートの値が変更したときに完全に調整されるように、アトリビュートが他の アトリビュートにその変更を通知させるようにすることができます。[ コントロー ル ] メニューの通知の振る舞いで、それを監視している他のアトリビュートに振る 舞いを実行するように伝え、[ その他 ] メニューの監視の振る舞いで、あるアトリ ビュートが他のアトリビュートを監視していることを示すことができます。

すべての定義済み振る舞いの効果については、[定義済みアクセサ](#page-83-0)を参照してくだ さい。

また、オンライン・ヘルプからこのページにアクセスすることもできます。メ ニュー・バーから [ ヘルプ ] を選択します。[ コントロール ]、[ 表示 ]、[ その他 ] メニューから振る舞いを選択すると、振る舞いの効果を説明するヘルプがパネル の左ペインに表示されます。

### **[** グラフィックの振る舞い **]** タブで **[** 編集 **]** メニューを使用する

[ グラフィックの振る舞い ] タブでは、次の処理が行えます。

- ◆ 計算の中間ステータスで使用される中間アトリビュートあるいは非表示アトリ ビュートを追加します。
- **1.** [ 編集 ] > [ 新規アトリビュート ] を選択し、アトリビュートを追加します。 新しい名前の付いていないアトリビュートが表示されます。
- **2.** その名前およびタイプを、[ インターフェース ] タブで説明したように設定しま す。
- **3.** アトリビュートが選択されているとき、1 つ以上の振る舞いをこれに追加する ことができます。
- ◆ 切り取り / コピー / 貼り付けの振る舞い。アトリビュート・ツリーの最初の行を 選択してから [ 編集 ] > [ コピー ] あるいは [ 編集 ] > [ 切り取り ] を選択して、 アトリビュートおよびその振る舞い全体をコピーしたり、切り取ることができ ます。振る舞いの行を選択して、[ 編集 ] > [ コピー ]、[ 編集 ] > [ 切り取り ] を 選択して単一の振る舞いをコピーしたり、切り取ることもできます。まずアト リビュートを挿入する行を選択して、[ 編集 ] > [ 貼り付け ] を選択すると、ア トリビュート・クリップボードの内容を貼り付けることができます。
- ◆ 選択したアトリビュート、振る舞い、パラメータを削除する場合は、[編集]> [ 削除 ] を選択します。
- ◆ 振る舞いを上下に移動します。振る舞いは、上から下への順番でトリガされま す。トリガされる順番を決定することができます。

# アクセサ・パラメータの設定

クラスによっては、振る舞いを完全に定義するために追加パラメータが必要とな ります。振る舞いパラメータは、アトリビュート・ツリーの右のマトリックスで 編集します。

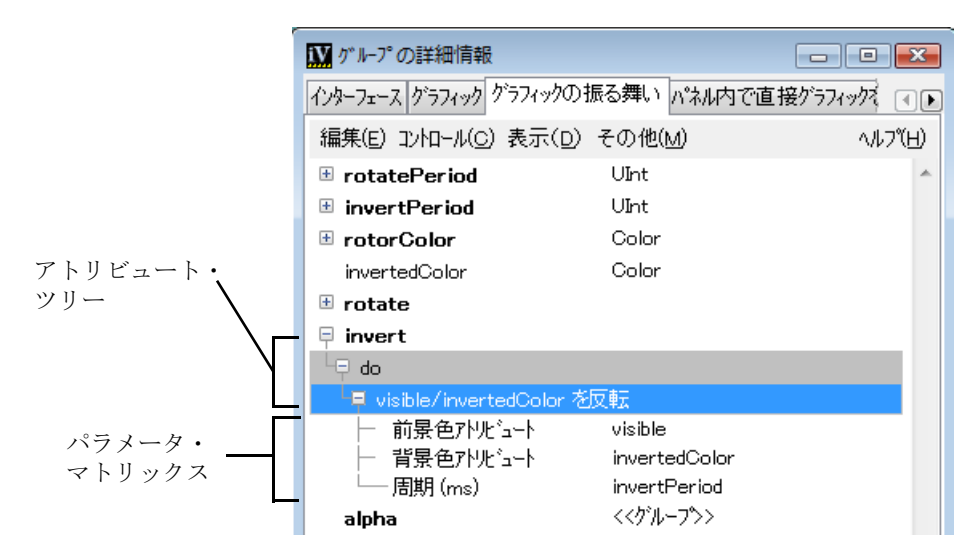

グループの詳細情報は、コンボ・ボックスあるいはダイアログ・ボックスのパラ メータ値を簡単に選択するだけでプロトタイプに複雑な振る舞いを定義できるよ うになっています。

各マトリックスの行はパラメータに対応しています。

- ◆ 左の列はパラメータ値を含んでいます。
- ◆ 右の列はパラメータ・レベルを含んでいます。

振る舞いが追加されると、パラメータ・マトリックスはデフォルトあるいは適切 な値を入力する必要がある空白の値で初期化されます。

パラメータ値を編集するには、マトリックスの対応するアイテムを 2 回クリック します。これで値アイテムの上に、コンボ・ボックスあるいはテキスト・フィー ルドのいずれかの編集フィールドが作成されます ( 図 [3.4](#page-41-0) を参照 )。コンボ・ボッ クスは、このパラメータに関連する値で初期化されます。

<span id="page-41-0"></span>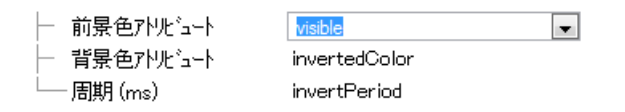

図 *3.4* コンボ・ボックスとデフォルト値の例

パラメータには、以下の表で示すように 4 つのタイプがあります。

表 *3.2* 振る舞いパラメータ

| パラメータ・タイプ      | 説明                                                                                                    | 記号  |
|----------------|----------------------------------------------------------------------------------------------------|-----|
| リテラル/明示        | 値は明示的に指定されなくてはならない文字列ある<br>いは列挙型タイプです。                                                                                  | (e) |
| 入力             | 値はアクセサが評価されるときに問い合わせが行わ<br>れます。これらの値は、定数(文字列あるいは数値)、<br>他のアトリビュートへの参照、あるいは定数および<br>参照の組み合わせの式となります。                     |     |
| 出力             | 値は振る舞いが評価されるときに変更されます。<br>(changeValue メソッドへの呼び出しが行われま<br>す。)したがって、値は、プロトタイプの既存のアト<br>リビュートを参照する名前になります。                |     |
| オブジェクト/ノー<br>К | パラメータの値は、既存ノードの名前である必要が<br>あります。いくつかのアクセサは、パラメータとし<br>て特定の種類のオブジェクトのみを受け取ります。<br>たとえば、表示の振る舞いはグラフィック・ノード<br>の上でのみ機能します。 |     |

入力パラメータの場合、編集フィールドはアクセサのツリーならびに 2 つの特殊 アイテムをツリーの始めに含むコンボ・ボックスです。

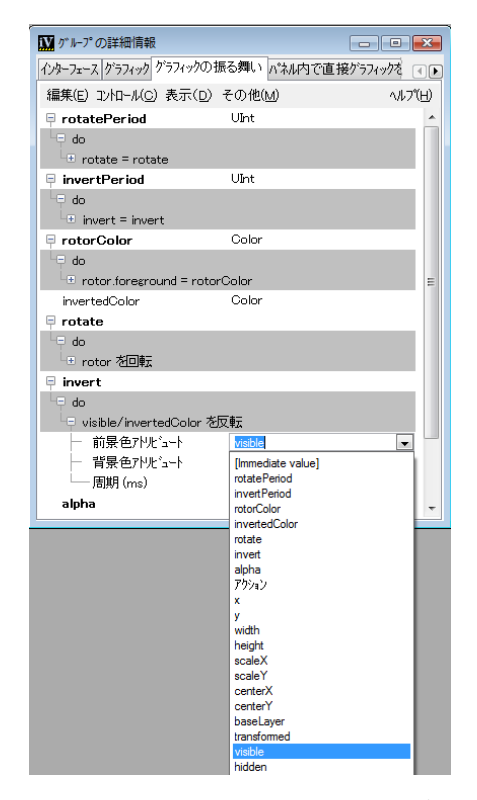

- ◆ [Immediate value] このアイテムが選択されていると、編集フィールドはパ ラメータの即値を編集するために設定されます。値タイプを決定できる場合、 値セレクタ ( コンボ・ボックスまたはリソース・セレクタ ) が作成されます。 即値の直接入力もできます。値が数値またはブール型値でない場合、値は二重 引用符で囲むことができます ( たとえば、色を "red" として入力します )。値 は式にすることもできます。
- ◆ [All types / Matching types] このアイテムは 2 つの値の間をトグルしま す。[All types] は、そのタイプが予想タイプと異なるものも含め、すべての アクセサを一覧表示します。[Matching types] は、その値について、予想タ イプと一致するアクセサのみを一覧表示します。通常は、編集フィールドは前 のフィールドから取得できる情報を使用して初期化されることが多いため、パ ラメータ値の編集は上から下へと行う方が効率的です。

入力パラメータ式には、次を含めることができます。

- ◆ 定数:数値あるいは文字列(引用符の間に置く)
- ◆ 変数:プロトタイプ値あるいはノード・アトリビュート
- ◆ 算術演算子および括弧:(+,-, \*, \*\*, /, %, ==, !=, >, >=, <, <=, &&, ||)

◆ 定義済み関数: abs、acos、asin、atan、ceil、cos、exp、floor、log、rand、rint、 round、sin、sqrt、tan。( 関数の意味については、標準 C/C++ ライブラリ・ユー ザ・マニュアルを参照してください。)

メモ *: C/C++* の場合とは異なり、*rand* は整数引数を取ります。非 *0* 引数は、 乱数を発生させるときにシードとして乱数ジェネレータが使用します。そう でない場合、*rand(0)* は乱数ジェネレータが最後に初期化されたときに始まる 乱数シーケンスの次の整数を返します。

振る舞いの通知には、単にアトリビュートの値を設定する代わりに、それらの監 視アトリビュートに値を伝達するという二次作用があります。この場合、監視ア トリビュートの振る舞いは遂次評価されます。そのような振る舞い ( トリガ・アク セサ)は出力パラメータの上に外向き矢印を表示し、接続された値は内向き矢印を 表示します。

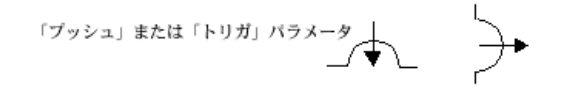

いくつかの振る舞いは、パラメータの可変数を持つことができます。これらのア クセサは、パラメータ列の最後の行、「<< アイテムを追加するためにクリックし てください >>」で識別されます。グループの詳細情報の編集マトリックスでこれ らの振舞い用に新しい行を作成するには、最後のパラメータの値フィールドで Enter キーを押すか、または示されているフィールドをクリックします。

#### 対話的な振る舞いの定義

ユーザの振る舞いをグループの詳細情報の [ パネル内で直接グラフィックを変更す る1タブで追加し、ユーザ・アクションがどのようにプロトタイプのアトリビュー トに影響するかを決定します。

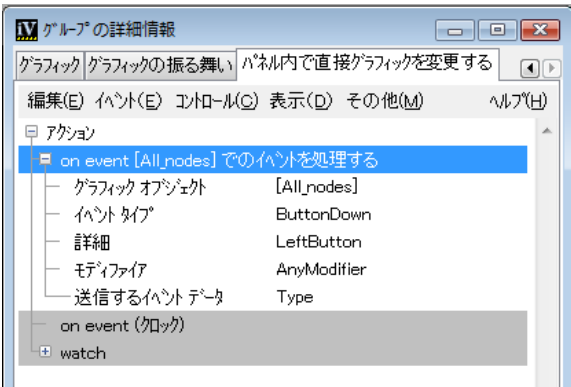

図 *3.5* グループの詳細情報の *[* パネル内で直接グラフィックを変更する *]* タブ

このページは、[ グラフィックの振る舞い ] タブと同じように機能し、振る舞いを 一覧表示します。このページは始めは空白で、ユーザ・アクションによってトリ ガされる振る舞いがこのページに表示されます。

各アトリビュートに、値が変更される度に実行される指示となる振る舞いを追加 することができます。

- **1.** [ イベント ] メニューのアイテムを選択して、対話的な振る舞いを追加します。
	- ユーザ・アクションがコールバックで呼び出す場合、[ イベント ] > [ コール バック ] を選択していくつかのオブジェクト・インタラクタおよびコール バックでトリガされる振る舞いを追加します。
	- それ以外の場合、ボタン・クリックのようなユーザ・イベントを直接処理す るには、[ イベント ] > [ イベント ] を選択して単純なユーザ・イベントに よってトリガされる振る舞いを追加します。
- **2.** 追加された振る舞いそれぞれにパラメータを入力します。
- **3.** トリガするアクセサを追加したら、グラフィック振る舞いに対して行ったのと 同じように、[ コントロール ] からアイテム を追加、あるいは [ 表示 ] からアイ テムの振る舞いを追加することで、ユーザ・アクションでトリガされる振る舞 いを追加することができます。

一般的には、インタラクション・アクセサによってプロトタイプのパブリック・ アトリビュートのみを変更し、その変更によって表示される振る舞いのすべてを 更新するようにします。

#### プロトタイプの編集

プロトタイプを作成して保存したら、パレットでプロトタイプを選択し、 [描く ] > [ グループの編集 ] (Ctrl+E) の順にクリックして選択したプロトタイプを 編集することができます。変更を保存するとき、すべての変更が作成したインス タンスに伝播されます。

たとえば、sample パレットで bulb を選択し、アイコン上でダブルクリックすると、 プロトタイプの編集バッファが開き、[ グループの詳細情報 ] ページでインター フェースとグラフィックの振る舞いを編集することができます。

#### プロトタイプのテスト

プロトタイプに振る舞いを定義したら、プロトタイプ・アトリビュートを変更し てこれらをテストすることができます。

- **1.** グループの詳細情報の [ インターフェース ] タブを選択します。
- **2.** アトリビュート値を設定するには、マトリックス・アイテムをクリックしま す。
- **3.** 値のタイプに応じて、コンボ・ボックス、リソース・セレクタ、あるいは単純 なテキスト・フィールドが作成されます。右マウス・ボタンでシングル・ク リックすると、リストあるいはセレクタ ( 該当する場合 ) が表示されます。
- **4.** プロトタイプ値は、フィールドの編集後に Enter キーを押したとき、あるいは 値の編集後に他のフィールドに移動したときに changeValue メソッドの呼び出 しを通じて変更されます。

これにより、プロトタイプのアトリビュートを異なる値に設定したとき、プロト タイプのグラフィック表示がどのように変更するかをテストすることができます。

プロトタイプの対話的な振る舞いをテストするには、次の処理を行います。

- **1.** パネルを、アクティブ・モードに切り替えます。
- **2.** プロトタイプのさまざまなアイテムをクリック・アンド・ドラッグして、グ ループの詳細情報パネルで定義したインタラクションがどのようにアトリ ビュートに影響しているかを見ることができます。

# プロトタイプの保存

プロトタイプを既存のライブラリに保存するには、次の処理を行います。

- **1.** [ ファイル ] メニューから [ 名前を付けて保存 ] を選択します。
- **2.** プロトタイプがライブラリの一部でない場合、プロトタイプをプロパティ・ラ イブラリに追加するかどうかのメッセージが表示されます。[ はい ] をクリック します。
- **3.** 表示されているダイアログ・ボックスから、プロトタイプを追加したいライブ ラリを選択します。
- **4.** 続くダイアログ・ボックスで、プロトタイプの名前を入力します。

#### **47 IBM ILOG VIEWS PROTOTYPES V5.3 — ユーザ・マニュアル**

プロトタイプ・ライブラリ以外の場所にプロトタイプを保存するには、次の処理 を行います。

- **1.** [ ファイル ] メニューから [ 名前を付けて保存 ] コマンドを選択します。
- **2.** 「プロトタイプをライブラリに保存しますか ?」という質問には [ いいえ ] と答え ます。
- **3.** ファイル・セレクタ・ダイアログ・ボックスが表示され、ファイル名を指定す るよう指示されます。.ivp 拡張子を付けて名前を指定します。

メモ *:* プロトタイプ・ライブラリに含まれていないプロトタイプはプロトタイ プ・パレットには表示されないため、*IBM ILOG Views Studio* 内部からこのプロト タイプのインスタンスをパネルに作成することはできません。各プロトタイプを それ独自のファイルに保存するのではなく、プロトタイプ・ライブラリを使用す ることをお勧めします。

プロトタイプに更に変更を加えた場合、[ ファイル ] メニューの [ 保存 ] コマンド を使用して、これを再び同じプロトタイプ・ライブラリかファイルに保存するこ とができます。

[ 名前を付けて保存 ] コマンドを使うと、プロトタイプを異なるライブラリに保存 する、異なる名前を付ける、あるいはライブラリから削除することができます。

プロトタイプが保存されると、そのプロトタイプのインスタンスを含むすべての パネルは新しいプロトタイプ定義で更新されます。

# プロトタイプ・ライブラリの読み込みおよび保存

プロトタイプ・ライブラリを読み込むには、次の処理を行います。

- **1.** [ ファイル ] メニューから [ 開く ] を選択します。
- **2.** ファイル・タイプのボックスで [ プロトタイプ・ライブラリ (\*.ipl )] を選択し ます。
- **3.** 読み込むライブラリ・ファイルの名前を参照します。

ライブラリが読み込まれると、パレット・パネルのプロトタイプ・パレットに 新しいパレットとして追加されます。

プロトタイプを作成あるいは編集するたびにプロトタイプ・ライブラリを保存す る必要はありません。プロトタイプ・ライブラリは、プロトタイプの編集中に必 要に応じて自動的に保存されます。

現在のプロトタイプ・ライブラリの名前(つまり、プロトタイプ・パレットの表示 ページに表示されるライブラリ名 ) を変更するには、次の処理を行います。

- **1.** [ ファイル ] メニューから [ プロトタイプ・ライブラリを保存 ] コマンドを使用し ます。
- **2.** 新しいディレクトリ、およびプロトタイプ・ライブラリ・ファイルに (.ipl 拡 張子を付けて ) 名前を選択します。

プロトタイプ・ライブラリ名がそれに従って変更され、ライブラリのすべての プロトタイプが新しいディレクトリに保存されます。

[ファイル] メニューから [プロトタイプ・ライブラリを閉じる]を選択して、不 要なプロトタイプ・ライブラリを閉じます。このコマンドは、プロトタイプ・パ レットに現在表示されているライブラリを削除します。

メモ *:* ライブラリに含まれているプロトタイプは実際にはメモリから削除されて いません。したがって、パネルあるいは他のプロトタイプから参照することがで きます。

# パネルでプロトタイプ・インスタンスを作成 **/** 編集する

このセクションでは、パネルを作成するために定義した、あるいは読み込んだプ ロトタイプをインスタンス化する方法について説明します。

#### バッファ・タイプの選択

プロトタイプ・スタジオには、パネルにできる 2 種類のバッファ・ウィンドウが あります。2D Graphics および Grapher です。Gadgets 拡張機能がインストールされ ている場合は、Gadgets バッファ・ウィンドウも利用できます。

- ◆ グラフィックを多用するアプリケーションには 2D Graphics バッファ・ウィン ドウを使用します。これは、プロトタイプが線、矩形およびスプラインなどの 2D グラフィック・オブジェクトを含んでいる場合です。
- ◆ グラフィック・オブジェクトをグラファー・リンクを使用してプロトタイプ・ インスタンスに接続するため、グラファー機能が必要な場合は、Grapher バッ ファ・ウィンドウを使用します。
- ◆ IBM ILOG Views Control パッケージがインストールされており、プロトタイプ にガジェットが含まれている場合は、Gadgets バッファ・ウィンドウを使用し ます。

プロトタイプ・インスタンスを使用するパネルを作成するには、適切なバッファ・ タイプを [ ファイル ] > [ 新規 ] から選択します。

#### プロトタイプ・インスタンスの作成

プロトタイプ・インスタンスを作成するには、次の処理を行います。

- **1.** プロトタイプ・ライブラリをパレット・パネルの上側ペインから選択します。
- **2.** 選択するプロトタイプのアイコンをバッファ・ウィンドウまでドラッグしま す。

# あるいは、

- **1.** プロトタイプを表すアイコンをクリックし、選択します。
- **2.** バッファ・ウィンドウの矩形をクリックしてドラッグします。描画したばかり の矩形で定義されるバウンディング・ボックスのあるプロトタイプのインスタ ンスが作成されます。

プロトタイプ・インスタンスをカプセル化する IlvProtoGraphic オブジェクトの 形でプロトタイプがインスタンス化されます。

#### プロトタイプ・インスタンスの編集

プロトタイプ・インスタンスは、グループの詳細情報を使用して編集します。グ ループの詳細情報を表示するには、[ ツール ] メニューから [ グループの詳細情報 ] を選択します、あるいは、プロトタイプ・インスタンスをダブルクリックします。 インスタンスを選択しているとき、そのアトリビュートはグループの詳細情報の [インターフェース]タブに表示されます。

メモ *: [* グラフィックの振る舞い *]* および *[* パネル内で直接グラフィックを変 更 *]* は、プロトタイプ・インスタンスの場合はオフになっています。これらは プロトタイプを編集しているときのみ使用できます。グループの詳細情報を使 用してアクセサ値を編集する方法についての説明は、[グラフィックの振る舞い](#page-38-0) [を定義する](#page-38-0)を参照してください。

#### パネルの読み込みと保存

プロトタイプ・インスタンスを含むパネルは、[ ファイル ] メニューから [ 開く ]、 [ 名前を付けて保存 ] コマンドを使用して、標準 .ilv ファイルとして読み込まれ、 保存されます。

# プロトタイプ・インスタンスの接続

プロトタイプ は、他のプロトタイプのインスタンスのアトリビュートに接続する ことのできる通知アトリビュートを定義することができます。通知アトリビュー

トが変更されると、その値は接続しているオブジェクトのアトリビュートに割り 当てられます。

プロトタイプ・インスタンスのアトリビュートを接続するには、次の処理を行い ます。

**1.** [ 編集モード ] ツールバーから [ グループ接続 ] モードを選択します。

ト 小田 町 9 回 風 (\*) Q Q 田 | 2 | レグループ接続アイコン

- **2.** 通知アトリビュート ( 送信する値 ) を定義するプロトタイプ・インスタンスをク リックします。
- **3.** 接続ラインをアトリビュートを接続させたいインスタンス ( アトリビュート変 更の通知を受け取るインスタンス ) までドラッグします。

接続の 2 つの値ダイアログ・ボックスが表示されます。

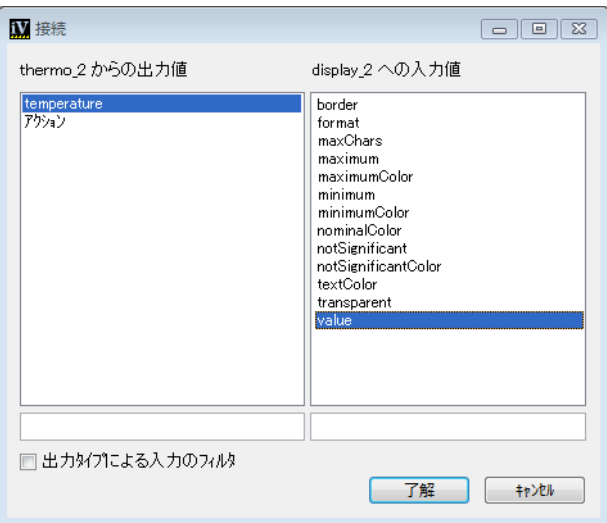

**4.** 左側ペインで、最初のインスタンスから通知アトリビュートを選択します。

**5.** 右側ペインで、2 番目のインスタンスから入力アトリビュートを選択します。

同じ 2 つのオブジェクトの間に複数の接続を行うことができます。グループ接続 モードがアクティブのとき、既存の接続は緑色の線で表示されます。緑色の線を クリックすると、接続の詳細 ( 出入力値の名前 ) が表示されます。

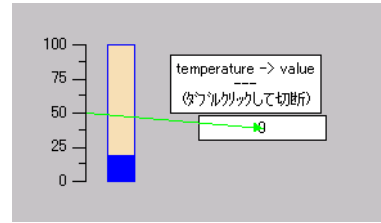

接続を削除するには、次の処理を行います。

**1.** 接続ラインをダブルクリックします。

[ 接続の削除 ] ダイアログ・ボックスが表示されます。

**2.** 削除したい接続を選択し、[ 適用 ] をクリックします。

次の章では、C++ で定義されているプロトタイプをアプリケーション・オブジェ クトへリンクする方法について説明します。

**4**

# *C++* アプリケーションでプロトタイプを使用する

この章では、C++ アプリケーションでのプロトタイプの使用方法について説明し ます。このセクションでは、次のトピックを扱います。

- ◆ [アーキテクチャ](#page-53-0)
- ◆ プロトタイプを使用した *C++* [アプリケーションのプログラミング](#page-61-0)
- ◆ [アプリケーション・オブジェクトへプロトタイプをリンクする](#page-69-0)
- ◆ [プロトタイプの高度な使用](#page-73-0)

# <span id="page-53-0"></span>アーキテクチャ

Prototypes パッケージは、IBM® ILOG® Views Foundation パッケージの上で定義さ れており、次のタスクを実行できます。

- ◆ 基本的グラフィック・オブジェクトをグループとして組み立てます(クラス IlvGroup)。
- ◆ 定義済みのアクセサ・オブジェクトあるいはスクリプトを使用してグループの 振る舞いを指定します。
- ◆ プロトタイプを定義し、マネージャでプロトタイプ・インスタンスを作成しま す。プロトタイプは、IlvPrototype と呼ばれる IlvGroup のサブクラスです。
- ◆ プロパティ・インスタンス間のプロパティを接続します。
- ◆ アプリケーション・オブジェクトとプロトタイプ・インスタンスをリンクしま す。

Prototypes パッケージのアーキテクチャを図 [4.1](#page-54-0) に示します。

<span id="page-54-0"></span>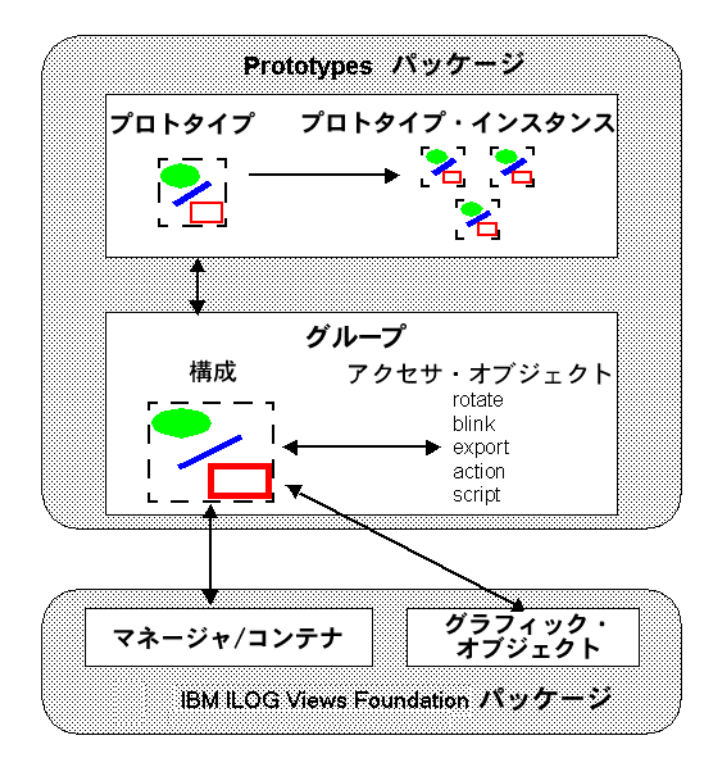

図 *4.1 Prototypes* パッケージのアーキテクチャ

# グループ

グループは Prototypes パッケージの基本コンポーネントです。

Prototypes パッケージで BGO を作成するには、まずグループを作成する基本 IBM ILOG Views グラフィック・オブジェクトを組み合わせる必要があります。グ ループ内の任意の IBM ILOG Views グラフィック・オブジェクトを使用できます。 サブグループを作成して、構造化オブジェクトを構築することもできます。

グループは C++ のクラス IlvGroup で表されます。IlvGroup オブジェクトは、 IlvGroupNode クラスの次のサブクラスで表示されるノードの階層を含んでいま す。

- ◆ IlvGraphicNode は、グラフィック・オブジェクト (IlvGraphic のサブクラス のインスタンス ) を保持するノードです。グループは、そのグラフィック要素 それぞれに 1 つのグラフィック・ノードを含んでいます。
- ◆ IlvSubGroupNode は、サブグループ、つまり、他のグループに含まれるグルー プを保持します。このクラスは、オブジェクト階層を作成するために使用され ます。

注意 *:* IlvGroup オブジェクトと IlvGraphicSet オブジェクトは異なります。 IlvGroup は、マネージャに含まれるグラフィック・オブジェクトの論理階層で す。IlvGraphicSet とは異なり、IlvGroup は IlvGraphic のサブクラスではあ りません。IlvProtoGraphic は、IlvGroup をカプセル化してマネージャあるい はコンテナに配置するための IlvGraphic のサブクラスです。

IlvValueSourceNode と呼ばれる IlvGroupNode <sup>の</sup> *3* 番目のクラスはパッケージ には含まれていますが、現在は使用されていません。

# アトリビュートおよびアクセサ・オブジェクト

Prototypes パッケージを使用すると、オブジェクトのグラフィックの外観だけでな くその振る舞いも定義できます。グループの振る舞いは、そのアトリビュート(プ ロパティとも呼ばれる ) によって制御されます。これらのアトリビュートは、個別 名を有しグループの外部インターフェースを表します。つまり、その外観がどの ようにアプリケーションから制御されるかを表します。

グループのアトリビュートおよびそれらの振る舞いは、アクセサ・オブジェクト で定義されています。各アクセサ・オブジェクトには名前とタイプがあり、設定 の効果を実装したり、グループに値を取得します。いくつかのアクセサ・オブ ジェクトは、同じ名前を持つことができます。つまりそれらは同じアトリビュー トに属するということです。これは、アトリビュート値を設定すると複数の二次 作用が生じる可能性があるということです。

アクセサは、オブジェクトの他のアトリビュートあるいはアプリケーション・ データにリンクさせることができます。これらは、ユーザ・イベントあるいはア プリケーションの指示に反応してステータスあるいは外観の変更を定義し、拡張 機能を使ってオブジェクトのグラフィックおよび対話的な振る舞いを指定します。 アクセサ・オブジェクトは、IlvAccessor のサブクラスのインスタンスです。

言い換えれば、アクセサ・オブジェクトと値の関係は次のようになります。

- ◆ アトリビュートを通じてグループと対話します。
- ◆ グループには、それに付加されているアクセサ・オブジェクトのセットがあり ます。各アクセサ・オブジェクトは、BGO のアトリビュート (あるいはファ セット ) を定義する名前に関連付けられています。
- ◆ IlvGroup::changeValue メソッドは、与えられた名前のアクセサ・オブジェ クトすべての changeValue メソッドを呼び出し、それによってアトリビュート 値を設定します。
- ◆ IlvGroup::queryValue メソッドは、与えられた名前のアクセサ・オブジェク トすべての queryValue メソッドを呼び出し、それによってアトリビュート値 を取得します。
- ◆ 各振る舞いクラスの効果は、changeValue および queryValue メソッドの実装 によって定義されています。
- ◆ いくつかのアクセサは、ユーザ・インタラクションを通じてあるいはアプリ ケーションによって設定することができ、それにより他の振る舞いを連鎖的に トリガします。

グループのアクセサ・オブジェクトとアトリビュート / 振る舞いの関係を[、図](#page-56-0) 4.2 に示します。

<span id="page-56-0"></span>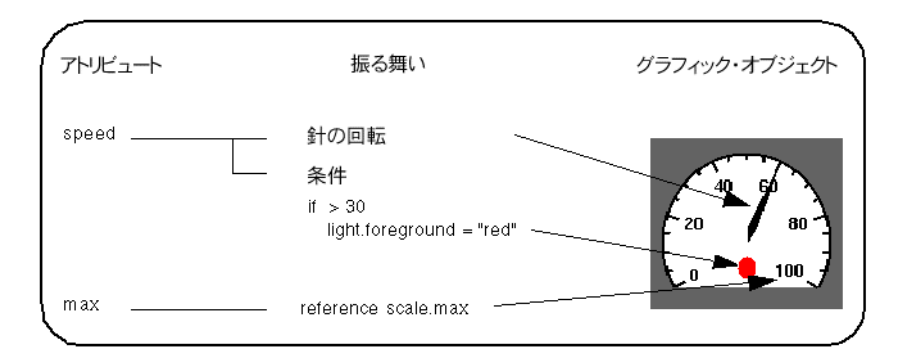

図 *4.2* アクセサ・オブジェクト、アトリビュート、および振る舞いの関係

この例は、計器を表すグループを示しています。計器には 2 つのアトリビュート、 speed と max があります。

- ◆ speed アトリビュートは、それぞれグラフィック振る舞いを持つ 2 つのアクセ サ・オブジェクトによって実装されます。
	- 回転アクセサ・オブジェクト speed アトリビュートが変更されたとき、こ のアクセサ・オブジェクトは計器の針を回転させます。
	- 条件アクセサ・オブジェクト speed アトリビュートが変更されたとき、こ のアクセサ・オブジェクトは、値が 30 を上回る場合に円の色を変更します。
- ◆ max アトリビュートは、グループ・レベルで基本的グラフィック・オブジェク トのプロパティを参照するリファレンス・アクセサ・オブジェクトによって実 装されています。max アトリビュートが変更されたとき、このアクセサ・オブ ジェクトはスケール・グラフィック・オブジェクトの最高速度を変更します。

次のタイプのアクセサを、アトリビュートに付加できます。

- ◆ データ・アクセサ データ・アイテムをどのように保存するか ( ローカルまたは ノード内 )、そしてそのタイプは何かを示します。これらは、通常のプログラ ム言語における変数宣言に相当します。これらのアクセサの 1 つのみが各アト リビュートに示されます。
- ◆ コントロール・アクセサ 他のアトリビュートに基づいて条件指示、評価、お よび代入を行います。これらは、入力パラメータを取り、他のパラメータに対 する出力効果があります。典型的な例としては、条件代入の条件アクセサやト グル・アクセサがあります。
- **◆ Notify アクセサ 評価サイクルの入力ポイントを定義します。アプリケーショ** ン (pushValue を行うとき ) あるいはユーザ ( コールバックがコールバック・ア クセサをトリガするとき ) のいずれかが値をプッシュし、アクセサにこれらを 強制的に処理させます。アトリビュート間の接続は、評価を他の値に伝達する ために Watch および Notify アクセサによって行われます。
- ◆ 表示アクセサ グループのノードの視覚的表示へのアトリビュートの二次作用 を定義します。これらは、プログラム言語の描画ライブラリへの呼び出しに相 当します。これらが設定されると、ノードの回転あるいはグラフィック・コン ポーネントの可視性の変更など、グラフィック・プロパティを変更します。
- ◆ アニメーション・アクセサ グラフィック・アトリビュートを定期的に変更す る特殊なケースの表示アクセサです。
- ◆ その他のアクセサ 前のカテゴリに当てはまらない2つのアクセサから構成さ れます。デバッグ・アクセサおよびプロトタイプに継承アクセサです。

[定義済みアクセサ](#page-83-0)・クラスすべての完全な説明については、定義済みアクセサを 参照してください。

#### アクセサ・パラメータ

アクセサは、任意のアトリビュートが設定されたときに、他のオブジェクトある いはアトリビュートに対して実行される二次作用を定義します。つまり、プログ ラム言語の関数と同様に、アクセサはその効果をカスタマイズするためにパラ

メータを取らなくてはなりません。アクセサに設定できる 4 種類のパラメータの 説明は、[ï 4.1](#page-58-0) にあります。

<span id="page-58-0"></span>表 *4.1* アクセサ・パラメータ

| パラメータ・タイプ            | 説明                                                                                                    |
|----------------------|----------------------------------------------------------------------------------------------------|
| 直接パラメータ              | 値は明示的に指定されなくてはならない文字列<br>あるいは列挙型タイプです。                                                                                                  |
| 入力パラメータ              | 値はアクセサが評価されるときに問い合わせが<br>行われます。これらの値は、定数(文字列あるい<br>は数値)、他の値へのリファレンス(ノードのア<br>トリビュートあるいはプロトタイプ値)、あるい<br>は定数およびリファレンスの組み合わせである<br>式になります。 |
| 出力パラメータ              | 値は、アクセサが評価されるときに変更されま<br>す (changeValue メソッドへの呼び出しが行わ<br>れます)。したがって、値は、ノードあるいはプ<br>ロトタイプ値の既存のアトリビュートを参照す<br>る名前である必要があります。              |
| オブジェクト/ノード・<br>パラメータ | パラメータの値は、既存ノードの名前である必<br>要があります。いくつかのアクセサは、パラ<br>メータとして特定の種類のオブジェクトのみを<br>受け取ります。たとえば、表示アクセサはグラ<br>フィック・ノードの上でのみ機能します。                  |

入力パラメータ式には、次を含めることができます。

- ◆ 定数:数値あるいは文字列
- ◆ 変数: プロトタイプ値あるいはノード・アトリビュート
- ◆ 算術演算子および括弧: (+, -, \*, \*\*, /, %, ==, !=, >, >=, <, <=, &&, ||)
- ◆ 定義済み関数: abs、acos、asin、atan、ceil、cos、exp、floor、log、rand、rint、 round、sin、sqrt、tan。

メモ *: C/C++* の場合とは異なり、*rand()* は整数引数を取ります。この引数が非ゼ ロの場合、ランダム数が生成される前にランダム生成のシードとして使用されま す。そうでない場合、*rand(0)* は乱数ジェネレータが最後に初期化されたときに始 まる乱数シーケンスの次の整数を返します。

#### プロトタイプとインスタンス

グラフィックの内容とグループの振る舞いを定義すると、これをプロトタイプと して保存できます。プロトタイプは BGO のモデルです。プロトタイプを直接コー ディングで作成することもできますが、通常は、IBM ILOG Views Studio でプロト タイプを作成します。[コーディングによるプロトタイプの作成](#page-78-0)を参照してくださ い。

プロトタイプは、クラス IlvProtoLibrary によって表されるプロトタイプ・ライ ブラリを使用して、保管、読み込み、保存することができます。プロトタイプか らプロトタイプ・インスタンスを作成できます。プロトタイプ・インスタンスは プロトタイプの完全コピーです。

プロトタイプは IlvPrototype クラスによって表され、プロトタイプ・インスタ ンスは IlvProtoInstance クラスで表されます。これらのクラスはどちらも IlvGroup のサブクラスです。

プロトタイプ・インスタンスをファイルに保存すると、マネージャはそのインス タンスに対して変更されたプロパティの値のみを書き込みます。プロトタイプ・ インスタンスを構成しているグラフィック・オブジェクトは、ファイルには保存 されません。したがって、プロトタイプの定義を完全に変更したり、グラフィッ ク・オブジェクトの追加、削除などができます。変更したプロトタイプのインス タンスは、新規の定義で自動的に更新されます。

# マネージャとコンテナでグループおよびインスタンスを表示する

グループ、プロトタイプ、およびインスタンスをアプリケーション (IlvManager あるいは IlvContainer) のパネルに表示するには、これらを IlvProtoGraphic オ ブジェクトに配置し、オブジェクトをマネージャあるいはコンテナに追加する必 要があります。IlvProtoGraphic は、グループのすべてのグラフィック・オブ ジェクトをカプセル化するように設計されている IlvGraphic のサブクラスです。 コンテナあるいはマネージャのプロパティを拡張するクラスであり、便利な関数 でグループを直接追加したり取得できるようにする IlvGroupHolder を使用して、 グループをマネージャに追加することもできます。このクラスは、IlvGroup の周 囲でそれをラップするために IlvProtoGraphic を作成します。

メモ *:* 特別マネージャおよびコンテナ・クラス IlvProtoManager、

IlvProtoContainer、および IlvProtoGrapher は、コンテナあるいはマネー ジャ内の IlvGroup オブジェクトの直接処理を可能にするために追加されていま す。これらのクラスは、互換性の理由から保持されています。これらは、古い クラスですので使用しないでください。

#### アトリビュートの接続

グループには読み書き可能アトリビュートがあり、それに付加されたアクセサ・ オブジェクトによって定義されています。グループまたは要素の 1 つから生成さ れるイベントに似た Norify アトリビュートがあることもあります。

Notify アトリビュートは、他のグループのアトリビュートへ接続することができま す。アトリビュートが変更されると、変更はこれに接続されているグループに伝 達されます。これは、接続アトリビュートへプッシュされる Notify アトリビュー トの値として参照されます。

#### アプリケーション・オブジェクトをプロトタイプへリンクする

プロトタイプおよびパネルを定義したら、これらを C++ で定義されている実際の アプリケーション・データおよびプロセスに接続します。

作成するインターフェースのタイプに応じて、プロトタイプをアプリケーション・ オブジェクトにリンクするために使用できるメソッドが 3 つあります。

◆ 表示にグラフィックが多く、アプリケーション・オブジェクトや値がわずかし かない場合は、直接値を与えて任意のパネルのプロトタイプ・インスタンスに アプリケーション・オブジェクトをリンクします。

これは一般的には、定義済みのグラフィック・コンポーネントのみで構成され る静的な要約表示で使用されます。アプリケーション値をプロトタイプ・イン スタンス経由で変更するときに、アプリケーションでユーザ入力を期待しない 場合は、値の直接入力が便利です。<ILVHOME>/samples/protos の base\_feed サンプルは、シンプルなコントロール・パネルにこのアプローチを使う方法を 示しています。

◆ WYSIWYG、直接操作アプリケーション・オブジェクト・エディタを構築する ために、IlvGroupMediator を使用する場合があります。このクラスで、アプ リケーション・オブジェクトをパネルの任意の IlvGroup ( あるいはプロトタイ プ・インスタンス ) にリンクさせて、このアトリビュートのインタラクティブ な編集を可能にすることができます。グループ・メディエータを使うと、アプ リケーション・オブジェクトをオブジェクトのエディタとして機能する任意の プロトタイプに動的に結合したり、結合を解除させることができます。

このタイプの一般的なアプリケーションは、Prototypes Studio のガイドの詳細設 定などの WYSIWYG 詳細設定です。<ILVHOME>/samples/protos の inspector サンプルは、この種のエディタの例です。これは、ビューのビュー・ポイント をインタラクティブに制御する 2D 変換マトリックス・エディタの構築方法を 示しています。

◆ 任意のアプリケーション・オブジェクトにリンクされている各インスタンス で、動的にプロトタイプのインスタンスを多数作成するには、 IlvProtoMediator を使用します。このクラスはプロトタイプをインスタンス 化して、これを作成されたときに任意のクラスのアプリケーション・オブジェ クトにリンクします。これにより、インターフェース・デザインとアプリケー ション・デザインが明白に分離されます。これで各々を共通のアプリケーショ ン・インターフェースとは別に開発できます。

このタイプの典型的なアプリケーションでは、パネルを表示させ、多数のクラ スの多数のオブジェクトを表してそれを同時に編集できます。各アプリケー ション・クラスはプロトタイプにリンクされており、クラスの各インスタンス はプロトタイプのインスタンスにリンクされています。

地図表示およびすべてのグラフ表示は、IlvProtoMediator を使用するプロト タイプから利益を受けるアプリケーションの例です。<ILVHOME>/samples/ protos/interact\_synoptic は、このタイプのアプリケーションの例で、フラ イトと空港の各々がプロトタイプ・インスタンスで表示されているとてもシン プルな航空シミュレータを表しています。シミュレータはフライトのアトリ ビュートの変更のみを扱い、プロトタイプは最善の表示を行うために描画エ ディタでインクリメンタルに改善できます。

# <span id="page-61-0"></span>プロトタイプを使用した **C++** アプリケーションのプログラミング

一般的には、IBM® ILOG® Views Studio でプロトタイプを作成し、これらをアプリ ケーションで使用します。以下のセクションでは、アプリケーションにプロトタ イプを追加するために使用する C++ API と、これらのプロトタイプの操作方法を 説明します。

メモ *:* 一般的ではありませんが、プロトタイプを直接コーディングで作成する こともできます。この場合の詳細については、[コーディングによるプロトタイ](#page-78-0) [プの作成](#page-78-0) を参照してください。

このセクションでは、次の項目を説明します。

- ◆ [ヘッダ・ファイル](#page-62-0)
- ◆ [プロトタイプ・インスタンスを含むパネルの読み込み](#page-62-1)
- ◆ [プロトタイプの読み込み](#page-63-0)
- ◆ [プロトタイプ・インスタンスの作成](#page-64-0)
- ◆ [プロトタイプ・インスタンスの削除](#page-65-0)
- ◆ [グループおよびプロトタイプ・インスタンスの取得](#page-65-1)
- ◆ [アトリビュートの取得と設定](#page-65-2)
- ◆ [ユーザ定義および定義済みのアトリビュート](#page-67-0)

# <span id="page-62-0"></span>ヘッダ・ファイル

アプリケーションが必要なライブラリ・パッケージにリンクされていることを確 認するために、まずグラフィック・オブジェクト、アクセサ (IlvUserAccessor のサブクラス )、および読み込もうとするプロトタイプで使用されるインタラクタ に対応するヘッダー・ファイルを含めなくてはなりません。

すべての定義済みアクセサ・クラスを含めるには、ヘッダー・ファイル <ILVHOME>/include/ilviews/protos/allaccs.h を使用します。

次は、あらゆるタイプのグラフィック・オブジェクトを含むプロトタイプを読み 込むことのできるアプリケーションを構築するために含めるヘッダー・ファイル の典型的なセットです。

#include <ilviews/protos/protogr.h> // for IlvProtoGraphic. #include <ilviews/protos/allaccs.h> // for all accessors. #include <ilviews/graphics/all.h> // for all graphic objects. #include <ilviews/gadgets/gadgets.h> // if you use gadgets in your prototypes. #include <ilviews/graphics/inter.h> // for all object interactors.

以下のヘッダ・ファイルを追加することもできます。

#include <ilviews/protos/groupholder.h> // to get the groups attached // to a given container or manager.

#include <ilviews/protos/proto.h> // to manipulate prototypes and // their libraries.

#include <ilviews/protos/grouplin.h> // to attach prototypes to // application objects.

使用するプロトタイプが前もってわかっている場合、allaccs.h、graphics.h、 および gadgets.h の代わりに必要なヘッダー・ファイルのみを含めることで、ア プリケーションのサイズを小さくすることができます。

プロトタイプ・パッケージを使用するアプリケーションをコンパイルするには、 これらをライブラリ ilvproto でコンパイルする必要があります。このライブラリ も、以下のライブラリを必要とします。ilvgrapher、ilvmgr、および使用プラッ トフォーム別の標準 IBM ILOG Views ライブラリ。ilvgdpro ライブラリは、プロ トタイプの古い機能を使用するアプリケーションで必要となる場合があります。

# <span id="page-62-1"></span>プロトタイプ・インスタンスを含むパネルの読み込み

プロトタイプ・インスタンスを含む .ilv ファイルを読み込むには、read、または IlvManager、あるいは IlvContainer の readFile メソッドを使用します。 Container->readFile("protoSample.ilv");

ファイルで使用されるすべてのファイルは、それらのプロトタイプ・ライブラリ から自動的に読み込まれます。プロトタイプ・ライブラリは、表示パスを使用し

てファイル・システム内で検索されます。たとえば、パネルが /usr/home/ yourdir/protolibs/mylib.ipl にある mylib と呼ばれるプロトタイプ・ライブ ラリからのプロトタイプを含む場合、/usr/home/yourdir/protolibs/ を ILVPATH 環境変数に含める必要があります。

コンテナあるいはマネージャ内でグループの処理を可能にするために、 IlvGroupHolder クラスがすべての必要なインターフェースを提供します。 IlvGroupHolder クラスのインスタンスは、自動的にコンテナあるいはプロトタイ プ・インスタンスを含むマネージャに付加されます。このクラスは、グループ ( そ の結果としてプロトタイプ・インスタンスも ) の追加、削除、取得のメソッドを提 供します。コンテナ、マネージャあるいはグラフィック・ホルダを、次の汎用メ ソッドで取得することができます。

- ◆ IlvGroupHolder\* groupHolder = IlvGroupHolder::Get(manager);
- ◆ IlvGroupHolder\* groupHolder2 = IlvGroupHolder::Get(manager

->getHolder());

◆ IlvGroupHolder\* groupHolder3 = IlvGroupHolder::Get(container);

## <span id="page-63-0"></span>プロトタイプの読み込み

コーディングによってプロトタイプのインスタンスを作成する場合があります。 プロトタイプのインスタンスを作成するには、まずこれらを読む込みます。プロ トタイプ・ライブラリ全体を読む込んだ後、それが含む 1 つ以上のプロトタイプ を読み込みます。これを行うには、IlvProtoLibrary クラスのインスタンスを作 成し、その load メソッドを呼び出します。

IlvProtoLibrary\* lib = new IlvProtoLibrary(display, "mylib"); if(!lib->load())

IlvFatalError("Could not load prototype library");

表示パスにないプロトタイプ・ライブラリを読み込みたい場合は、コンストラク タを呼び出してライブラリが位置するディレクトリを指定することができます。

IlvProtoLibrary\* lib = new IlvProtoLibrary(display, "mylib",

"/usr/somewhere/protos");

```
if(!lib->load())
```
IlvFatalError("Could not load prototype library");

プロトタイプ・ライブラリを読み込むと、そのすべてのプロトタイプあるいは特 殊プロトタイプを次のメソッドで取得することができます。

IlUInt count; IlvPrototype\*\* protos = lib->getPrototypes(count);

または

IlvPrototype\* proto = lib->getPrototype("myproto");

getPrototypes メソッドで返された配列は、new[] 演算子で割り当て、必要がな くなったときは delete[] 演算子で削除します。

代わりに、各プロトタイプを個別にグローバル関数 IlvLoadPrototype で読み込 むこともできます。

IlvPrototype\* proto = IlvLoadPrototype("mylib.myproto", display);

最初の引数は、プロトタイプ・ライブラリの名前およびプロトタイプの名前 ( ピリ オドで分けられている ) を指定します。2 番目の引数は、アプリケーションが作成 した IlvDisplay インスタンスです。プロトタイプ・ライブラリ・ファイルおよび プロトタイプ・ファイルは、表示パスを使用してファイル・システムの内で検索 されます。

#### <span id="page-64-0"></span>プロトタイプ・インスタンスの作成

プロトタイプのインスタンスを作成するには、メソッド clone を使用します。

IlvPrototypeInstance\* instance = proto->clone("myinstance");

clone メソッドの引数は、新しいインスタンスの名前です。0 を渡すことができま す。これで、名前が自動的に生成されます。

IlvGroupHolder クラスのインスタンスは、自動的にコンテナあるいはプロトタイ プ・インスタンスを含むマネージャに付加されます。このクラスは、グループ ( そ の結果としてプロトタイプ・インスタンスも ) の追加、削除、取得のメソッドを提 供します。

新しいプロトタイプ・インスタンスをマネージャあるいはコンテナに追加するに は、マネージャ / コンテナ・クラスに付加されている IlvGroupHolder の addGroup メソッドを使用することができます。

IlvGroupHolder\* groupHolder = IlvGroupHolder::Get(manager); groupHolder->addGroup(instance);

代わりに IlvProtoGraphic オブジェクトを作成し、直接これをマネージャに配置 できます。

IlvPrototype\* proto; // Create an instance of the prototype proto and places it IlvProtoGraphic\* protoGraphic1 = new IlvProtoGraphic(proto); // Create an instance of a prototype IlvProtoInstance\* protoInstance = proto->clone(?instance2?); IlvProtoGraphic\* protoGraphic2 = new IlvProtoGraphic(protoInstance); manager->addObject(protoGraphic1); manager->addObject(protoGraphic2);

プロトタイプ・インスタンスをマネージャあるいはコンテナに追加したときに、 プロトタイプ・インスタンスの位置を設定することがよくあります。この場合は、 次の手順に従います。

◆ IlvProtoGraphic を移動します。

manager->moveObject(protoGraphic1, 100, 100).

◆ プロトタイプ・インスタンスの x および y アトリビュートを設定します。1 回 の呼び出しで複数の値を設定する方法については、[アトリビュートの取得と設](#page-65-2) [定](#page-65-2)を参照してください。

# <span id="page-65-0"></span>プロトタイプ・インスタンスの削除

プロトタイプ・インスタンスをそのコンテナあるいはマネージャから削除するに は、IlvGroupHolder クラスの removeGroup メソッドを使用します。

groupHolder->removeGroup(instance);

埋め込まれた IlvProtoGraphic を、コンテナあるいはマネージャから削除するこ ともできます。

manager->removeObject(protoGraphic);

プロトタイプ・インスタンスを完全に削除するには、delete 演算子を呼び出しま す。カプセル化する protoGraphic を削除することもできます。

# <span id="page-65-1"></span>グループおよびプロトタイプ・インスタンスの取得

マネージャあるいはコンテナに含まれるすべてのグループを取得するには、付加 されているグループ・ホルダの getGroups メソッドを使用します。

```
IlUInt count;
IlvGroup** instances = groupHolder->getGroups(count);
```
メモ *:* getGroups メソッドで返されたポインタの配列は、new[] 演算子で割り当 て、必要がなくなったときは delete[] 演算子で削除する必要があります。

グループをその名前で取得するには、getGroup メソッドを使用します。

IlvProtoInstance\* pump = (IlvProtoInstance\*)groupHolder->getGroup("pump");

このメソッドは指定したグループが存在しない場合、0 を返します。

#### <span id="page-65-2"></span>アトリビュートの取得と設定

プロトタイプ・インスタンスは、API に基づいて名付けられた同一のアトリビュー ト ( プロパティあるいはアクセサとも呼ばれる ) を通じて操作されます。この API は、クラス IlvGraphic から提供されるものと同じで、基本的に

IlvGraphic::changeValue および IlvGraphic::queryValue メソッドから構成 されています。

名前の付いているアトリビュートは、IlvValue クラスのインスタンスによって表 示され、下記によって定義されています。

- ◆ アトリビュート名。たとえば、ボタンのラベルにアクセスする「label」。
- ◆ 値、これは異なるタイプのものでも良い(たとえば、文字列、整数あるいはポ インタ )。
- ◆ データのタイプに対応するタイプ。

値のタイプは、IlvValue クラスによって自動的に設定されます。定義済みタイプ の値を初期化するためにコンストラクタを使用します (IlInt、const char\*、 IlvColor\* など )。代入演算子 = を使用するか、定義済みタイプへ IlvValue を キャストさせて、値を変更することもできます。IlvValue クラスは、すべての変 換を自動的に処理します。詳細は、IlvValue クラスを参照してください。

プロトタイプ・インスタンスに値を設定するには、IlvValue を作成し、 IlvGraphic::changeValue メソッドを呼び出します。

```
IlvValue xval("x", (IlInt)100);
instance->changeValue(xval);
```
メモ *:* 値 100 をタイプ IlInt に明示的にキャストしなければならないのは、整 数とブール型のタイプにあいまいさが存在するためです。キャストしないと、 *(* あるプラットフォーム上で *)* コンパイラが、タイプ IlBoolean <sup>の</sup> IlvValue を 作成するコンストラクタを呼び出すことがあります。IlvValue の初期化に定数 を使用するときは、常に明示的キャストを使用することをお勧めします。

値を変更するときに毎回新しい IlvValue を作成する必要はありません。既存の IlvValue を使用して、このデータを代入演算子で変更することができます。

```
xval = (I1Int)200;
instance->changeValue(xval);
```
1 回の呼び出しで複数の値を設定することができます。これを行うには、 IlvValue オブジェクトの配列を作成して初期化し、changeValues メソッドを呼 び出します。次の例は、1 回の呼び出しでオブジェクトの位置を設定する方法を表 しています。

```
IlvValue vals[] = {
                 IlvValue("x", (IlInt)100),
                 IlvValue("y", (IlInt)200)
};
instance->changeValues(vals, 2);
```
値を取得するには、queryValue メソッドを使用します。

```
IlvValue xval("x");
IlInt x = instance->queryValue(xval);
```
queryValue メソッドは、パラメータとして IlvValue リファレンスを取ります。 IlvValue は取得する値の名前で初期化する必要があります。queryValue メソッ ドは取得した値をその引数に保存し、そのリファレンスを返します。例では、 queryValue の結果を整数変数 x に代入することで、IlInt キャスト演算子への IlvValue を呼び出します。

1 回の呼び出しで複数の値を取得するには、IlvValue オブジェクトの配列を作成 し、queryValues メソッドを呼び出します。

```
IlvValue vals[] = \{ "x", "y", "width", "height" };
instance->queryValues(vals, 4);
IlInt x = vals[0];
IlInt y = vals[1];
IlUInt width = vals[2];
IlUInt height = vals[3];
```
IlvValue クラスは、必要に応じて値を自動的に変換します。つまり、設定、ある いは取得する値のタイプを正確に知っている必要はありません。たとえば、オブ ジェクトの位置を、下記のように文字列値を使用して設定することができます。

```
IlvValue xval("x", "100");
instance->changeValue(xval);
```
逆に言えば、値を取得するとき、次のようにして必要なタイプに変換することが できます。

IlvValue xval("x"); instance->queryValue(xval); float  $x = xval;$ 

#### <span id="page-67-0"></span>ユーザ定義および定義済みのアトリビュート

プロトタイプおよびそのインスタンスには、3 種類のアトリビュート、ユーザ定義 アトリビュート、定義済みアトリビュート、およびサブ・アトリビュートがあり ます。

#### ユーザ定義アトリビュート

ユーザ定義アトリビュートは、IBM ILOG Views Studio でデザインしたときにプロ トタイプに付加したアクセサによって定義されるアトリビュートです。これらは プロトタイプによって異なります。ユーザ定義アトリビュートの設定あるいは取 得の効果は、これを構成するアクセサ・オブジェクトによって決定されます。

たとえば、温度計を表すプロトタイプを作成したとします。temperature アトリ ビュートを、温度を計器の value アトリビュートにマッピングするリファレン ス・アクセサを追加して定義します。プロトタイプのインスタンスによって表示 されている温度を変更するには、次のように changeValue メソッドを使用しま す。

```
IlvValue tempVal("temperature");
tempVal = 22.5;
instance->changeValue(tempVal);
```
#### 定義済みアトリビュート

グループの定義済みアトリビュートにより、すべてのプロパティが持つ位置、サ イズ、可視性などの共通プロパティを変更したり取得することができます。

ほとんどの定義済みアトリビュートは、グループがマネージャあるいはコンテナ に追加されたときにのみ有効になりますが、それよりも前に設定しておくことが できます。これらはグラフィック・ノードに保存されますが、グループが追加さ れたときにのみ有効になります。

定義済みアトリビュートを、[ï 4.2](#page-68-0) に一覧表示します。

| <b>Attribute</b> | タイプ       | 説明                                                                                                    |
|------------------|-----------|----------------------------------------------------------------------------------------------------|
| layer            | IlInt     | グループのすべてのノードを任意のレイヤに移動<br>させるためにこのアトリビュートを設定します。<br>このアトリビュートを取得すると、グループの<br>ノードが含まれるレイヤを返します。すべての<br>ノードが同じレイヤにある場合、結果は定義され<br>ません。                                             |
| visible          | IlBoolean | このアトリビュートを設定し、グループの表示/<br>非表示を行います。このアトリビュートの取得は、<br>グループのすべてのグラフィック・ノードが表示<br>されている場合、IlTrue を返し、すべてが非表<br>示の場合は IlFalse を返します。一部のノードが<br>表示され、その他のノードが非表示である場合、<br>結果は定義されません。 |
| $\mathbf x$      | IlInt     | このアトリビュートはグループ・バウンディン<br>グ・ボックスの左上隅 (マネージャ座標内)の水平<br>座標で、どのようなビュー・トランスフォーマも<br>適用しません。                                                                                           |
| y                | IlInt     | このアトリビュートはグループ・バウンディン<br>グ・ボックスの左上隅 (マネージャ座標内)の垂直<br>座標で、いかなるビュー・トランスフォーマも適<br>用しません。                                                                                            |
| width            | IlUInt    | このアトリビュートはグループ・バウンディン<br>グ・ボックス (マネージャ座標内)の幅で、いかな<br>るビュー・トランスフォーマも適用しません。                                                                                                    |

<span id="page-68-0"></span>表 *4.2* プロトタイプおよびプロトタイプ・インスタンスの定義済みアトリビュート

| <b>Attribute</b> | タイプ         | 説明                                                                                                    |
|------------------|-------------|----------------------------------------------------------------------------------------------------|
| height           | IlUInt      | このアトリビュートはグループ・バウンディン<br>グ・ボックス (マネージャ座標内)の高さで、いか<br>なるビュー・トランスフォーマも適用しません。                                                                                                    |
| centerX          | IlInt       | このアトリビュートはグループ・バウンディン<br>グ・ボックス (マネージャ座標内)の中心の水平座<br>標で、いかなるビュー・トランスフォーマも適用<br>しません。                                                                                                    |
| centerY          | T1 Tnt      | このアトリビュートはグループ・バウンディン<br>グ・ボックス (マネージャ座標内)の中心の垂直座<br>標で、いかなるビュー・トランスフォーマも適用<br>しません。                                                                                                    |
| interactor       | const char* | インタラクタをグループのすべてのグラフィッ<br>ク・ノードに関連させるために、このアトリ<br>ビュートを設定します。アトリビュートの値は、<br>インタラクタ名です(たとえば、"Button")。こ<br>のアトリビュートを取得すると、グループのグラ<br>フィック・ノードに関連しているインタラクタの<br>名前を返します。すべてのノードが同じインタラ<br>クタを持つ場合、結果は定義されていません。 |

表 *4.2* プロトタイプおよびプロトタイプ・インスタンスの定義済みアトリビュート (続

#### サブ・アトリビュート

プロトタイプのサブ・アトリビュートにより、プロトタイプに含まれているオブ ジェクトのアトリビュートに直接アクセスできます。サブ・アトリビュートの名 前は、オブジェクトのパスとアトリビュート名を連結して作成します。サブ・ア トリビュート名のコンポーネントは、ピリオドで分けられています。たとえば、 プロトタイプが title と名付けられた IlvLabel を含む場合、そのラベルをアト リビュート名 title.label で設定あるいは取得できます。

[ï 4.2](#page-68-0) に一覧表示されている定義済みのプロパティすべては、特殊グラフィック・ ノード用にアクセスすることができます。

# <span id="page-69-0"></span>アプリケーション・オブジェクトへプロトタイプをリンクする

このセクションでは、プロパティをアプリケーション・オブジェクトにリンクさ せるのに使用する 3 つのメソッドについて説明します。

◆ [値の直接設定](#page-70-0): 単にアプリケーションからビューに値を渡す場合は、これが もっとも簡単な方法です。

- ◆ [グループ・メディエータの使用](#page-70-1): これにより、アプリケーションはインター フェースの駆動およびユーザによる値変更の通知を受け取ることができます。
- ◆ [プロト・メディエータの使用](#page-72-0): これにより、アプリケーション・クラスをプロ トタイプにリンクさせるファクトリ・オブジェクトを構築でき、その結果、動 的アプリケーションのインターフェースを自動的に作成します。

# <span id="page-70-0"></span>値の直接設定

サンプル base\_feed (<ILVHOME>/samples/protos ディレクトリに含まれている) は、アプリケーションからインターフェースの駆動方法を示しています。プロト タイプのインスタンスを含むパネルをダウンロードする、あるいはマネージャあ るいはコンテナでインスタンスを作成して、編集するインスタンスを取得します。

IlvGroupHolder\* groupHolder= IlvGroupHolder::Get(manager); IlvGroup\* myThermometer= groupHolder->getGroup("thermometer");

次に、その値を IlvGroup::changeValue メソッドで変更します。

```
if (myThermometer)
   myThermometer->changeValue(IlvValue("temperature",(IlUInt) 20)));
```
# <span id="page-70-1"></span>グループ・メディエータの使用

グループ・メディエータ ( クラス IlvGroupMediator) は、アプリケーションのオ ブジェクトをプロトタイプに接続するために使用され、オブジェクト ( 詳細設定と も呼ばれる ) のインタラクティブ・グラフィック・エディタとして機能します。 サ ンプル inspector および synoptic (<ILVHOME>/samples/protos ディレクトリに 含まれる ) は、グループ・メディエータを実装し、ベースラインとして使用されま す。

次のコード・サンプルは、ユーザ・インターフェースとアプリケーション・コー ドを明確に分離するアプリケーションの開発方法を示しています。Machine ベー ス・クラスおよび Boiler 特殊クラスを含むアプリケーションを想定します。

```
class Machine { // The base class of most application objects.
protected:
      list<MachineObserver* > observers;
};
class MachineObserver { // A notification mechanism serving as a
                         // generic communication means between objects.
public:
     void observe(Machine* m) { m->observers.append(this); }
      virtual void notify (Machine*);
};
class Boiler :public Machine { // The class for which you want
                                  // to create an object inspector.
public: 
// Temperature is an attribute you want the user to have control of.
     void set temperature(float) { ...
              for each observer in observers
                       observer->notify(this);
```

```
 } 
    float get temperature();
};
```
これらのクラスは、シミュレーション、プロセス・コントロールあるいはコン ピュータ上の操作を、あらゆる種類のインタラクティブまたはグラフィックの振 る舞いから独立して行います。グループ・メディエータにより、かなり複雑であ ると推定されるアプリケーション・クラス依存を導入することなく、グラフィカ ル・ユーザ・インターフェースを Boiler に実装することができます。

このためには、グラフィック表示を扱う IlvGroupMediator のサブクラスおよび Boiler クラスの機械のユーザ・インタラクションを作成します。

```
class BoilerUI :public IlvGroupMediator, public MachineObserver {
public:
      BoilerUI(IlvGroup* ui, Boiler* b) :IlvGroupMediator(ui, b) {
```

```
 MachineObserver::observe(b); 
           if (!temperatureSymbol) 
             temperatureSymbol=IlvGetSymbol("temperature");
 }
     Boiler* boiler() { return (Boiler*) getObject(); }
     void queryValues(IlvValue* vals, IlUInt) const {
             if (vals[0].getName() == temperatureSymbol))
                 vals[0] = boiler()->qet temperature();
 }
     void changeValues(const IlvValue* vals, IlUInt) {
             if (vals[0].getName() == temperatureSymbol))
                   boiler->set_temperature(vals[0]);
      }
    void notify(Machine*) { update(); }
static IlvSymbol* temperatureSymbol;
};
```
このクラスは、プロトタイプ・インスタンスとアプリケーション・オブジェクト 間のブリッジとして機能します。4 つのメソッドを定義します。

- ◆ コンストラクタはリンクを確立し、observe(b) ステートメントはアプリケー ションに、ボイラに生じた内部変更を通知するように宣言します。
- ◆ オブジェクトのアトリビュートにユーザが変更を行ったときに呼び出される changeValue() メソッド。これは、オブジェクトに温度値を更新するように通 知します。その他のアトリビュートも処理します。
- ◆ プロトタイプが値を更新する必要があるときに呼び出される queryValue() メ ソッド。オブジェクトの内部値を問い合わせ、ユーザ・インターフェースに伝 達します。
- ◆ オブジェクトの内部アトリビュートが変更されたときに、この変更をユーザ・ インターフェースに反映させるためにアプリケーション内部から明示的に呼び 出す必要がある notify() メソッド。Boiler::set\_temperature() への呼び出 しは、自動的にすべてのオブザーバに通知されます。つまり、notify() メ
ソッドは、明示的に呼び出される必要はありません。このように、Observer/ Observable デザイン・パターンを実装しない他のアプリケーションでは、内部 コードの他の部分から notify() を呼び出す場合があります。

メディエータ・クラスが定義されると、アプリケーションのオブジェクトをボイ ラの詳細設定として使用されるプロトタイプ・インスタンスへ動的にリンクさせ ることができます。

IlvGroup\* myBoilerInspector = groupHolder->getGroup("BoilerInspector"); BoilerUI\* myBoilerUI = new BoilerUI(myBoilerInspector, myBoiler);

プロトタイプで詳細設定されているアプリケーション・オブジェクトはいつでも 変更できます。

myBoilerUI->setObject(myOtherBoiler);

この機構は、いくつかのアプリケーション特有のコーディングを必要としますが、 それは非常に一般的なものです。どのようなアプリケーション・データ構造もこ れを使用するように適合できます。メディエータ・クラスのデザインが終わると、 ユーザ・インターフェースおよびアプリケーションは完全に独立したエンティ ティになります。各々を、別個に開発、保守できます。ユーザ・インターフェー スは、IBM ILOG Views Studio およびあらゆるアプリケーション開発環境を使用す るアプリケーションを使用して開発されます。

グループ・メディエータは、ユーザ・インターフェースの不必要な更新を防ぐた めに使用するロック機構も備えています。上の例では、ボイラ set\_temperature メソッドは、BoilerUI の notify() メソッドを呼び出してユーザ・インター フェースを更新します。値の変更は、UI から生じるため、この最後の更新は不必 要な場合もあります。ロックしたフラグがそのような更新を防ぐかどうかをテス トするには、次のようにします。

```
void BoilerUI::changeValues(const IlvValue* vals, IlUInt) {
     if (locked()) return;
     if (vals[0].getName() == temperatureSymbol))
            boiler->set_temperature(vals[0]);
}
```
## プロト・メディエータの使用

プロト・メディエータ ( クラス IlvProtoMediator) は、IlvGroupMediator のサ ブクラスで任意のクラスのプロトタイプ・インスタンスを動的に作成し、これら をマネージャあるいはコンテナに配置するために使用されます。目的は、各メイ ン・アプリケーション・クラス用に特定プロトタイプをデザインすることです。 オブジェクトがアプリケーションで作成されると対応するプロトタイプがインス タンス化され、マネージャに配置されます。これにより、アプリケーションの機 能的コアからユーザ・インターフェース・デザインを分離させて、アプリケー ション全体用のグラフィカル・ユーザ・インターフェースを作成することができ ます。<ILVHOME>/samples/protos ディレクトリからの次のサンプルは、このデ ザイン・パターンを実装しています。( 航空管制シミュレータを構築するための

```
interact_synoptic および製造プラント・シミュレータを構築するための
synoptic)
たとえば、同じベース・アプリケーションを想定して (Machines および
Boilers)、ユーザが同時に表示させ編集する各 Boiler インスタンスを設定すると
しましょう。IlvProtoMediator のサブクラスを作成します。
class BoilerUI :public IlvProtoMediator, public MachineObserver {
public:
    BoilerUI(IlvManager*m,Boiler*b)
           :IlvProtoMediator(m,"BoilerPrototype",b) 
\{ observe(b);
        IlySymbol* vals[2] = { IlvGetSymbol( "x"), IlvGetSymbol("y") };
         update(vals); // Sets the position of the current instance.
         // The application must have a way of specifying where to place
         // the object.Alternatively, you can handle the placement by
         // explicitly setting the x and y values of the BGO.
         install(m); // Place the prototype in the manager
 }
// Other methods are the same as the BoilerUI using the GroupMediator.
};
これで、アプリケーションは、その内部オブジェクトを作成するとすぐにプロト
タイプ・インスタンス生成を行うグローバルな「ユーザ・インターフェース・
ファクトリ」を持つことができます。このファクトリのコードは、次の擬似コー
ドのようになります。
class myApplication {
     list<Boiler*> boilers;
     void initUI (IlvManager* m) {
         for each machine in boilers
             new BoilerUI(m, machine);
 }
     void add_boiler(Boiler* b) { 
         boilers.append(b); 
         new BoilerUI(getManager(), b); 
      }
```

```
};
```
# プロトタイプの高度な使用

このセクションでは、プロトタイプの使用に関する高度なトピックを扱います。

- ◆ [新規アクセサ・クラスの記述](#page-74-0)
- ◆ [コーディングによるプロトタイプの作成](#page-78-0)
- ◆ *Prototypes* 拡張機能付き *[IBM ILOG Views Studio](#page-80-0)* のカスタマイズ

#### <span id="page-74-0"></span>新規アクセサ・クラスの記述

Prototypes パッケージには、プロトタイプで複雑な振る舞いの定義を可能にする多 くの定義済みアクセサ・クラスが含まれています。しかし、特殊なニーズのため に特殊な振る舞いを実装する場合もあります。このセクションでは、プロトタイ プ構築のためにアクセサ・クラスのセットを拡張する方法を説明します。独自の 新しいアクセサ・クラスがどのように IBM® ILOG® Views Studio に統合されるか についても説明します。

アクセサのクラスを追加するには、2 つのクラスを記述する必要があります。

- ◆ 新規アクセサの効果を定義する IlvUserAccessor のサブクラス。
- ◆ アクセサが IBM ILOG Views Studio で編集される方法を定義する IlvAccessorDescriptor のサブクラス。

IBM ILOG Views 配布ディレクトリの <ILVHOME>/samples には、新規アクセサ・ クラスの例があります (gpacc.h および gpacc.cpp ファイル )。詳細については、 ディレクトリの README ファイルを参照してください。

## **IlvUserAccessor** のサブクラス化

新規アクセサ・クラスを定義するには、IlvUserAccessor の直接サブクラスを記 述するか、拡張したい機能を実装している既存のサブクラスから派生させます。 このクラスを永続化させることもできます。

## サブクラスの定義

IlvUserAccessor のサブクラスの宣言は、通常、次のようになります。

```
class MyAccessor:public IlvUserAccessor {
public:
     MyAccessor(const char* name,
                const IlvValueTypeClass* type,
                const char* param1,
                const char* param2);
     DeclareUserAccessorInfo();
     DeclareUserAccessorIOConstructors(MyAccessor);
protected:
     IlvSymbol* _param1;
     IlvSymbol* _param1;
     virtual IlBoolean changeValue(IlvAccessorHolder* object,
                                     const IlvValue& val);
     virtual IlvValue& queryValue(const IlvAccessorHolder* object,
                                   IlvValue& val) const;
}
```
次のメソッドは、新規アクセサ・クラスを作成するために再定義します。

◆ MyAccessor

MyAccessor(const char\* name, const IlvValueTypeClass\* type, const char\* param1, const char\* param2);

このコンストラクタは、コードでアクセサのインスタンスを作成するために使 用されます。IBM ILOG Views Studio では、入力コンストラクタのみが使用され ます。name パラメータは、アクセサによって処理されるアトリビュートの名前 を定義し、type パラメータは、アトリビュートのタイプを定義します。コンス トラクタには、param1 などの追加パラメータがあります。これらのパラメータ は、IBM ILOG Views Studio で入力することができ、実行時に評価されるパラ メータに対応する文字列になることがよくあります。

◆ changeValue

virtual IlBoolean changeValue(IlvAccessorHolder\* object, const IlvValue& val);

アクセサによって扱われるアトリビュートがプロトタイプ上、またはそのイン スタンスの 1 つで、changeValue への呼び出しを使って変更されたときに changeValue メソッドが呼び出されます。このメソッドを使用して、アクセサ の値変更の効果を定義します。アクセサがパラメータを使用する場合、これら のパラメータを評価しなくてはなりません。これは、直接値あるいは他のアク セサの名前のいずれかを含む文字列を評価する getValue メソッドを使用して 行うことができます。

object パラメータは、アクセサが付加されるプロパティあるいはプロパティ・ インスタンスです。val パラメータは新しい値を含んでいます。changeValue メソッドは、値の変更に成功した場合 IlTrue を返し、エラーが生じたときは IlFalse を返します ( たとえば、パラメータの 1 つが評価できなかった場合 )。

◆ queryValue

virtual IlvValue& queryValue(const IlvAccessorHolder\* object, IlvValue& val) const;

アクセサによって扱われるアトリビュートがプロトタイプ上、またはそのイン スタンスの 1 つで、queryValue への呼び出しを使って取得されたときに queryValue メソッドが呼び出されます。このメソッドは、アクセサの ¢ 現在の £ 値をその val パラメータ内に保存する必要があります ( それが適切な場合 )。 アクセサの中には現在の値を保存するものもあれば、保存しないもの ( たとえ ば、条件アクセサはその値を保存しません ) もあります。現在の値は、 IlvValue の代入演算子を使用して val パラメータに保存されます。メソッド はその val パラメータを返さなくてはなりません。

◆ initialize

virtual void initialize(const IlvAccessorHolder\* object);

initialize メソッドは、アクセサ・オブジェクトがプロトタイプあるいはプ ロトタイプ・インスタンスに関連付けられるときに呼び出されます。このメ ソッドを再定義して、あらゆる種類の初期化を実行することができます。

#### *IlvUserAccessor* サブクラスの永続化

グラフィック・オブジェクトのように、アクセサ・オブジェクトは永続的である 必要があります。つまり、プロトタイプ定義ファイルに保存され、プロトタイプ がロードされるときに読み込まれなくてはなりません。アクセサ・オブジェクト の永続化機構は、グラフィック・オブジェクトに使用する機構ととてもよく似て います。

まず、アクセサ・クラスの .h ファイルで、クラス宣言の public セクションの次 のマクロを呼び出します。

DeclareUserAccessorInfo(): DeclareUserAccessorIOConstructors(MyAccessor);

これは自動的に IBM ILOG Views 実行時タイプ情報をサブクラス用に作成し、永続 性を宣言してメソッドをコピーします。

.cpp ファイルで、次のメソッドを記述する必要があります。

- ◆ MyAccessor(IlvDisplay\* display, IlvGroupInputFile& f)
- ◆ MyAccessor::MyAccessor(const MyAccessor& source)
- ◆ MyAccessor::write(IlvGroupOututFile& f) const

このコンストラクタは、アクセサ・オブジェクトの記述を入力ストリームから読 み込みます。IlvGroupInputFile クラスは、IlvInputFile に類似しています。 一般的には、その getStream メソッドのみを使用します。これは、istream オブ ジェクトへのリファレンスを返し、そこからアクセサ・オブジェクトの記述を読 み込むことができます。ただし、便利なメソッド readValue を使用することもで きます。writeValue メソッドは、スペースを含む文字列の周りに引用符を付け、 readValue メソッドは、これらの引用符をチェックして文字列を正しく読み込み ます。これらのメソッドを組み合わせて使用することで、入力 / 出力エラーを回避 します。たとえば、メソッドの実装は、下記のようになります。

```
MyAccessor::MyAccessor(IlvDisplay* display, IlvGroupInputFile& f)
: IlvUserAccessor(display, f)
{
         _param1 = f.readValue();
        param2 = f.readValue();
}
```
次に、プロトタイプがコピーされたとき、あるいはプロトタイプのインスタンス が作成されたときに呼び出されるコピー・コンストラクタを記述します。

```
MyAccessor::MyAccessor(const MyAccessor& source)
: IlvUserAccessor(source)
{
       param1 = source. param1;param2 = source. param2;
}
```
write メソッドは、アクセサの記述を保存するために再定義します。パラメータ の保存に使用するフォーマットは、入力コンストラクタによって定義されている フォーマットと一致させます。

```
MyAccessor::write(IlvGroupOututFile& f) const
{
         IlvUserAccessor::write(f);
        f.writeValue(param1); f \ll 1lvSpc();
         f.writeValue(_param2); f << endl;
}
```
最後に、次のマクロを .cpp ファイルで呼び出します。

IlvPredefinedUserAccessorIOMembers(MyAccessor) IlvRegisterUserAccessorClass(MyAccessor,IlvUserAccessor);

#### **IlvAccessorDescriptor** のサブクラス化

IlvUserAccessor のサブクラスを記述後、別のクラス、IlvAccessorDescriptor のサブクラスを記述します。このクラスは、IBM ILOG Views Studio のグループの 詳細情報がアクセサ・クラスのパラメータを編集するために必要な情報を提供し ます。

IlvAccessorDescriptor サブクラスの名前は、IlvUserAccessor のサブクラスの 名前と一致させます。たとえば、アクセサ・クラスが MyAccessor である場合、記 述子クラスは MyAccessorDescriptorClass と呼ぶ必要があります。

ここでは、アクセサ記述子クラスだけを宣言すればいいようになっています。イ ンスタンスは自動的に作成され、IlvRegisterUserAccessorClass マクロによっ てユーザ・アクセサ・サブクラスに関連付けられます。

次は、記述子クラスの一般的な例です。

```
class MyAccessorDescriptorClass :
public IlvAccessorDescriptor {
public:
     MyAccessorDescriptorClass()
         : IlvAccessorDescriptor("MyAccessor:an example",
                 Miscellaneous,
                 "example %s %s...",
                 IlFalse,
                 &IlvValueIntType,
                0, 2,
                  "Parameter #1", &IlvValueParameterTypeString,
                  "Parameter #2", &IlvNodeNameParameterType) {}
};
```
アクセサ記述子クラスは、引数のないコンストラクタを要求するだけです。 IlvAccessorDescriptor コンストラクタを呼び出さなくてはなりません。このコ ンストラクタのパラメータの詳細は、IlvAccessorDescriptor クラスの説明を参 照してください。

## <span id="page-78-0"></span>コーディングによるプロトタイプの作成

プロトタイプは、IBM® ILOG® Views Studio を使用してグラフィカルにデザインす るものです。しかし、場合によっては、C++ プログラムからプロトタイプを作成 したり、既存のプロトタイプを変更する必要があります。このセクションでは、 IBM ILOG Views Studio でデザインするのではなく、C++ のコーディングによるプ ロトタイプの作成方法について説明します。

## 新規プロトタイプの作成

プロトタイプは、IlvPrototype クラスのインスタンスで表現されています。新規 プロトタイプを作成するには、次のコンストラクタを使用します。

IlvPrototype\* proto = new IlvPrototype("myPrototype");

#### グラフィック・ノードの追加

最初のステップは、プロトタイプのグラフィック外観を定義することです。これ は、グラフィック・オブジェクトを含むノードを追加して行います。これには、 IlvGraphicNode クラスのインスタンスを作成し、これらを addNode メソッドで プロトタイプに追加します。

IlvLabel\* label = new IlvLabel(display, 100, 100, "Hello"); IlvGraphicNode\* node = new IlvGraphicNode(label, "label", IlTrue); proto->addNode(node);

IlvGraphicNode コンストラクタには 3 つのパラメータがあります。

- ◆ IlvGraphic: プロトタイプに含めるグラフィック・オブジェクト。
- ◆ 文字列。ノード名。
- ◆ ブール型。ローカル・トランスフォーマをグラフィック・ノードに関連付ける べきかどうかを指定します ( 詳細は、IlvGraphicNode クラスを参照してくだ さい )。

アクセサ・パラメータでプロトタイプのグラフィック・ノードを参照する必要が ある場合、それらに異なる名前を付けます。

## サブグループの追加

プロトタイプにサブグループを追加して階層オブジェクトを作成することができ ます。これを行うには、IlvSubGroupNode クラスのインスタンスであるノードを 追加します。このサブグループは、グラフィック・ノードを追加して独自に構築 した IlvGroup にすることができます。あるいは、他のプロトタイプのインスタン スにすることもできます。

```
// Add a sub-group:
IlvGroup* subgroup = new IlvGroup("subgroup");
IlvLine* line1 = new IlvLine(display, IlvPoint(100, 100),
                                       IlvPoint(200, 200));
subgroup->addNode(new IlvGraphicNode(line1, "line1"));
IlvLine* line2 = new IlvLine(display, IlvPoint(100, 200),
```

```
 IlvPoint(200, 100));
subgroup->addNode(new IlvGraphicNode(line2, "line2"));
proto->addNode(new IlvSubGroupNode(subgroup));
// Add a prototype instance as a sub-group:
IlvPrototype* proto = IlvLoadPrototype("samples.pump", display);
IlvProtoInstance* instance = proto->clone();
proto->addNode(new IlvSubGroupNode(instance));
```
## アクセサ・オブジェクトの追加

グラフィック・オブジェクトをプロトタイプに追加してプロトタイプを ¢ 描く £ と、 そのプロパティを定義してプロパティの変更の効果を指定することができます。 これを行うには、プロトタイプにアクセサ・オブジェクトを追加します。アクセ サ・オブジェクトは、IlvUserAccessor のサブクラスのインスタンスです。

アクセサ・オブジェクトをプロトタイプに追加するには、IlvUserAccessor の適 切なサブクラスのインスタンスを作成して、addAccessor メソッドを呼び出しま す。たとえば次のコードは、プロトタイプに 2 つのアクセサ・オブジェクトを追 加します。値を保存する IlvValueAccessor と条件をテストし、その結果に応じ てアトリビュートを変更する IlvConditionAccessor。

```
proto->addAccessor(new IlvValueAccessor("v", IlvValueFloatType));
proto->addAccessor(new IlvConditionAccessor("v", IlvValueFloatType,
                        display,
                         IlvConditionAccessor::IlvCondGreaterThan,
                         "100",
                         "label.label",
                         "Greater than 100",
                         "Smaller than 100"));
```
各アクセサ・クラスの完全な説明は、[定義済みアクセサ](#page-83-0) および *IBM ILOG Views Prototypes* リファレンス・マニュアルを参照してください。

## ライブラリにプロトタイプを追加する

保存して後で再読み込みができるように、プロトタイプは、プロトタイプ・ライ ブラリに保存しなくてはなりません。

新規のプロトタイプ・ライブラリを作成するには、IlvProtoLibrary クラスを使 用します。

IlvProtoLibrary\* protoLib = new IlvProtoLibrary(display, "myLib", "/usr/home/myhome/protos");

プロトタイプ・ライブラリは、プロトタイプをファイル・システム・ディレクト リに保存します ( 前の例の "/usr/home/myhome/protos")。このディレクトリを後 で、setPath メソッドを使用して変更することができます。

プロトタイプを新規ライブラリに追加するには、addPrototype メソッドを呼び出 します。

protoLib->addPrototype(proto);

## プロトタイプの保存

プロトタイプを保存するには、IlvAbstractProtoLibrary::save メソッドを呼び 出します。

myLib->save(0, IlTrue);

最初のパラメータはオプションの出力ストリームで、ここにライブラリ記述ファ イルが保存されます。記述ファイルがそのデフォルトの位置に保存されるように、 これを 0 に設定します ( 前の例の "/usr/home/myhome/protos/myLib.ipl")。 2 番目のパラメータは IlTrue に設定して、すべてのプロトタイプが保存されるよ うに指定します。

## <span id="page-80-0"></span> **Prototypes** 拡張機能付き **IBM ILOG Views Studio** のカスタマイズ

このセクションでは、Prototypes 拡張機能付き IBM® ILOG® Views Studio を拡張す るために派生させるもっとも重要なクラスについて説明します。

#### 拡張クラス

IBM ILOG Views Studio 拡張機能は IlvStPrototypeExtension クラスで表示され、 <ILVHOME>/studio/ivstudio/protos/stproto.h で宣言されています。

```
class ILVSTPRCLASS IlvStPrototypeExtension 
   : public IlvStExtension {
public:
     IlvStPrototypeExtension(IlvStudio* editor);
     static IlvStPrototypeExtension* Get(IlvStudio* editor);
};
```
このクラス ( あるいはサブクラス ) のインスタンスは、IlvStudio オブジェクトが 作成された後および initialize メソッドが呼び出される前に作成されなくてはな りません。静的な Get メソッドは、IlvStPrototypeExtension の ( 固有の ) イン スタンスを返します。

## バッファ・クラス

IBM ILOG Views Studio は、IlvStBuffer の 4 つのサブクラスを定義します。これ らのクラスは、<ILVHOME>/studio/ivstudio/protos/stproto.h でも宣言されて います。

#### **IlvStPrototypeManagerBuffer**

IlvStPrototypeManagerBuffer クラスは、「プロトタイプ・インスタンス (2D)」 タイプのバッファを表しています。NewPrototypeManagerBuffer コマンドは、こ のクラスのインスタンスを作成します。IlvStPrototypeManagerBuffer によって 制御されるマネージャは、IlvManager のインスタンスです。

```
class ILVSTPRCLASS IlvStPrototypeManagerBuffer 
   : public IlvStBuffer
{
public:
```

```
 IlvStPrototypeManagerBuffer(IlvStudio*,
```
const char\* name,

```
IlyManager* = 0;
```
};

#### **IlvStPrototypeEditionBuffer**

IlvStPrototypeEditionBuffer クラスは、「プロトタイプ」タイプのバッファを 表しています。つまり、プロトタイプの編集に使用されるバッファです。 NewPrototypeEditionBuffer コマンドは、このクラスのインスタンスを作成しま す。IlvStPrototypeEditionBuffer によって制御されるマネージャは、 IlvGadgetManager のインスタンスです。

```
class ILVSTPRCLASS IlvStPrototypeEditionBuffer 
   : public IlvStPrototypeManagerBuffer
{
public:
    IlvStPrototypeEditionBuffer(IlvStudio*,
                                                   const char* name,
                                 IlyManaqer* = 0;
     void editPrototype(IlvPrototype* prototype,
                        IlBoolean fromLib = IlTrue,
    const char* filename = 0);
     IlvPrototype* getPrototype();
     IlvPrototype* getEditedPrototype();
    };
```
editPrototype メソッドは、prototype によって指定されているプロトタイプを 編集できるようにバッファを初期化します。プロトタイプのコピーが作成され、 関連するマネージャに保存されます。fromLib 引数は、編集されたプロトタイプ がプロトタイプ・パレットに含まれているプロトタイプ・ライブラリに保存され ているか、あるいは .ivp ファイルから読み込まれた「スタンドアロン」プロトタ イプであるかを指定します。2 番目のケースでは、オプションの filename 引数 は、.ivp ファイルのフル・パス名を含むことができます。

getPrototype() メソッドは、バッファに含まれているプロトタイプを返します。 getEditedPrototype() メソッドは、バッファが現在ライブラリからのプロトタ イプを編集している場合は、「元の」プロトタイプを返します。そうでない場合 は、0 を返します。

# <span id="page-83-0"></span>定義済みアクセサ

アクセサは、値および BGO (IlvGroup あるいは IlvPrototype) の振る舞いを定義 する基本的な構築ブロックです。アトリビュートは通常、データ・アクセサおよび 1 つ以上のアトリビュートが設定されるときにその二次作用を定義するコントロー ル・アクセサから構成されます。このセクションでは、プロトタイプ・ライブラリ で定義済みのアクセサ・クラスを一覧表示します。次のトピックから構成されて います。

- ◆ [概要](#page-84-0)
- ◆ [データ・アクセサ](#page-85-0)
- ◆ [コントロール・アクセサ](#page-89-0)
- ◆ [表示アクセサ](#page-97-0)
- ◆ [アニメーション・アクセサ](#page-103-0)
- ◆ [トリガ・アクセサ](#page-106-0)
- ◆ [その他のアクセサ](#page-109-0)

<span id="page-84-0"></span>各アクセサ・クラスは、1 つ以上のサンプル・プロトタイプで表示されます。ほと んどのサンプルは、IBM® ILOG® Views Views 配布ディレクトリにあるプロトタイ プ・ライブラリのいずれかに含まれています。

- ◆ <ILVHOME>/data/ivprotos/libs
- ◆ <ILVHOME>/samples/protos/\*/data/\*.ipl サブディレクトリ

サンプル・プロトタイプを見るには、次の処理を行います。

- **1.** Prototype 拡張機能付き IBM ILOG Views Studio を起動します。
- **2.** 対応するプロトタイプ・ライブラリを含む .ipl ファイルを開きます。
- **3.** パレットのプロトタイプをダブルクリックします。

## プロトタイプの振る舞いをグラフィックに表示する

各振る舞いクラスを表すサンプルでは、プロトタイプのアクセサに定義される データ・フローは次のグラフィック用語で表されています。

- ◆ 矩形はアクセサを表します (振る舞いの基本的要素)。
- ◆ アトリビュートは任意の名前の付いたアクセサのスタックで表されています。 スタックでは、アトリビュートの値が変更されたり問い合わせが行われたとき に、アクセサが上から下へと評価されます。
- ◆ 評価の順番は、そのスタックでのアクセサの相対的位置で表されます。
- ◆ はめ込まれた矩形は、任意のアトリビュートのタイプを表すために使用されま す。

これらのアイテムを表すグラフィックを次に示します。

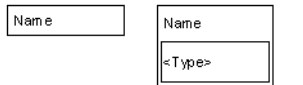

また、

- ◆ アクセサの横のスロットは、アクセサのパラメータを表します。
- ◆ 丸いスロットは値のパラメータを表します。
- ◆ 四角いスロットはオブジェクトのパラメータを表します。
- ◆ 上部のスロットは値への入力アクセスを表します。
- ◆ 下部のスロットはその出力を表します。
- ◆ 左側のスロットはアクセサの入力パラメータを表します(アクセサは評価され るときにその値を問い合わせます )。
- ◆ 右側のスロットは出力パラメータを表します (アクセサは値を変更します)。
- ◆ 矢印のあるスロットは値が単に設定されるのではなく、プッシュされることを 表します。矢印はトリガ・アクセサを表すのに使用されます。

これらのアイテムを表すグラフィックを次に示します。

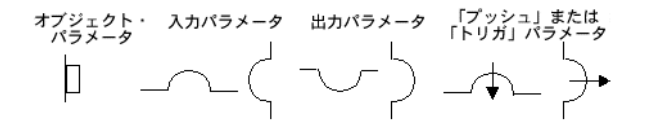

モデルを完成させるために、リンクあるいは直接値を使って、アクセサ出力を他 の入力アトリビュートに接続します。次の図は、条件アクセサとこれらの条件を表 しています。温度が 30 度以上になると、計器オブジェクトの前景が赤になります。 それ以外の場合は、青になるようにします。

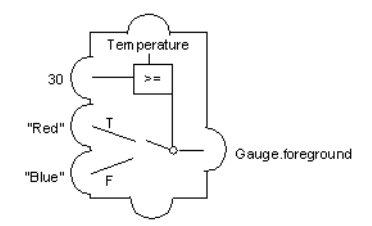

## <span id="page-85-0"></span>データ・アクセサ

データ・アクセサは、値あるいは値へのポインタを保持します。これらは任意のア トリビュートのタイプを定義します。これは C++ などのプログラミング言語での 変数宣言に似ています。すべてのアトリビュートは、これらのアクセサのうちの 1 つのみを含みます。

■ メモ: 一部のアクセサでは、値( インスタンスの回転) を保持します、つまり、 これらを保持する値はその他のデータ・アクセサを必要としません。

異なるデータ・アクセサについては、次を参照してください。

- ◆ [値](#page-86-0)
- ◆ [リファレンス](#page-86-1)

IBM ILOG V IEWS P ROTOTYPES V5.3 — ユーザ・マニュアル **86**

- ◆ [グループ化](#page-87-0)
- ◆ [スクリプト](#page-87-1)

#### <span id="page-86-0"></span>値

値アクセサ ( クラス IlvValueAccessor) により、値を保持するアトリビュートを プロトタイプに付加できます。値が変更されたときは保存されます。値の問い合わ せが行なわれると、最後に格納された値が返されます。

#### パラメータ

◆ 値のタイプは導出できないため、パラメータではなく値のタイプが指定されな くてはなりません。

#### **例**:

samples プロトタイプ・ライブラリにある pump プロトタイプの invertedColor アトリビュートは、色名を一時的変数として保存します。

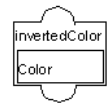

#### <span id="page-86-1"></span>リファレンス

リファレンス・アクセサ ( クラス IlvNodeAccessor) は、プロトタイプ・レベルで プロトタイプ・ノード ( サブ・アトリビュートとも呼ばれます ) の 1 つのアトリ ビュートを参照するために使用されます。対応するアトリビュートが変更される と、新しい値が指定されたサブ・アクセサに転送されます。逆に言えば、アトリ ビュートの問い合わせが行われるとき、まずノードから問い合わせ、その後でプ ロトタイプに転送されます。リファレンス・アクセサはプログラム言語の参照(ポ インタ、あるいはエイリアス ) と似ています。

#### パラメータ

◆ アクセサ:ノード・アトリビュートあるいは値を保持するプロトタイプ 値のタ イプは、アクセサが何をポイントするかによって決まります。

#### 例

samples ライブラリの thermo プロトタイプにある steps アトリビュートは、直接 scale オブジェクトの steps アトリビュートをポイントします。アトリビュート steps が設定されていると、それは scale.step アトリビュートに代入されます。 scale.step アトリビュートがプログラムによって変更されると、アトリビュート のすべての問い合わせで新しい値を返します。

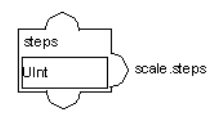

## <span id="page-87-0"></span>グループ化

グループ・アクセサ ( クラス IlvGroupUserAccessor) は、すべてのグループ・ ノードで同じ名前の全サブ・アトリビュートを集合的に参照するアトリビュート を定義します。たとえば、foreground という名前で Color というタイプのこのア クセサを使用して、すべてのプロトタイプ要素の前景色を 1 回の代入で変更する ことができます。

#### パラメータ

◆ パラメータなし。アトリビュートの名前は、このアクセサによって参照される サブ・アトリビュートを決定するときに使用されます。アクセサのタイプは暗 黙的に決定されます。

## 例

samples プロトタイプ・ライブラリの pump プロトタイプで、lineWidth アトリ ビュートを追加することができます。アトリビュートはタイプ UInt でなくてはな りません。このアトリビュートをグループの詳細情報から変更すると ([ インター フェース ] タブを使用して )、定義された lineWidth を持つすべてのグラフィッ ク・オブジェクトの線の幅を変更します。

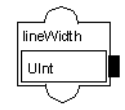

## <span id="page-87-1"></span>スクリプト

スクリプト・アクセサ (IlvJavaScriptAccessor) を使うと、IBM ILOG Views Studio に含まれているスクリプト言語インタープリタを使用してプロトタイプの振 る舞いをプログラムできます。

スクリプト・アクセサは、スクリプト関数の名前である 2 つのパラメータを持っ ています。

◆ set 関数は、アクセサの値が変更されるときに呼び出されます。形式は次のよ うになります。

```
function SetX(obj, newval)
{
 ...
}
```
obj 引数は、アクセサに関連付けられているプロトタイプです。newval 引数 は、アトリビュートに割り当てられた新しい値です。

◆ get 関数は、アクセサの値の問い合わせを行うときに呼び出されます。形式は 次のようになります。

```
function GetX(obj)
{
 ...
   return(val);
}
```
obj 引数は、アクセサに関連付けられているプロトタイプです。関数は、アト リビュートの新しい値となる値を返します。

スクリプト・アクセサと関連付けられている関数では、あらゆるプロトタイプ・ アトリビュートあるいはプロトタイプ・ノードにアクセスして変更することがで きます。スクリプト・アクセサの 2 つの関数名のいずれかは、何の関数も呼び出さ ない none とすることができます。

スクリプト・アクセサに関連付けられている関数は、IBM ILOG Views Script Editor を使用して編集することができます。これらは、同じディレクトリに .ijs サ フィックスを持つファイルとして、プロトタイプと同じファイル名で保存されま す。そうでない場合は、プロトタイプ・ファイルあるいはそのライブラリ・ファイ ルに保存されます。

メモ *:* 同じパネルで同じ関数名を持つ複数のプロトタイプ・インスタンスを読 み込もうとするとき、命名の競合が起こる場合があります。そのため、すべての プロトタイプ・スクリプト関数の名前のプレフィックスを、これらが属するプ ロトタイプ名にするようにします。たとえば、samples.thermo プロトタイプ で、Temp 値がスクリプト・アクセサを持つ場合、その関数を、

SamplesThermoTempGet() および SamplesThermoTempSet() と呼びます。

#### パラメータ

- ◆ スクリプト関数 **(set)**: アトリビュートが変更されたときに実行するスクリプト 関数の名前。
- ◆ スクリプト関数 **(get)**: アトリビュートの問い合わせが行われたときに実行する スクリプト関数の名前。
- ◆ タイプは、set 関数が返す値によって決定され、あるいは get 関数にパラメー タとして取得されます。つまり、動的に変更します。

## 例

次の関数は、条件アクセサに似たアクションを実行するために使用されます。 function SetTemperature(obj, temperature) {

```
 if(temperature > obj. threshold) {
          obj.gauge.foreground = "red";
     } else {
           obj.gauge.foreground = "blue";
     }
}
function GetTemperature(obj)
{
     return obj.gauge.foreground;
}
  temperature
  aetTem p∩
   setTemp()
```
<span id="page-89-0"></span>コントロール・アクセサ

コントロール・アクセサは、他のアトリビュートが評価されるときにこれらに二 次作用を及ぼします。これらはコントロールの構造およびプログラム言語の指示を 表しています。グループの詳細情報で、[グラフィックの振る舞い]および[パネ ル内で直接グラフィックを変更する ] タブの各アトリビュートに付加されている 「実行」節の下で、これらを見ることができます。

メモ *:* これらのアクセサは書き込み専用です。最後にテストされた値は記録しま せん。値にコントロール・アクセサのみを定義する場合、この値を読み戻すこと はできません。アクセサに関連付けられている値を保存するには、値アクセサを 同じ名前で定義する必要があります。

異なるコントロール・アクセサについては、次を参照してください。

- ◆ [代入](#page-90-0)
- ◆ [条件](#page-90-1)
- ◆ [フォーマット](#page-91-0)
- ◆ [インクリメント](#page-92-0)
- ◆ [最小値](#page-92-1) */* 最大値
- ◆ [複数](#page-94-0)
- ◆ *[Notify](#page-94-1)*
- ◆ [スクリプト](#page-95-0)
- ◆ [スイッチ](#page-95-1)
- ◆ [トグル](#page-96-0)

## <span id="page-90-0"></span>代入

代入アクセサ ( クラス IlvTriggerAccessor) は、値を他のアトリビュートあるい はサブ・アトリビュートに代入するのに使用されます。アトリビュートが設定され ると、target パラメータに指定されているターゲット・アトリビュートに指定し た値を代入します。

#### パラメータ

- ◆ アトリビュート:このアクセサが評価されるときに変更されるアトリビュート。
- ◆ 送る: アトリビュートあるいはアトリビュートに代入される式。
- ◆ アクセサのタイプは確定されていないため、ここでは関係ありません。

## 例

lcd ライブラリの lcd2 プロトタイプは、代入アクセサを使用します。

Value d1.value

#### <span id="page-90-1"></span>条件

条件アクセサ ( クラス IlvConditionAccessor) は、アトリビュートが変更された ときに他のアトリビュートの条件による代入を実行するために使用されます。

最初のパラメータは、アトリビュートの新しい値に適用される条件演算子を定義 します。たとえば、アトリビュートの値が 10 に変更された場合、演算子パラメー タは >、そしてオペランドは 5、テストされた条件は 10 > 5 です。演算子が [Operand value] の場合、テストされた条件は、オペランド・パラメータの値の みです ( つまり、changeValue にパスされた新しい値は無視されます )。

テストの結果に応じて、アトリビュート・パラメータによって指定されるアトリ ビュートは、次の 2 つの値のうち 1 つに設定されます。 Value if True あるいは Value if False です。オペランド・パラメータ、Value if True あるいは Value if False は、即 値 (1 あるいは "red" など )、使用される値の取得のために問い合わせを行う他の アトリビュート、あるいはこれらの即値あるいはアトリビュート名を含む式のい ずれかです。

## パラメータ

◆ 演算子:条件のテストに使用される演算子。次のいずれかのパレットを使用しま す。==、!=、>=、 <、<=、または [Operand\_value]。

91 IBM ILOG VIEWS PROTOTYPES V5.3 - ユーザ・マニュアル

- ◆ オペランド値。
- ◆ アトリビュート : 条件に応じて、プロトタイプ値あるいは true あるいは false に 設定されるノード・アトリビュートです。
- ◆ Value if True: 条件が true の場合、出力が設定される値(あるいは非 0)。
- ◆ Value if False: 条件が false の場合、出力が設定される値(あるいは非 0)。
- ◆ アクセサのタイプは確定されていないため、ここでは関係ありません。しかし、 オペランド・タイプと互換性がなければいけません。

次の例では、thermo プロトタイプ・ライブラリの samples プロトタイプを示して います。temperature アトリビュートが 30 を上回る場合、計器は赤で描画されま す。そうでない場合、青で描画されます。

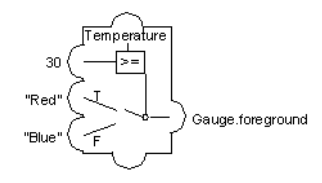

## <span id="page-91-0"></span>フォーマット

フォーマット・アクセサ ( クラス IlvFormatAccessor) は、ユーザ指定のフォー マットを使用して倍精度の数値を文字列に変更するために使用することができま す。フォーマットされた文字列は、その後、他のアクセサにコピーされます。値の フォーマットは、C ライブラリ関数 printf に定義されているフォーマット・パラ メータによって指定されます。数値は、変換関数に IlDouble として渡されるの で、フォーマットは %g 指定子を含んでいる必要があります。

## パラメータ

- **◆ フォーマット (printf-style)**: printf C ライブラリ関数に定義されているフォー マット文字列は、String 値である必要があります。このアクセサは倍精度の値 を変換するだけなので、この文字列に少なくとも 1 つの %g が含まれている必 要があります。
- ◆ **Max # of chars**: 変換後の文字列の最大長。この長さを超過する場合、値は \* 文 字で置き換えられます。整数値でなくてはなりません。
- ◆ アトリビュート: フォーマット値が代入されるアトリビュート。

samples プロトタイプ・ライブラリの display プロトタイプで、フォーマット・ アクセサで値が表示される方法を NumberField.label で変更することができま す。

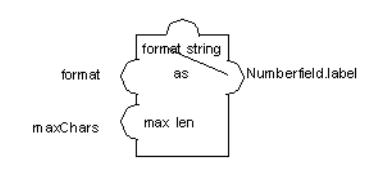

## <span id="page-92-0"></span>インクリメント

インクリメント・アクセサ ( クラス IlvCounterAccessor) は、他のアトリビュー トを増加させるために使用されます。このアトリビュートを含むアトリビュートが 設定されるたびに、カウンタと呼ばれる別のアトリビュートが指定された最大値 に達するまで 1 つずつ増加します。この値に達したとき、カウンタはゼロにリセッ トされます。

パラメータ

- ◆ 最大値:最大値:増加させる値が最大値と同じになると、oにリセットされます。
- ◆ アトリビュート: 増加させるアトリビュート。
- ◆ アクセサのタイプは確定されていないため、ここでは関係ありません。

#### 例

3 つのステータスのボタンは、MultiRep アクセサにリンクされているカウンタ・ア クセサを使用して実装することができます。次のアクセサは、samples プロトタイ プ・ライブラリの symbol プロトタイプに追加されます。グループの詳細情報の [インターフェース]タブで state\_incr 値を変更すると、ステータスが増加し、 表示が切り替わります。

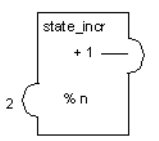

## <span id="page-92-1"></span>最小値 **/** 最大値

最大 / 最小アクセサ ( クラス IlvMinMaxAccessor) は条件アクセサに似ています が、アトリビュートを最小および最大閾値に対してテストする場合の一般ケース を処理します。アトリビュートが変更されると、他のアトリビュートが設定されま

#### 例

す。代入される値は、現在のアトリビュートが最小値より小さい、最小値と最大値 の間、あるいは最大値より大きいかによって異なります。さらに、例外条件を指定 することができます。例外条件が true の場合、値は変更されません。

#### パラメータ

- ◆ 最小値: 最小値を定義します。
- ◆ 最大値: 最大値を定義します。
- ◆ の場合を除く:この値が true の場合、値は無視され、出力値あるいはアトリ ビュートは設定されません。式の結果はブール型値にならなくてはなりません。
- ◆ アトリビュート: 次の3つの値のうち1つに設定されるアトリビュート。
- ◆ val < 最小値の時: 値が最小値より小さい場合、アトリビュートが設定される値 が設定されます。
- **◆ 最小値 < val < 最大値の時** : 値が最小値と最大値の間の場合、アトリビュートが 設定される値が設定されます。
- **◆ 最大値 > val の時**: 値が最大値より大きい場合、アトリビュートが設定される値 が設定されます。

#### 例 **1**

このアクセサは Temperature アトリビュートに付加されます。Temperature が設 定されると、Nobody?s at Home が true である場合、何も行われません。 Temperature が 15 を下回る場合、HeatOn が ClimateControl に代入されます。 Temperature が 25 を上回る場合、CoolingOn が ClimateControl に代入されま す。気温が 15 と 25 の間にある場合、AllOff が ClimateControl に代入されます。

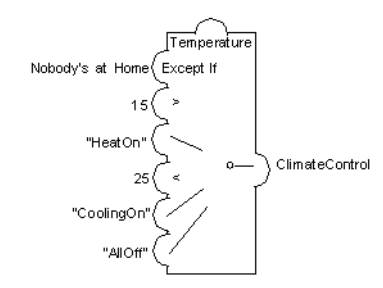

#### 例 **2**

この例では、sample ライブラリの vertGauge プロトタイプを示します。

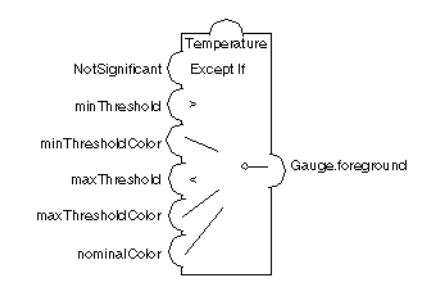

# <span id="page-94-0"></span>複数

複数アクセサ ( クラス IlvCompositeAccessor) は、アトリビュート値を複数の他 のアトリビュートあるいはサブ・アトリビュートに割り当てます。たとえば、プロ トタイプの単一パブリック値を使用して 2 つのグラフィック・ノードの色を変更 するときに使用します。

## パラメータ

- ◆ このアクセサには、パラメータの変数値があります。これらの各パラメータは、 値が代入されるアトリビュートあるいはサブ・アトリビュートです。
- ◆ すべてのパラメータには、互換性のあるタイプがあります。

#### 例

この例では、thermo プロトタイプの色アクセサを示します。

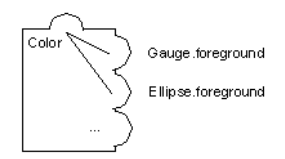

#### <span id="page-94-1"></span>**Notify**

Notify アクセサ ( クラス IlvOutputAccessor) は、付加されているアトリビュート への changeValue 呼び出しを pushValue 呼び出しへ返します。特定のアトリ ビュートを監視する値は、すべての振る舞いを実行します。

このアクセサは、通知する値に依存する他のアトリビュートの振る舞いをトリガ します。たとえば、温度アトリビュートの再評価も行う閾値アトリビュートに変更 を加えることができます。これは、Notify アクセサを閾値アトリビュートに、およ び監視 ( 閾値 ) の振る舞いを温度アトリビュートに付加することで行われます。

#### パラメータ

◆ パラメータなし。

## 例

次の例では、samples ライブラリの transformer プロトタイプの X\_Scale アトリ ビュートを示します。

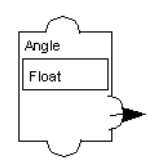

## <span id="page-95-0"></span>スクリプト

このアクセサについては、[スクリプト](#page-87-1) のデータ・アクセサで説明されています。

#### <span id="page-95-1"></span>スイッチ

スイッチ・アクセサ ( クラス IlvSwitchAccessor) は、Switch ステートメントを 実装しています。

#### パラメータ

- **◆ Switch**: 整数を返す式。その結果に応じて、アトリビュート 0...N にパラメータ の値が代入されます。
- ◆ **case 0**: プロトタイプまたは値 "" のアトリビュート。Switch が 0 に評価された場 合、このパラメータで指定されたアトリビュートの振る舞いが実行されます。
- ◆ **case 1**: Switch が 1 に評価された場合、このパラメータで指定されたアトリ ビュートの振る舞いが実行されます。
- ◆ **...**
- ◆ case N: Switch が N 以上の値に評価された場合、このパラメータで指定された アトリビュートの振る舞いが実行されます。

## 例

信号機を、設定に応じて以下のように実装できます。

```
Value Integer
do
  Switch Value
  case 0 doRed
   case 1 doOrange
  case 2 doGreen
   case 3 Anomaly
```

```
doRed
do 
   greenEllipse.visible=False
   orangeellipse.visible=False
   redEllipse.visible=True
   doBlink=False
doOrange
do 
   greenEllipse.visible=False
   orangeellipse.visible=True
   redEllipse.visible=False
   doBlink=False
doGreen
do 
   greenEllipse.visible=True
   orangeellipse.visible=False
   redEllipse.visible=False
   doBlink=False
Anomaly 
do
   greenEllipse.visible=False
   orangeellipse.visible=True
   redEllipse.visible=False
   doBlink=true
doBlink Boolean
do
   blink orangeEllipse.visible 150
```
## <span id="page-96-0"></span>トグル

トグル・アクセサ ( クラス IlvToggleAccessor) は、アトリビュートが設定される たびに他のアトリビュートを true と false 間で切り替えます。トグル振る舞いを含 むアトリビュートに代入される値は無視されます。

## パラメータ

◆ 論理アトリビュート:この振る舞いが評価されるときに切り替えられるアトリ ビュート。ブール型でなくてはなりません ( たとえば、オブジェクトの可視性 アトリビュート )。

#### 例

次の例では、値 toggle を持つ sources プロトタイプ・ライブラリの random プロ トタイプを示しています。

toggle  $1x =$ running

# <span id="page-97-0"></span>表示アクセサ

表示アクセサは、ノードのグラフィック表示を変更します。すべてのアクセサ・ ネットワークは、最終的にオブジェクトの外観を変更します。したがって、何ら かの表示アクセサを使用します。回転、スケール、変換などの一般表示アクセサ は、グラフィック・ノードのサイズおよび位置を変更します。アクセサの 1 つであ る MultiRep はノードの可視性を制御し、塗りつぶしなどのアクセサはオブジェク ト特有のプロパティを制御します。

異なる表示アクセサについては、次を参照してください。

- ◆ [塗りつぶし](#page-97-1)
- ◆ *[MultiRep](#page-98-0)*
- ◆ [回転](#page-98-1)
- ◆ *[ScaleX](#page-100-0)*
- ◆ *[ScaleY](#page-101-0)*
- ◆ *[TranslateX](#page-101-1)*
- ◆ *[TranslateY](#page-102-0)*

## <span id="page-97-1"></span>塗りつぶし

塗りつぶしアクセサは、プロトタイプに含まれている 2 つの多角形オブジェクト、 塗りつぶす多角形および塗りつぶし多角形に作用します。アトリビュートの値は塗 りつぶしレベルを表します。アトリビュートが変更されると、塗りつぶす多角形の ポイントが変更され、指定されたレベルまで多角形を塗りつぶします。角度で、多 角形を塗りつぶす方向を指定できます。

#### パラメータ

- ◆ 塗りつぶすグラフィック・ノード: IlvPolygon グラフィック・ノードでなくて はなりません。
- ◆ 塗りつぶしグラフィック・ノード : IlvPolygon グラフィック・ノードでなくて はなりません。
- ◆ 角度: 途りつぶしの角度を示す浮動小数点。

## 例

以下は、bottle プロトタイプで、2 つの多角形、グラスおよびワインです。塗りつ ぶしアクセサは、level プロパティを定義します。塗りつぶす多角形はグラスで、 塗りつぶし多角形はワインです。

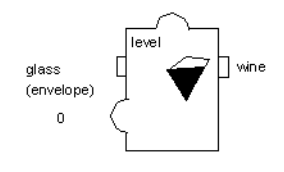

#### <span id="page-98-0"></span>**MultiRep**

MultiRep アクセサ ( クラス IlvMultiRepAccessor) は、プロトタイプの一部の異 なる表示間を整数値で切り替えるために使用されます。パラメータは、異なる表示 を定義するノードのリストを指定します。値が n に変更されると、アクセサはリス トの n 番目のノードを表示し、他のすべてのノードを非表示にします。

このアクセサは、パラメータの変数を受け入れます。パラメータ編集マトリックス の行で定義したように、多くの表示ステータスがあります。新しい行が最後のパラ メータの値を確認すると、自動的に作成されます。

## パラメータ

- ◆ グラフィック・ノード:値が 0のときに表示されるノードを定義します。グラ フィック・ノードでなくてはなりません。
- ◆ グラフィック・ノード: 値が1のときに表示されるノードを定義します。グラ フィック・ノードでなくてはなりません。
- ◆ この値のタイプは Int (整数)です。

#### 例

samples プロトタイプ・ライブラリの symbol プロトタイプは、2 つの線で開くと 閉じるの 2 ステータスの切り替えを表示するために使用します。

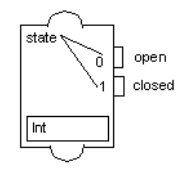

## <span id="page-98-1"></span>回転

回転アクセサ ( クラス IlvRotationAccessor) で、オブジェクトの回転角度を任意 の値に設定できます。このアクセサで定義される値は、回転が設定される角度(度 数で表示 ) です。角度は設定されるたびに保存されるため、値をリセットするとオ ブジェクトを古い角度と新しい角度の間のデルタ値に対応してオブジェクトが回 転します。

最小角度、角度範囲、最小値、および値範囲パラメータは、入力値に与えられる 新しい回転角度を計算するために使用されます。新しい回転は、次の式を使用して 回転アクセサに代入された値から計算されます。

angle = minAngle + (value - minimum) \* Anglerange / range

回転角度の初期値は、最小角度の値とみなされます。そのため回転オブジェクト の初期位置はこの値に対応している必要があります。

メモ *:* すべてのグラフィック・オブジェクトが回転に対してセンシティブであ るわけではありません。矩形、楕円、およびテキスト・オブジェクトは回転しま せん。多角形およびスプラインを代わりに使用することをお勧めします。

#### パラメータ

- ◆ グラフィック・ノード: 回転させるノードの名前。 グラフィック・ノードでなく てはなりません。
- ◆ 中心 X: 回転中心の X 座標。 CenterX アクセサをこのパラメータ ( 浮動小数点あ るいは整数 ) に使用することができます。
- ◆ 中心 **Y** : 回転中心の Y 座標。 CenterY アクセサをこのパラメータ ( 浮動小数点あ るいは整数 ) に使用することができます。
- ◆ 角度の最小値 : 回転の計算に使用される最小角度 ( 浮動小数点あるいは整数 )。
- ◆ 角度の範囲:回転の計算に使用される角度の範囲(浮動小数点あるいは整数)。
- ◆ 最小値:回転の計算に使用される最小値(浮動小数点あるいは整数)。
- ◆ 範囲:回転の計算に使用される値範囲(浮動小数点あるいは整数)。
- ◆ インタラクタを使用:ノードをクリックしてアクセサを回転させるときに、イ ベント・アクセサのように振る舞うべきかどうかを指定するブール型。これが true に設定されている場合、ユーザはノードを回転させることができ、アクセ サ値がそれに従って更新されます。
- ◆ この値のタイプは浮動小数点 (回転の角度) です。

#### 例

次の例は、samples ライブラリの transformer プロトタイプに付加された回転ア クセサを示しています。

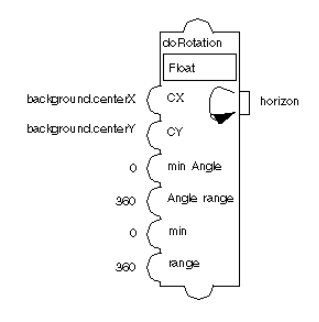

## <span id="page-100-0"></span>**ScaleX**

ScaleX アクセサ ( クラス IlvZoomXAccessor) を使うと、オブジェクトの水平ス ケーリング係数を設定できます。このアクセサの値が変更されると、オブジェクト は新しい値に基づいて縮小、拡大されます。スケーリング係数は、毎回設定される たびに保存されるので、スケールを異なる値にリセットすると新旧のスケーリン グ係数のデルタでオブジェクトを縮小、拡大します。

メモ *:* すべてのグラフィック・オブジェクトがスケーリング係数に対してセン シティブであるわけではありません。たとえば、テキスト・オブジェクトは縮 小、拡大できません。

#### パラメータ

- ◆ グラフィック・ノード:縮小、拡大するグラフィック・ノードの名前。グラ フィック・ノードでなくてはなりません。
- ◆ 中心 **X**: スケールの中心の X 座標 ( 浮動小数点あるいは整数 )。
- ◆ この値のタイプは浮動小数点です。

#### 例

この例では、トランスフォーマ・オブジェクトに付加されたスケール・アクセサ を示しています。このアクセサを使用しているフル・プロトタイプは、samples ラ イブラリの transformer プロトタイプです。

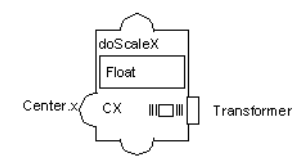

#### <span id="page-101-0"></span>**ScaleY**

ScaleY アクセサ ( クラス IlvZoomYAccessor) を使うと、オブジェクトの垂直ス ケーリング係数を設定できます。この値が変更されると、オブジェクトは新しい値 に基づいて縮小、拡大されます。スケールは、毎回設定されるたびに保存されるの で、スケーリング係数を異なる値にリセットすると新旧のスケーリング係数のデ ルタでオブジェクトがリサイズされます。

#### パラメータ

- ◆ グラフィック・ノード: 縮小、拡大するグラフィック・ノードの名前。グラ フィック・ノードでなくてはなりません。
- ◆ 中心 **Y** : スケールの中心の Y 座標。
- ◆ この値のタイプは浮動小数点です。

#### 例

この例では、トランスフォーマ・オブジェクトに付加されたスケール・アクセサ を示しています。このアクセサを使用しているフル・プロトタイプは、samples ラ イブラリの transformer プロトタイプです。

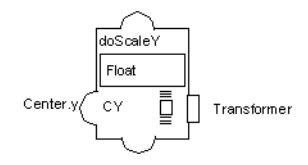

#### <span id="page-101-1"></span>**TranslateX**

TranslateX アクセサ ( クラス IlvSlideXAccessor) は、ノードを水平に、最小位 置、位置範囲、最小値、および値範囲で決定される位置に移動させます。新しい位 置は、次の式を使用して TranslateX に代入された値から計算されます。

 $x = xmin + (v - minimum) * xrange / range$ 

#### パラメータ

- ◆ グラフィック・ノード: 移動させるノードの名前。 グラフィック・ノードでなく てはなりません。
- ◆ 最小値 **X**: 最小位置の名前 ( 浮動小数点あるいは整数 )。
- **◆ Xの範囲**: 位置範囲の名前(浮動小数点あるいは整数)。
- ◆ 最小値: 最小値の名前 ( 浮動小数点あるいは整数 )。
- ◆ 範囲: 値範囲の名前(浮動小数点あるいは整数)。
- ◆ インタラクタを使用:ノードをクリックしてアクセサを回転させるときに、イ ベント・アクセサのように振る舞うべきかどうかを指定するブール型。これが true に設定されている場合、ユーザはノードを回転させることができ、アクセ サ値がそれに従って更新されます。
- ◆ この値のタイプは浮動小数点です。

Translate アクセサの使用はスケール・アクセサと似ていますが、前者はオブジェ クトのサイズではなく位置を変更します。samples ライブラリの transformer プ ロトタイプを参照してください。

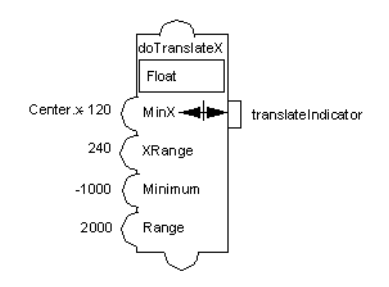

#### <span id="page-102-0"></span>**TranslateY**

TranslateY アクセサ ( クラス IlvSlideYAccessor) は、ノードを垂直に、最小位 置、位置範囲、最小値、および値範囲で決定される位置に移動させます。新しい位 置は、次の式を使用して TranslateY に代入された値から計算されます。

 $y = ymin + (v - minimum) * yrange / range$ 

#### パラメータ

- ◆ グラフィック・ノード: 移動させるノードの名前。グラフィック・ノードでなく てはなりません。
- ◆ Y の最小値: 最小位置 ( 浮動小数点あるいは整数 )。
- ◆ Y の範囲: 位置範囲 ( 浮動小数点あるいは整数 )。
- ◆ 最小値: 最小値 ( 浮動小数点あるいは整数 )。
- ◆ 範囲: 値範囲 ( 浮動小数点あるいは整数 )。
- ◆ インタラクタを使用:ノードをクリックしてアクセサを回転させるときに、イ ベント・アクセサのように振る舞うべきかどうかを指定するブール型。これが true に設定されている場合、ユーザはノードを回転させることができ、アクセ サ値がそれに従って更新されます。
- ◆ この値のタイプは浮動小数点(移動の距離)です。

TranslateX および TranslateY の使用は、scaleX および scaleY と似ています。

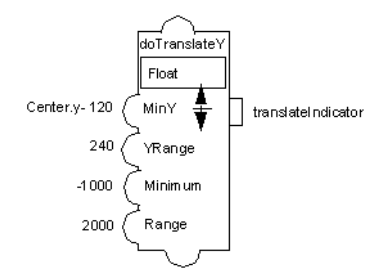

# <span id="page-103-0"></span>アニメーション・アクセサ

アニメーション・アクセサ ( クラス IlvAnimationAccessor) は、オブジェクトの 外観を定期的に変更する表示アクセサのカテゴリです。アニメーション・アクセサ は、アニメーションがオンであるかどうかを示すブール型の値を保持します。

効率上の理由から、アニメーション・アクセサではタイマのカウントごとにアト リビュートの再評価は行いません。そのため、アクセサのアトリビュートの 1 つを 変更する場合、値をそれ自体に再度代入し、代入アクセサなどを使用してパラ メータを強制的に更新させなくてはなりません。samples ライブラリの pump プロ トタイプを参照してください。

異なるアニメーション・アクセサについては、次を参照してください。

- ◆ [点滅](#page-103-1)
- ◆ [反転](#page-104-0)
- ◆ [回転](#page-105-0)

#### <span id="page-103-1"></span>点滅

点滅アクセサ ( クラス IlvBlinkAccessor) は、プロトタイプのオブジェクトを点 滅させます。つまり、定期的な間隔でオブジェクトの表示と非表示を切り替えま す。アトリビュートが IlTrue に設定されているとき、オブジェクトが点滅を始め ます。アトリビュートが IlFalse に設定されると、点滅は止まります。

#### パラメータ

◆ 論理アトリビュート : オブジェクトの可視性を制御するオブジェクト・アトリ ビュート。

- ◆ 周期 **(ms)**: 2 回点滅する間の間隔をミリ秒で表したもの ( 浮動小数点あるいは整 数 )。
- ◆ この値のタイプはブール型です。

次の例では、点滅値付きの sources ライブラリの file プロトタイプを示してい ます。

#### <span id="page-104-0"></span>反転

反転アクセサ ( クラス IlvInvertAccessor) は、プロトタイプの要素の色を定期的 に反転します。プロパティが IlTrue に設定されると、色反転が開始されます。ア トリビュートが IlFalse に設定されると、色反転が止まります。

色が前景色および背景色として指定されている間、プロトタイプに定義されてい るすべての色、あるいはそのノードの色を使用することができます。

## パラメータ

- ◆ 前景色アトリビュート: ノード・アトリビュートあるいは値を保持するプロト タイプ。
- ◆ 背景色アトリビュート: 背景色を保持するノード・アトリビュートあるいはプ ロトタイプ値。
- **◆ 周期 (ms)**: オブジェクト色の2つの反転間の間隔をミリ秒で表したもの(浮動小 数点あるいは整数)。
- **◆ Type** : ブール型 ( アクセサが値を交換しているかどうか )。

#### 例

この例は、samples プロトタイプ・ライブラリの pump プロトタイプを示していま す。invert が true に設定されているとき、rotorColor および invertedColor が 定期的に交換されます。この周期は、invert アトリビュートによって定義されま す。

|**メモ:** invertPeriod 値には、代入の振る舞いがあります。invert = invert 周 期が変更されたときにアクセサで強制的に再評価されるようにし、内部タイマで その周期を更新します。

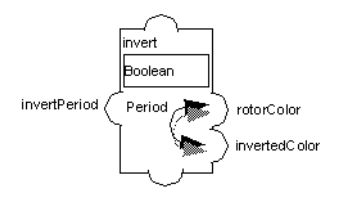

## <span id="page-105-0"></span>回転

回転アクセサ ( クラス IlvRotateAccessor) は、オブジェクトを定期的に回転させ る振る舞いが IlTrue に設定されているとき、この振る舞いを定義します。

角度パラメータは度数を指定し、この数値でタイマが動くたびにオブジェクトを 回転させます。中心 X および中心 Y パラメータは、回転の中心を定義します。これ らのパラメータについては、回転ノードの中心は使用できません。オブジェクト 回転中に発生する切り上げ問題により、わずかにこれが移動する場合があるから です。代わりに、プロトタイプの他の固定オブジェクトの中心を使用してくださ い。この参照オブジェクトは、必要に応じて非表示にすることができます。

#### パラメータ

- ◆ グラフィック・ノード : 回転させるノードの名前。グラフィック・ノードあるい はサブグループ・ノードになります。
- ◆ 角度: 各ステップでオブジェクトが回転する角度を度数で表したもの(浮動小数 点あるいは整数)。
- **◆ 中心 X**: 回転中心の X 座標。 CenterX アクセサをこのパラメータ ( 浮動小数点あ るいは整数 ) に使用することができます。
- ◆ 中心 **Y** : 回転中心の Y 座標。 CenterY アクセサをこのパラメータ ( 浮動小数点あ るいは整数 ) に使用することができます。
- ◆ 周期 **(ms)**: オブジェクトが回転する間隔をミリ秒で表示したもの。整数値になり ます。

#### 例

この例は、samples プロトタイプ・ライブラリの pump プロトタイプを示していま す。回転アクセサが true に設定されていると、ノードが 10ms ごとに 20 度回転しま す。

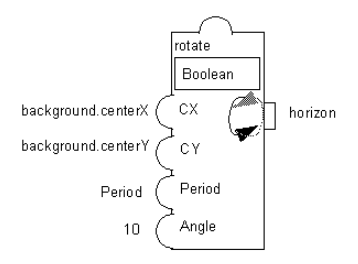

# <span id="page-106-0"></span>トリガ・アクセサ

トリガ・アクセサは、アクセサのグラフで評価シーケンスの入力ポイントを定義 します。トリガは、ユーザ・イベント(コールバックおよびイベント)、アプリ ケーション (pushValue メソッドを使用して ) によるノードの変更、あるいは他の いくつかのノードの変更 ( トリガおよび接続の組み合わせ ) に反応できるアクセサ です。

異なるトリガ・アクセサについては、次を参照してください。

- ◆ [コールバック](#page-106-1)
- ◆ *[Clock](#page-107-0)*
- ◆ *[Watch](#page-107-1)*
- ◆ [イベント](#page-108-0)

#### <span id="page-106-1"></span>コールバック

このアクセサ ( クラス IlvCallbackAccessor) は、所定のコールバックが指定した グラフィック・ノード上でのユーザ・アクションによって呼び出されるときに設 定されるトリガを付加します。呼び出されるコールバックのノードは IlvGadget あるいは IlvGraphic でなくてはならず、これにインタラクタが付加されます。

#### パラメータ

- ◆ グラフィック・ノード : そのコールバックがトリガされるグラフィック・ノー ドの名前。
- ◆ コールバックの名前。
- ◆ 入力: コールバックがトリガされるときに送信される値。

#### 例

次の例では、値 clicked を持つ sources ライブラリの random プロトタイプを示 しています。clicked 値は、ユーザがボタンを押したときに 0 を、その出力にプッ

シュします。この出力は、toggle 値に接続されており、これで running 値を切り 替えます。

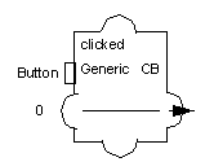

## <span id="page-107-0"></span>**Clock**

 Clock アクセサ ( クラス IlvAnimationAccessor) は、アトリビュートを定期的に トリガし、付加されている振る舞いを実行します。 0 に設定されていると、アクセ サには何の振る舞いもありません。他の値に設定されていると、この値は振る舞い を定期的にトリガする内部タイマの周期として使用されます。

#### パラメータ

◆ この値のタイプは UInt です。非ゼロの場合、アトリビュートは何の効果もあり ません。それ以外の場合は、その値をタイマ周期として解釈します。

#### <span id="page-107-1"></span>**Watch**

Watch アクセサ ( クラス IlvLoopbackAccessor) は、付加されているアトリビュー トに他の Notify アトリビュートを監視させます。

このアクセサ・クラスは、コールバックがトリガされるときにコールバック・ア クセサとともに、プロトタイプの値を変更するためによく使用されます。 Watch ア クセサは、コールバックを含んだトリガするアトリビュートを変更の必要がある 監視アトリビュートに接続します。

## パラメータ

**◆ Notify アトリビュート**: 監視されるアトリビュート。このアトリビュートは、 Notify あるいはコールバック・アクセサを持つアトリビュートの 1 つでなくて はなりません。

#### 例

クリックされた Watch アクセサは、ユーザが clicked 値に付加されているボタン を押したときに、running アトリビュートを切り替える toggle 値に clicked 値 をリンクします。
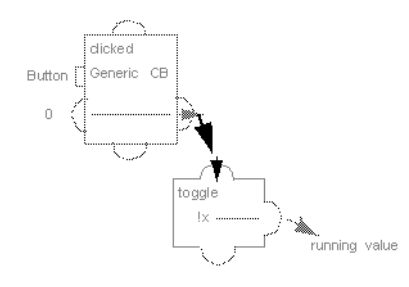

### <span id="page-108-2"></span>イベント

<span id="page-108-1"></span>イベント・アクセサ ( クラス IlvEventAccessor) は、ユーザあるいはアプリケー ション・イベントに反応して振る舞いをトリガさせるために使用されます。マウ ス・ポインタがプロトタイプのノード上にある間に所定タイプのイベントが生じ たとき、アクセサが付加されているアトリビュートが評価されます、つまり、そ のすべての振る舞いが設定されます。

コールバックがその値をプロトタイプの他のアトリビュートにプッシュする間、 イベントは、その付加されているアトリビュートに通知します。このイベントは、 コールバックを付加した後で、監視アクセサをそれ自体を付加させることに似て います。

#### パラメータ

- ◆ グラフィック・ノード·グラフィック・ノードの名前。 入力デバイスから受け 取ったイベントは、振る舞いをトリガするためにこのグラフィックを経由して アクセサに送信されます。特別な値 [All Nodes] は、この値が、所定タイプの あらゆるイベントがプロトタイプのグラフィック・ノードのいずれかに達した ときにトリガされることを示しています。
- ◆ イベント・タイプ : アクセサをトリガするイベント・タイプ。タイプには、標準 IBM ILOG Views イベント・タイプ、AnyEvent、KeyUp、KeyDown、 ButtonDown、ButtonUp、EnterWindow, LeaveWindow, PointerMoved、 ButtonDragged、Repaint、ModifyWindow、Visibility、MapWindow, UnMapWindow, Reparent、KeyboardFocusIn、KeyboardFocusOut、 DestroyWindow、ClientMessage、および DoubleClick のいずれかを使用でき ます。
- <span id="page-108-0"></span>◆ 詳細 : イベントの詳細。このパラメータは、イベントの追加フィルタリングを示 しており、イベント・タイプによって異なります。たとえば、ButtonDown イベ ントの場合、詳細は次のようになります。AnyButton、LeftButton、 RightButton、MiddleButton、Button4、あるいは Button5 です。KeyDown イ ベントの場合、詳細パラメータは、キー、あるいはアクセサをトリガする AnyKey を示しています。有効なキーのリストについては、IlvEvent クラスを 参照してください。
- ◆ モディファイア: どのモディファイアを押すかを示します。次の値を設定できま す。AnyModifier、NoModifier、Shift、Ctrl、Meta、Alt、Num、Lock、 Alt+G あるいは Shift+Crtl、Ctrl+Shift+Alt などの以前のモディファイアの 組み合わせ。
- ◆ 送信するイベント・データ:現在の値にプッシュされるイベント・アトリ ビュート。タイプ、詳細、X ( ウインドウに対するマウスの水平位置 )、Y ( ウイ ンドウに対するマウスの垂直位置 )、GlobalX、GlobalY ( 画面に対するマウスの 位置 ) などになります。

#### 例

次の例では、samples ライブラリの EventScaleY 値を持つ transformer プロトタ イプを示します。

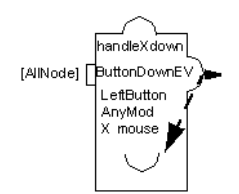

### その他のアクセサ

<span id="page-109-2"></span>これらのアクセサは、現在の既存のカテゴリには適しません。

その他のアクセサについては、次のセクションに説明があります。

- ◆ [デバッグ](#page-109-0)
- ◆ [プロトタイプ](#page-110-0)

#### <span id="page-109-3"></span><span id="page-109-1"></span><span id="page-109-0"></span>デバッグ

デバッグ・アクセサ ( クラス IlvDebugAccessor) は、プロトタイプのデバッグを 行うために使用されます。対応する値が変更されたり、問い合わせが行われた時 に、コンソールや出力ウインドウへメッセージを印刷します。

#### 例

次の doTranslateY アクセサの問い合わせが行われた、あるいは変更されたとき、 メッセージが出力コンソールに印刷され、現在の値を表示します。

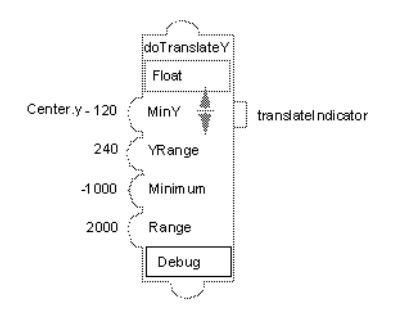

#### <span id="page-110-2"></span><span id="page-110-1"></span><span id="page-110-0"></span>プロトタイプ

プロトタイプ・アクセサ ( クラス IlvPrototypeAccessor) により、既存のプロト タイプのすべてのアクセサから新しいプロトタイプを継承します。新しいプロトタ イプは、既存のプロトタイプのすべてのアクセサがこれに追加されたかのように 振る舞います。これは、複雑な振る舞いのライブラリを構築するとき、およびこれ らを他のプロトタイプで再利用するときに便利です。プロトタイプを含むプロトタ イプ・ライブラリは、あらゆるインスタンスがこのアクセサを使用して適切に機 能できるように、開かれていなくてはなりません。 IBM ILOG Views Studio のグ ループの詳細情報から、[ アトリビュート ] タブを選択し、さらに [ 編集 ] > [ 継 承 ] を選択すると、プロトタイプ・アクセサをプロトタイプに追加できます。

#### パラメータ

◆ プロトタイプの名前: そのアクセサを継承するプロトタイプの名前。

#### 例

このアクセサは、現在のアクセサ・グラフのコンテキストにエクスポートされた すべての値を表示するサブグラフを表しています。

sources ライブラリの diclock プロトタイプは、clock プロトタイプのアクセサ すべてをカプセル化してエクスポートします。clock プロトタイプとまったく同じ ように振る舞いますが、グラフィック表示は異なります。

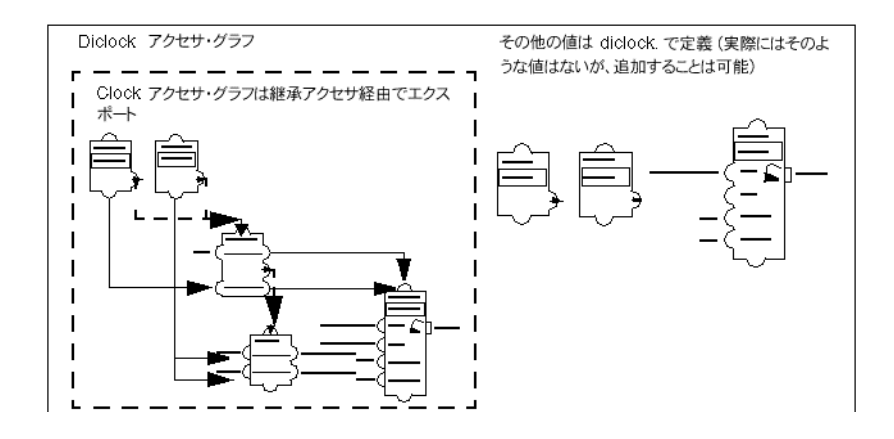

索 引

## 数字

2D Graphics バッファ・ウィンドウ 説明 **[17](#page-16-0)**

## **C**

 $C++$ 前提条件 **[6](#page-5-0)** CloseProtoLibrary コマンド **[23](#page-22-0)** ConvertProtoManager コマンド **[24](#page-23-0)**

## **D**

DeletePrototype コマンド **[24](#page-23-1)**

**E**

EditPrototype コマンド **[24](#page-23-2)**

## **G**

Grapher バッファ・ウィンドウ 説明 **[17](#page-16-1)** GroupIntoGroup コマンド **[24](#page-23-3)**

### **I**

IlvAbstractProtoLIbrary クラス **[81](#page-80-0)** IlvAccessor クラス **[56](#page-55-0)**

IlvAccessorDescriptor クラス **[78](#page-77-0)** IlvAnimationAccessor クラス **[104](#page-103-0)**, **[108](#page-107-0)** IlvBlinkAccessor クラス **[104](#page-103-1)** IlvCallbackAccessor クラス **[107](#page-106-0)** IlvCompositeAccessor クラス **[95](#page-94-0)** IlvConditionAccessor クラス **[91](#page-90-0)** IlvContainer クラス **[11](#page-10-0)**, **[17](#page-16-2)** read メソッド **[63](#page-62-0)** readFile メソッド **[63](#page-62-1)** IlvCounterAccessor クラス **[93](#page-92-0)** IlvDebugAccessor クラス **[110](#page-109-1)** IlvEvent クラス **[109](#page-108-0)** IlvEventAccessor クラス **[109](#page-108-1)** IlvFormatAccessor クラス **[92](#page-91-0)** IlvGraphicNode クラス **[56](#page-55-1)**, **[79](#page-78-0)** IlvGroup クラス **[55](#page-54-0)** changeValue メソッド **[57](#page-56-0)** queryValue メソッド **[57](#page-56-1)** 説明 **[57](#page-56-0)** IlvGroupHolder クラス **[11](#page-10-1)**, **[60](#page-59-0)** IlvGroupMediator クラス **[71](#page-70-0)** IlvGroupNode クラス **[55](#page-54-1)** IlvGroupUserAccessor クラス **[88](#page-87-0)** IlvInvertAccessor クラス **[105](#page-104-0)** IlvJavaScriptAccessor クラス **[88](#page-87-1)** IlvLabel クラス **[70](#page-69-0)** IlvLoadPrototype クラス **[65](#page-64-0)** IlvLoopbackAccessor クラス **[108](#page-107-1)** IlvManager クラス **[11](#page-10-2)**, **[17](#page-16-3)** read メソッド **[63](#page-62-2)**

readFile メソッド **[63](#page-62-3)** IlvMinMaxAccessor クラス **[93](#page-92-1)** IlvMultiRepAccessor クラス **[99](#page-98-0)** IlvNodeAccessor クラス **[87](#page-86-0)** IlvOutputAccessor クラス **[95](#page-94-1)** IlvProtoGraphic クラス **[11](#page-10-3)**, **[60](#page-59-1)** IlvProtoInstance クラス **[60](#page-59-2)** IlvProtoLibrary クラス **[60](#page-59-3)**, **[64](#page-63-0)**, **[80](#page-79-0)** IlvProtoMediator クラス **[73](#page-72-0)** IlvPrototype クラス **[60](#page-59-4)**, **[79](#page-78-1)** IlvPrototypeAccesssor クラス **[111](#page-110-1)** IlvPrototypeInstance クラス **[65](#page-64-1)** IlvRotateAccessor クラス **[106](#page-105-0)** IlvRotationAccessor クラス **[99](#page-98-1)** IlvSlideXAccessor クラス **[102](#page-101-0)** IlvSlideYAccessor クラス **[103](#page-102-0)** IlvStPrototypeEditionBuffer クラス **[82](#page-81-0)** IlvStPrototypeExtension クラス **[81](#page-80-1)** IlvStPrototypeManagerBuffer クラス **[81](#page-80-2)** IlvSubGroupNode クラス **[56](#page-55-2)**, **[79](#page-78-2)** IlvSwitchAccessor クラス **[96](#page-95-0)** IlvToggleAccessor クラス **[97](#page-96-0)** IlvTriggerAccessor クラス **[91](#page-90-1)** IlvUserAccessor クラス **[63](#page-62-4)**, **[75](#page-74-0)**, **[80](#page-79-1)** IlvValue クラス **[67](#page-66-0)** IlvValueAccessor クラス **[87](#page-86-1)** IlvZoomXAccessor クラス **[101](#page-100-0)** IlvZoomYAccessor クラス **[102](#page-101-1)**

# **N**

NewGrapherBuffer コマンド **[17](#page-16-4)** NewGraphicBuffer コマンド **[17](#page-16-5)** NewProtoLibrary コマンド **[25](#page-24-0)** NewPrototype コマンド **[25](#page-24-1)** NewPrototypeEditionBuffer コマンド **[25](#page-24-2)** NewPrototypeGrapherBuffer コマンド **[26](#page-25-0)**

# **O**

OpenProtoLibrary コマンド **[26](#page-25-1)**

## **P**

Prototype バッファ・ウインドウ

説明 **[18](#page-17-0)** Prototypes 拡張機能 **[20](#page-19-0)**

## **R**

```
read メソッド
  IlvContainer クラス 63
  IlvManager クラス 63
readFile メソッド
  IlvContainer クラス 63
  IlvManager クラス 63
```
## **S**

SaveProtoLibraryAs コマンド **[26](#page-25-2)** SelectGroupConnectionMode コマンド **[27](#page-26-0)** SelectGroupSelectionMode コマンド **[27](#page-26-1)** SelectNodeSelectionMode コマンド **[27](#page-26-2)** ShowApplicationInspector コマンド **[22](#page-21-0)** ShowGroupEditor コマンド **[27](#page-26-3)**

## **T**

ToggleTimers コマンド **[28](#page-27-0)**

## **U**

UngroupIlvGroups コマンド **[28](#page-27-1)**

# あ

アイコン グループ接続 **[20](#page-19-1)** アクセサ **[12](#page-11-0)** 新規クラスの記述 **[75](#page-74-1)** タイプ **[58](#page-57-0)** アクセサ・オブジェクト **[56](#page-55-3)** アトリビュート サブ・アトリビュート **[70](#page-69-1)** 接続 **[61](#page-60-0)** 定義済み **[69](#page-68-0)** ユーザ定義 **[68](#page-67-0)** アトリビュートの接続 **[61](#page-60-0)** アニメーション・アクセサ 説明 **[104](#page-103-2)**

## う

ウィンドウ 2D Graphics **[17](#page-16-0)** Grapher **[17](#page-16-1)** Prototypes **[18](#page-17-0)**

# く

グループおよびインスタンスの表示 **[60](#page-59-5)** グループ接続モード **[20](#page-19-1)** グループの詳細情報 説明 **[22](#page-21-1)**

## こ

コンテナ グループおよびインスタンスの表示 **[60](#page-59-5)** コントロール・アクセサ 説明 **[90](#page-89-0)**

# さ

作成 プロトタイプ・インスタンス **[50](#page-49-0)** プロトタイプ・ライブラリ **[31](#page-30-0)**

# し

詳細情報 プロトタイプ **[22](#page-21-1)** 書体の規則 **[7](#page-6-0)**

# そ

その他のアクセサ 説明 **[110](#page-109-2)**

### つ

ツールバー 編集モード **[20](#page-19-2)**

## て

データ・アクセサ 説明 **[86](#page-85-0)** データ・フロー・プログラミング **[13](#page-12-0)**

## と

トリガ・アクセサ 説明 **[107](#page-106-1)**

## は

```
パラメータ
 オブジェクト / ノード 59
 出力 59
 直接 59
 入力 59
パレット・パネル 20
```
### て

ビジネス・グラフィック・オブジェクト 説明 **[9](#page-8-0)** 表記法 **[7](#page-6-1)** 表示アクセサ 説明 **[98](#page-97-0)**

## ふ

[ ファイル ] メニュー・コマンド **[19](#page-18-0)** 振る舞い アトリビュート **[56](#page-55-4)** グラフィック表示 **[85](#page-84-0)** 入力パラメータ **[44](#page-43-0)** プロトタイプ・グラフィックの振る舞い **[39](#page-38-0)** プロトタイプの対話的な振る舞い **[45](#page-44-0)** プロトタイプ アーキテクチャ **[54](#page-53-0)** アクセサ定義 **[56](#page-55-5)** アクセサ・パラメータ **[41](#page-40-0)**, **[58](#page-57-1)** 値 **[56](#page-55-5)** 値の直接設定 **[71](#page-70-1)** アトリビュートの取得 **[66](#page-65-0)** アトリビュートの設定 **[66](#page-65-0)**

アプリケーションでの使用 **[10](#page-9-0)**, **[62](#page-61-0)** アプリケーションのコンパイル **[63](#page-62-5)** インスタンス **[50](#page-49-1)**, **[60](#page-59-6)** インスタンスの削除 **[66](#page-65-1)** インスタンスの取得 **[66](#page-65-2)** インスタンスの接続 **[50](#page-49-2)** 概要 **[8](#page-7-0)** 拡張 **[81](#page-80-3)** グラフィック要素の描画 **[35](#page-34-0)** グループ **[55](#page-54-2)** グループ・メディエータ **[71](#page-70-2)** コンパイル用ライブラリ **[63](#page-62-6)** 作成 **[10](#page-9-1)** IBM ILOG Views Studio **[10](#page-9-2)** インスタンス **[50](#page-49-0)**, **[65](#page-64-2)** コーティングによる **[79](#page-78-3)** サブ・アトリビュート **[70](#page-69-1)** 指定 グラフィカルな振る舞い **[12](#page-11-1)** 対話的な振る舞い **[12](#page-11-1)** デザイン・パターン **[8](#page-7-1)** デザイン・パターン定義 **[12](#page-11-2)** ノードの構造化 **[39](#page-38-1)** プロトタイプ・ライブラリの作成 **[31](#page-30-0)** プロト・メディエータ **[73](#page-72-1)** ヘッダー・ファイル **[63](#page-62-7)** 編集 インスタンス **[50](#page-49-3)** 保存 **[47](#page-46-0)** 読み込み プロトタイプ・インスタンス **[63](#page-62-8)** ライブラリ **[60](#page-59-7)** 利点 **[11](#page-10-4)** リンク アプリケーション・オブジェクト **[61](#page-60-1)**, **[70](#page-69-2)** 例 **[10](#page-9-3)** 保存 プロトタイプ **[47](#page-46-0)** プロトタイプ・アクセサ MultiRep **[99](#page-98-2)** Notify **[95](#page-94-2)** ScaleX **[101](#page-100-1)** ScaleY **[102](#page-101-2)** TranslateX **[102](#page-101-3)** TranslateY **[103](#page-102-1)**

Clock **[108](#page-107-2)** Watch **[108](#page-107-3)** 値 **[87](#page-86-2)** イベント **[109](#page-108-2)** インクリメント **[93](#page-92-2)** 回転 **[99](#page-98-3)**, **[106](#page-105-1)** グループ化 **[88](#page-87-2)** コールバック **[107](#page-106-2)** 最小値 / 最大値 **[93](#page-92-3)** 条件 **[91](#page-90-2)** スクリプト **[88](#page-87-3)**, **[96](#page-95-1)** 代入 **[91](#page-90-3)** デバッグ **[110](#page-109-3)** 点滅 **[104](#page-103-3)** トグル **[97](#page-96-1)** 塗りつぶし **[98](#page-97-1)** 反転 **[105](#page-104-1)** フォーマット **[92](#page-91-1)** 複数 **[95](#page-94-3)** プロトタイプ **[111](#page-110-2)** リファレンス **[87](#page-86-3)** プロトタイプ・スタジオ 拡張 **[81](#page-80-4)** 作成 プロトタイプ・インスタンス **[50](#page-49-4)** バッファ・タイプ **[49](#page-48-0)** プロトタイプ・インスタンスの接続 **[50](#page-49-5)** プロトタイプのアトリビュートの定義 **[32](#page-31-0)** プロトタイプの構造化 **[39](#page-38-2)** プロトタイプの作成 **[31](#page-30-1)** プロトタイプの描画 **[35](#page-34-1)** プロトタイプ・ライブラリの作成 **[31](#page-30-2)** 編集 プロトタイプ・インスタンス **[50](#page-49-6)** プロトタイプ・インスタンス付きパネル **[49](#page-48-1)** プロトタイプ・ノード **[36](#page-35-0)** 保存 プロトタイプ **[47](#page-46-1)** プロトタイプ・パネル **[50](#page-49-7)** プロトタイプ・ライブラリ **[48](#page-47-0)** 読み込み プロトタイプ・パネル **[50](#page-49-7)** プロトタイプ・ライブラリ **[48](#page-47-0)** プロトタイプ・ライブラリ 作成 **[31](#page-30-0)**

#### 保存 **[48](#page-47-1)** 読み込み **[48](#page-47-1)**

#### へ

編集 プロトタイプ・インスタンス **[50](#page-49-3)** 編集モード グループ接続 **[20](#page-19-1)** 編集モード・ツールバー **[20](#page-19-2)**

## ほ

保存 プロトタイプ **[47](#page-46-0)** プロトタイプ・ライブラリ **[48](#page-47-1)**

# ま

マニュアル 構成 **[6](#page-5-1)** 書体の規則 **[7](#page-6-0)** 表記法 **[7](#page-6-1)** 命名規則 **[7](#page-6-2)** マネージャ グループおよびインスタンスの表示 **[60](#page-59-5)**

## め

命名規則 **[7](#page-6-2)** 命名の競合 **[89](#page-88-0)** メニュー・バー **[18](#page-17-1)**

# よ

読み込み プロトタイプ・ライブラリ **[48](#page-47-1)**

119 IBM ILOG VIEWS PROTOTYPES V5.3 - ユーザ・マニュアル